# **Kodak EasyShare P880** ズームデジタルカメラ

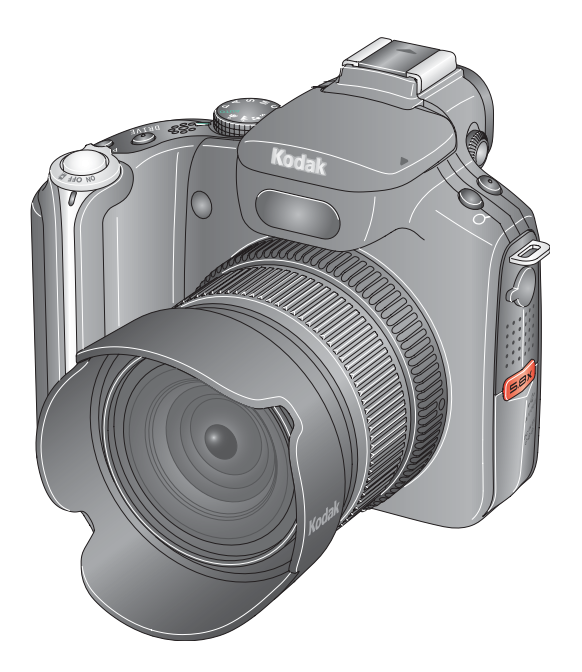

ユーザーガイド

[www.kodak.co.jp](http://www.kodak.co.jp)

カメラに関するヘルプ:[www.kodak.co.jp](http://www.kodak.co.jp)

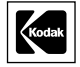

Eastman Kodak Company Rochester, New York 14650 © Eastman Kodak Company, 2005

すべての画面はハメコミ式合成です。

KodakおよびEasyShareはEastman Kodak Companyの商標です。 Schneider-Kreuznach および Xenar は Jos.Schneider Optische Werke GmbHの 商標で、Eastman Kodak Companyの許可を得て使用されています。 P/N 4J3599\_ja

### 前面図

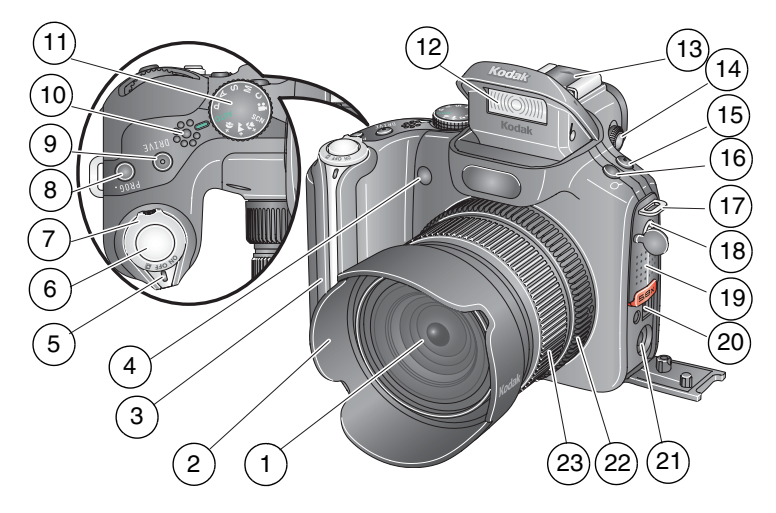

- 
- 
- 
- セルフタイマー/AF補助光LED 16 デジタルズームボタン
- 
- 
- モード/電源スイッチ 19 スピーカー
- 8 Program (プログラム) ボタン 20 A/V出力/USB 端子
- 9 Drive (ドライブ) ボタン 21 DC入力 (5V) 端子
- 
- 
- フラッシュ
- レンズ 13 ホットシュー
- 2 レンズフード 14 視度調整ダイヤル
- 3 グリップ 15 Focus (フォーカス) ボタン
	-
- 電源LEDインジケータ 17 ストラップ取り付け部
- シャッターボタン 18 外部フラッシュコネクタ
	-
	-
	-
- マイクロフォン 22 マニュアルフォーカスリング
- モードダイヤル 23 マニュアルズームリング

*www.kodak.co.jp* JA i

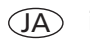

背面図

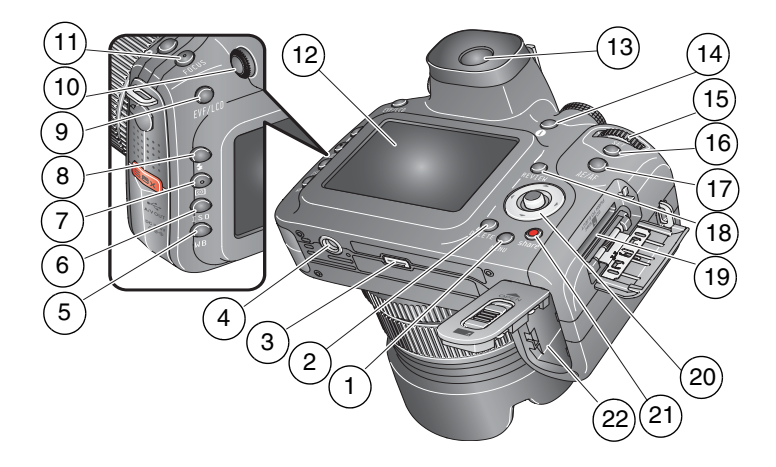

- Menu(メニュー)ボタン 12 液晶モニター
- 
- ドックコネクタ 14 情報ボタン
- 
- 5 WB (ホワイトバランス) ボタン 16 Set (セット) ボタン
- 
- 
- 
- 9 EVF / LCD 切り替えボタン 20 ジョイスティック
- 
- 11 Focus (フォーカス) ボタン 22 電池挿入口
- 
- 2 Delete (削除) ボタン 13 EVF (雷子ビューファインダー)
	-
- 三脚ねじ穴 15 コマンドダイヤル
	-
- ISOボタン 17 AE/AFロックボタン
- 7 測光ボタン 2000 2000 18 Review (再生) ボタン
- 8 フラッシュボタン 19 SD または MMC カード (別売) 用 スロット
	- ( ( / )、▲/ ) / OKボタン (押す)
- 視度調整ダイヤル 21 Share(シェア/共有)ボタン
	-

ii *www.kodak.co.jp*

 $(JA)$ 

## 目次

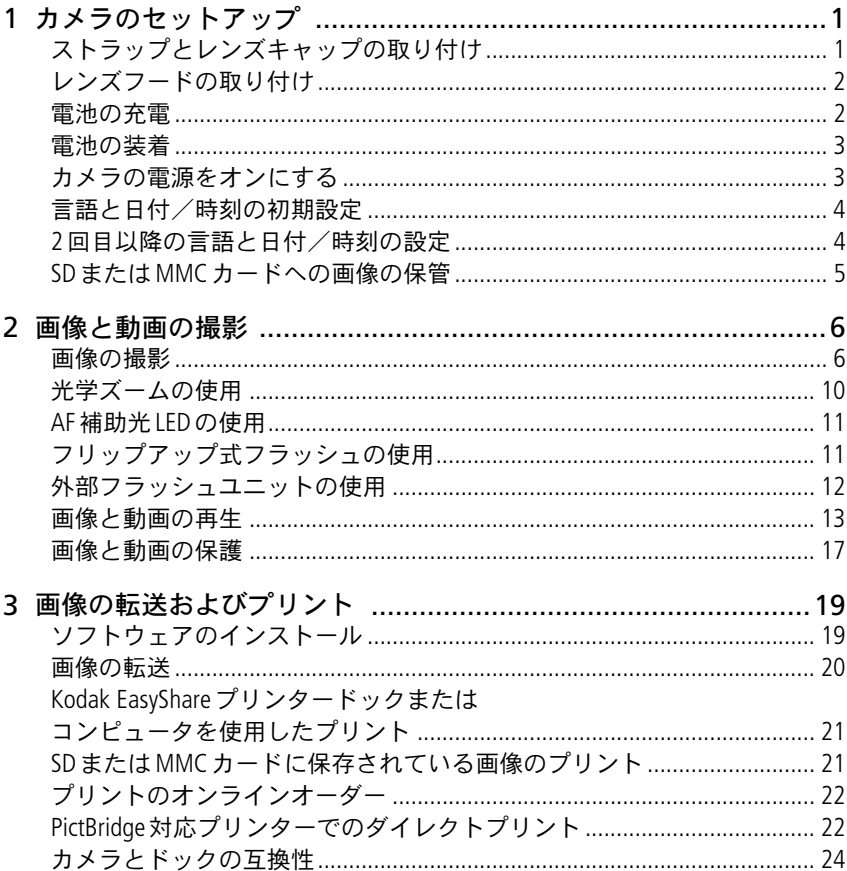

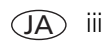

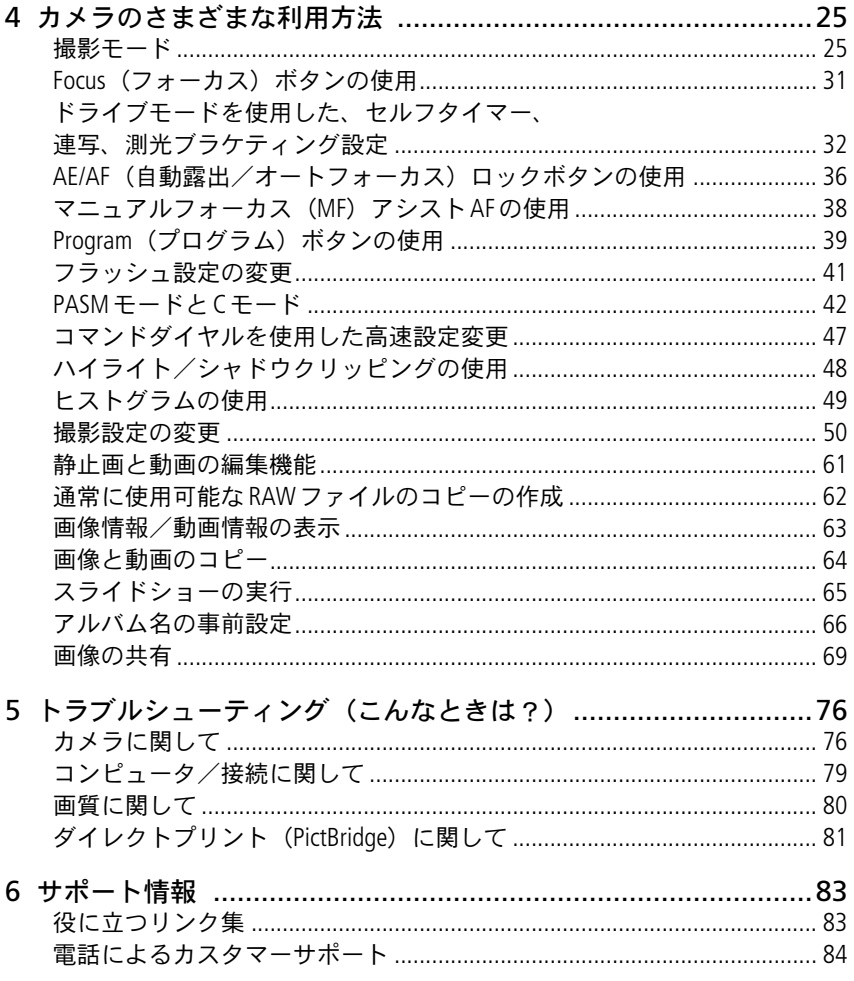

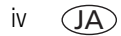

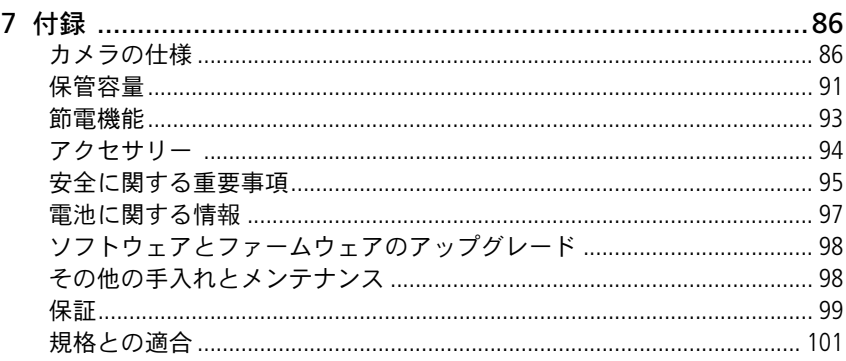

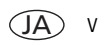

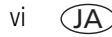

vi  $\overline{J}$  *www.kodak.co.jp* 

<span id="page-8-0"></span>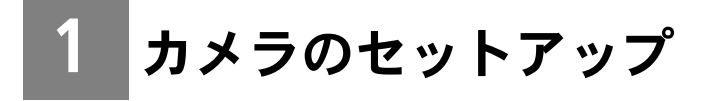

### <span id="page-8-1"></span>ストラップとレンズキャップの取り付け

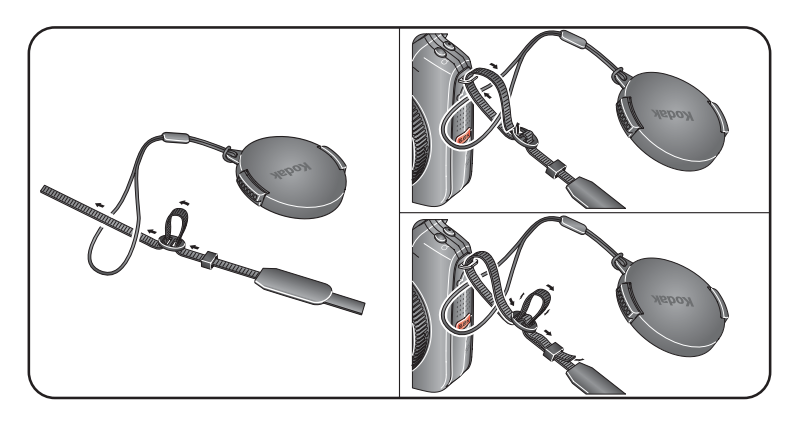

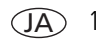

### <span id="page-9-0"></span>レンズフードの取り付け

レンズフードは、不要な太陽光からレンズを保護するときに使用します。保護 する必要がない場合や、フラッシュを使用する場合は、レンズフードを逆向き に取り付けてください。レンズアクセサリーについては、94[ページを](#page-101-0)参照して ください。

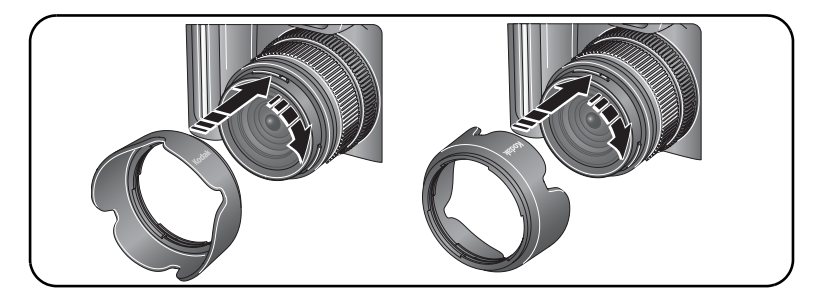

### <span id="page-9-1"></span>電池の充電

リチウムイオン充電式電池は、初めて使用する前に充電する必要があります。

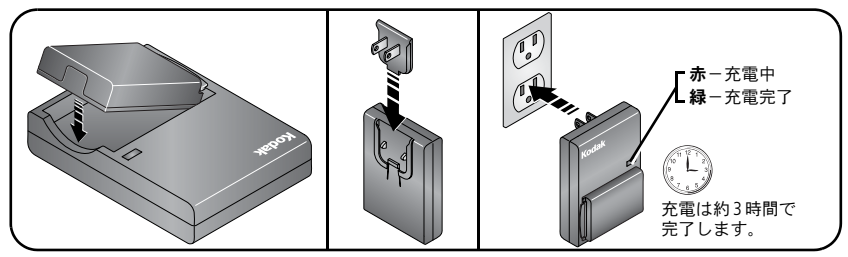

Kodak EasyShareプリンタードックまたはカメラドックを使用して、電池を充電 することもできます。詳しくは、Kodak 製品取扱店または[www.kodak.co.jp](http://www.kodak.co.jp) でご 確認ください。

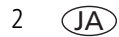

### <span id="page-10-0"></span>電池の装着

**A** 注意:

**Kodak**リチウムイオン充電式電池(**KLIC-5001**)の使用をお勧めします。

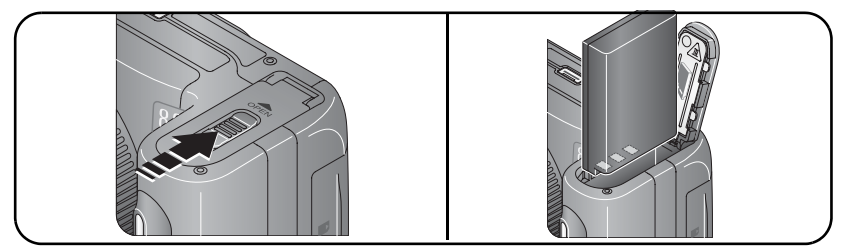

電池を交換する方法と長持ちさせる方法については、97[ページを](#page-104-0)参照してくだ さい。

### <span id="page-10-1"></span>カメラの電源をオンにする

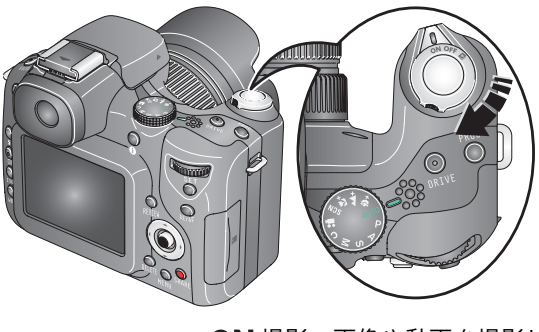

ON 撮影:画像や動画を撮影します。 ■ 【7】お気に入り:お気に入りを表示します。 71[ページ](#page-78-0)を参照してください。

### <span id="page-11-0"></span>言語と日付/時刻の初期設定

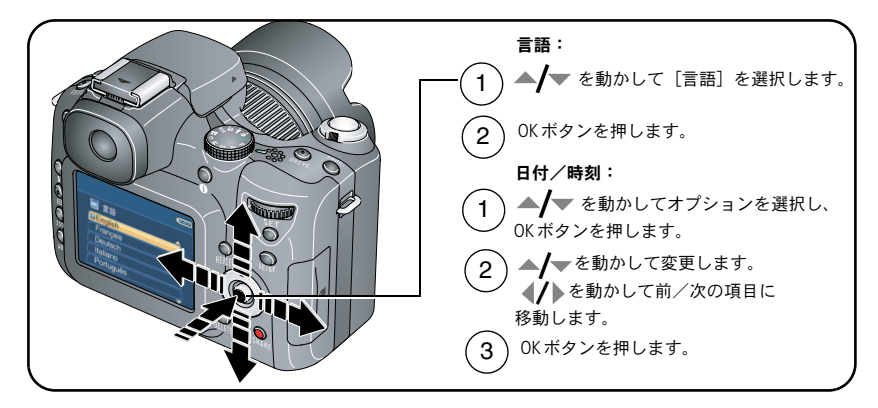

### <span id="page-11-1"></span>**2**回目以降の言語と日付/時刻の設定

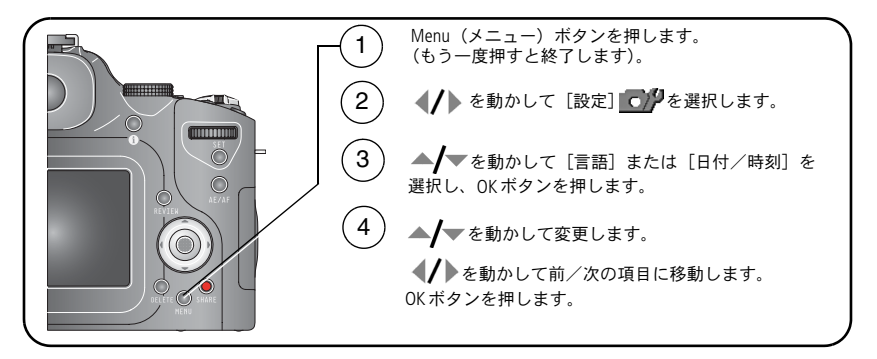

JA

### <span id="page-12-0"></span>**SD**または**MMC**カードへの画像の保管

カメラには32 MB の内蔵メモリーが搭載されています。SD またはMMC カード を購入すれば、さらに多くの画像や動画を保管できます。Kodakカードの購入を お勧めします。

注: 初めてカードを使用する場合は、撮影する前にカメラでカードをフォー マットしてください(54[ページの](#page-61-0)表を参照)。

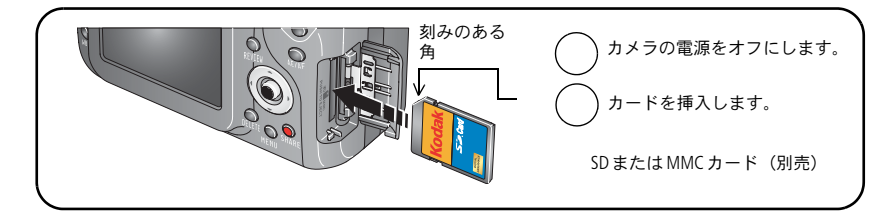

注意 **:**

#### カードは正しい向きで挿入してください。無理に挿入すると破損する 場合があります。

保管可能容量については、91 [ページ](#page-98-0)を参照してください。Kodak 社のSD/MMC カードは、日本ではレキサー・メディア社が取り扱っております。

<span id="page-13-0"></span>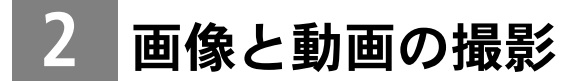

### <span id="page-13-1"></span>画像の撮影

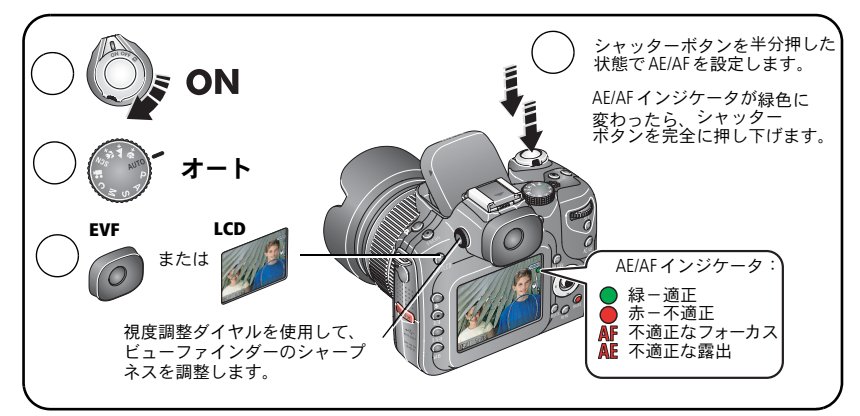

### 動画の撮影

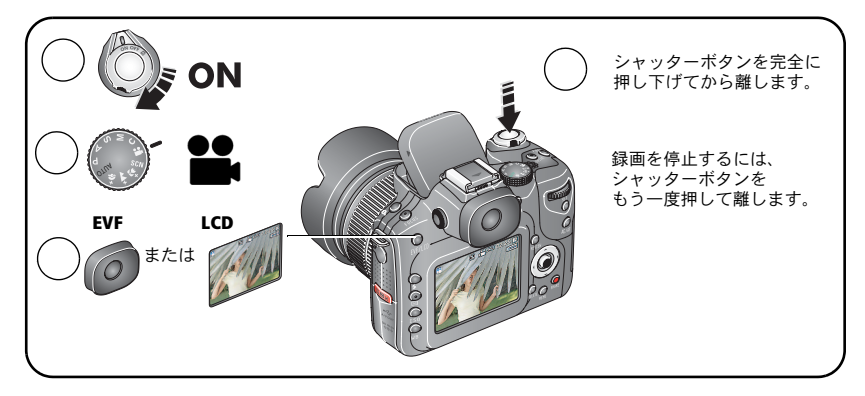

### 撮影した画像または動画のクイックビュー

画像または動画を撮影した後に、EVFまたは液晶モニターにクイックビューが 約5秒間表示されます。画像または動画が表示されている間は、次の操作を行 うことができます。

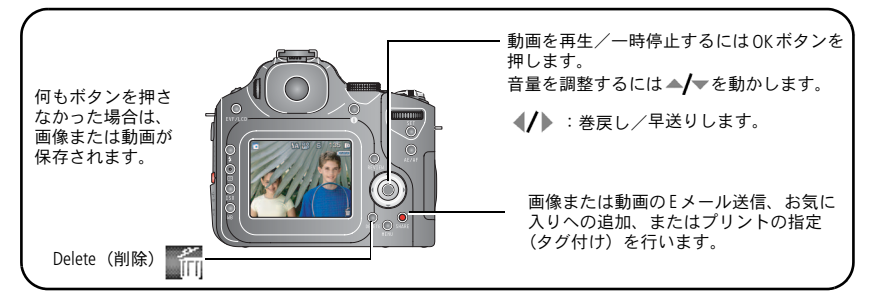

画像や動画を再生する方法については、13[ページを](#page-20-1)参照してください。

#### カメラ設定/画像設定の確認

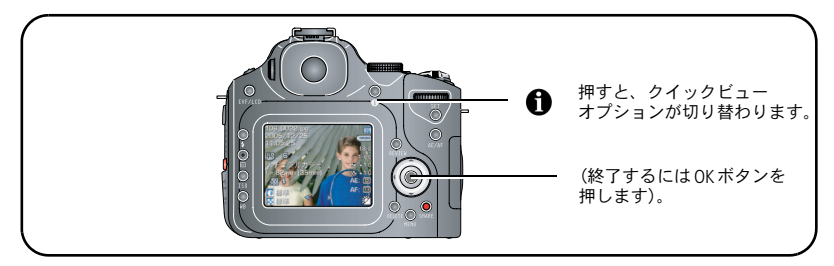

再生モードで画像/動画情報を表示する方法については、63[ページを](#page-70-0)参照して ください。

#### <span id="page-15-0"></span>オートフォーカス(**AF**)フレーミングマークの使用

EVFまたは液晶モニターをビューファインダーとして使用している場合は、 カメラの焦点が合っている場所を示すフレーミングマークが表示されます。 カメラは、最高の画質を得るために、手前にある被写体に焦点を合わせます。 被写体が画面の中心にない場合も同じです。

**1** シャッターボタンを半分押した状態にします。焦点が合うとフレーミング マークが緑色に変わります。

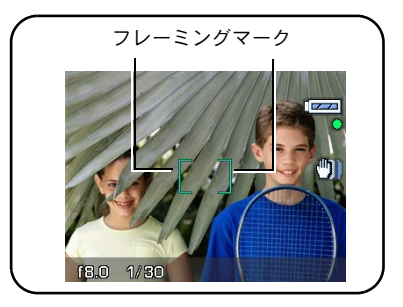

- **2** 目的の被写体にカメラの焦点が合わない場合(またはフレーミングマークが 消えている場合)は、シャッターボタンを離し、再度画面の構図を決めます。
- **3** シャッターボタンを完全に押し下げて撮影します。
- 注: フレーミングマークは、遠景、夜景、または動画モードでは表示されませ ん。オートフォーカス(59[ページの](#page-66-0)表を参照)を使用してセンター AFを 選択すると、フレーミングマークは中央広域に固定されます。

JA

#### ライブビューでの撮影モード

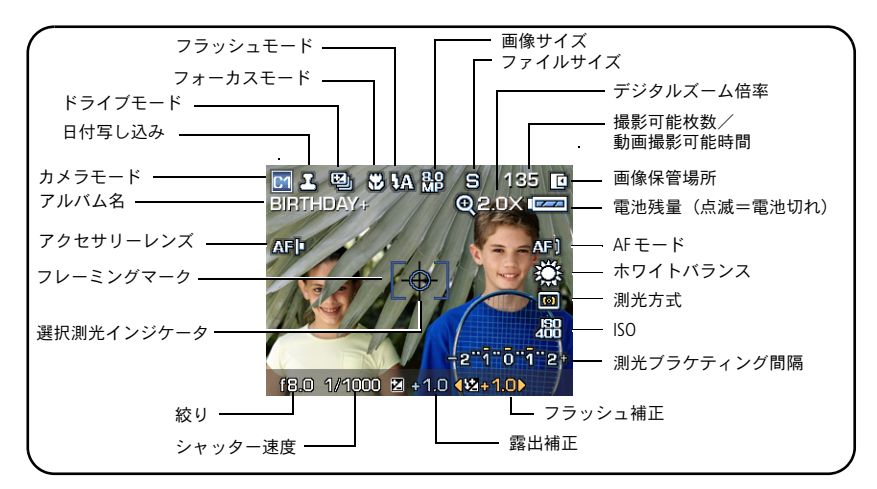

#### 撮影モード-シャッターボタンを半分押した状態

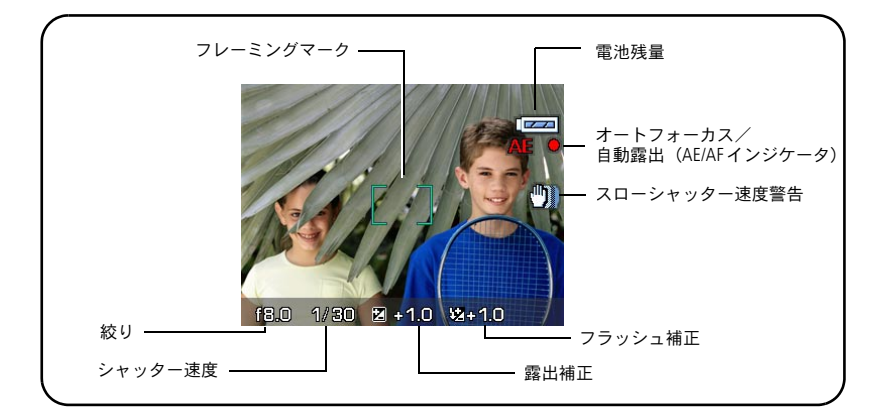

### <span id="page-17-0"></span>光学ズームの使用

光学ズームを使用すると、被写体を5.8倍まで拡大できます。光学ズームは、 動画を撮影する前または撮影中に変更できます。

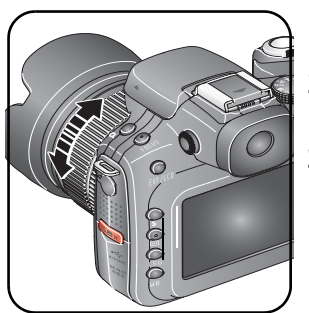

- **1** EVFまたは液晶モニターを使用して、被写体を 捉えます。
- **2** マニュアルズームリングを回して、拡大または 縮小します。
- **3** シャッターボタンを半分押した状態で露出と 焦点を合わせます。その後で完全に押し下げて 撮影します (動画を撮影する場合は、シャッ ターボタンを押して離します)。

#### デジタルズームの使用

デジタルズームを使用すると、任意の静止画モードで、光学ズームよりさらに 1.4倍または2倍まで拡大することができます。2つのズーム設定を組み合わせ た場合、5.8倍から12倍まで拡大できます。

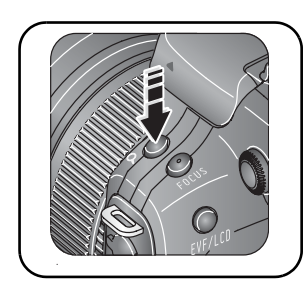

- **1** デジタルズームボタンを押します。(もう一度 押すと終了します)。
- 2 ▲ **/** ▼を動かしてオプションを選択します。
- **3** OKまたはSet(セット)ボタンを押します。 ズームアイコンはズーム状況を示します。
- **4** 画像を撮影します。
- 注: デジタルズームは静止画の P、A、S、M、C でのみ使用できます。デジタ ルズームを使用すると、画質が低下する場合があります。

 $10$   $(JA)$ 

### <span id="page-18-0"></span>**AF**補助光**LED**の使用

この機能は、暗いシーンで画像をシャープに撮影するために使用します。光の 弱い状態でシャッターボタンを半分押し下げると、必要に応じてAF補助光LED から光線が短時間放射され、被写体を明るく照らします。AF補助光LEDは出荷 時設定でオンになっています。オン/オフの設定は、設定メニューで変更でき ます(54[ページを](#page-61-0)参照)。

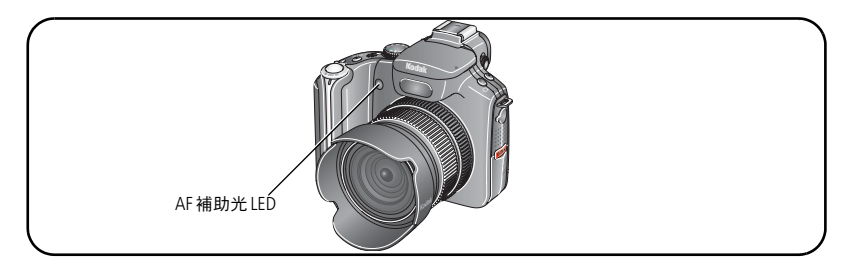

### <span id="page-18-1"></span>フリップアップ式フラッシュの使用

夜間、室内、または屋外の暗い場所で撮影する場合は、フラッシュを使用します。 重要: フラッシュを使用する場合は、レンズフード(2 [ページ](#page-9-0)を参照)を取り 外すか逆向きに取り付けてください。

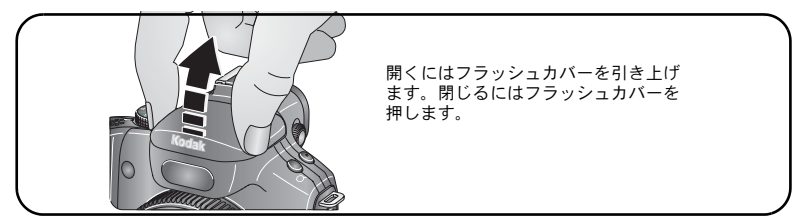

フラッシュ設定を変更する方法については41[ページを](#page-48-0)参照してください。

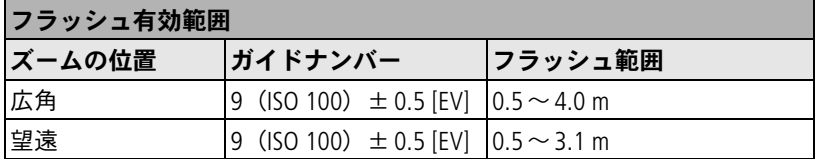

### <span id="page-19-0"></span>外部フラッシュユニットの使用

明るさを追加する場合や特殊なライティングが必要な場合は、外部フラッシュ ユニット(別売)を使用します。外部フラッシュユニットの使用には、ホット シューユニットまたは外部フラッシュコネクタが必要です。カメラ内蔵のフ ラッシュと外部フラッシュを同時に使用して、より強力に強制発光させること もできます。

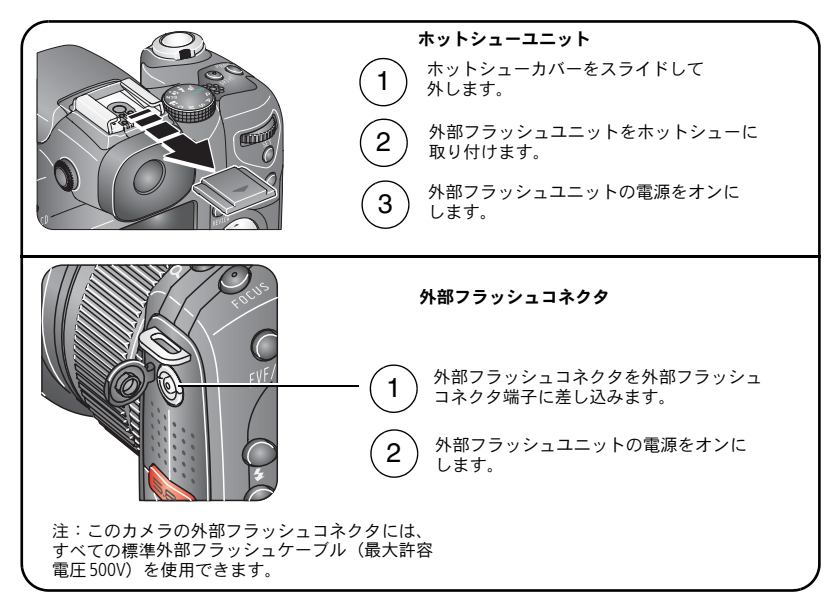

注: 詳しくは、外部フラッシュユニットの取扱説明書を参照してください。

 $12$   $(JA)$ 

### <span id="page-20-1"></span><span id="page-20-0"></span>画像と動画の再生

Review(再生)ボタンを押すと、撮影した画像や動画を表示したり操作するこ とができます。

画像

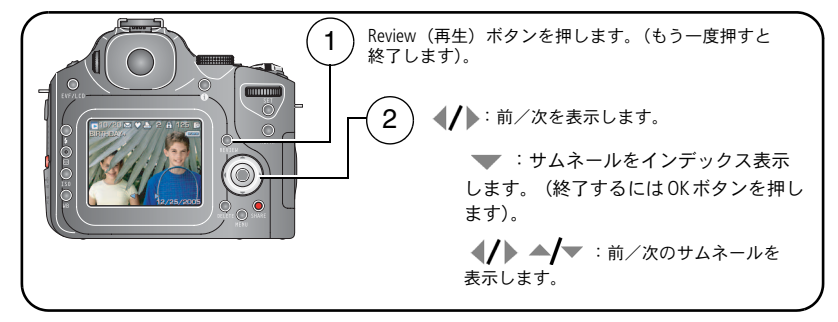

注: 7.1 MP(3:2)で撮影された画像は、3:2の比率で表示され、画面の上部が 黒く表示されます。

動画

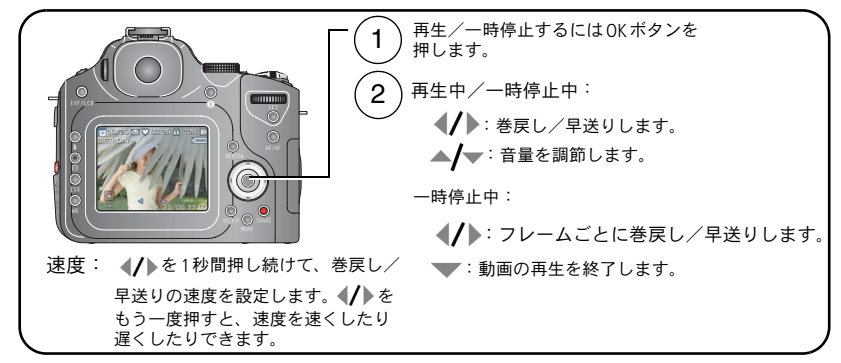

電池を節約するために、別売のKodak EasyShareカメラドック、または Kodak 5V ACアダプターを使用してください ([www.kodak.co.jp](http://www.kodak.co.jp)を参照)。

#### 再生中の複数画像の選択

Set (ヤット) ボタンを使用して、再生する画像をヤットし、削除 (18[ページ\)](#page-25-0)、 保護(17[ページ\)](#page-24-1)、コピー(64[ページ\)](#page-71-0)などのさまざまな処理を一括で実行し ます。

注: カメラの電源をオフにすると、画像の選択は解除されます。

シングル

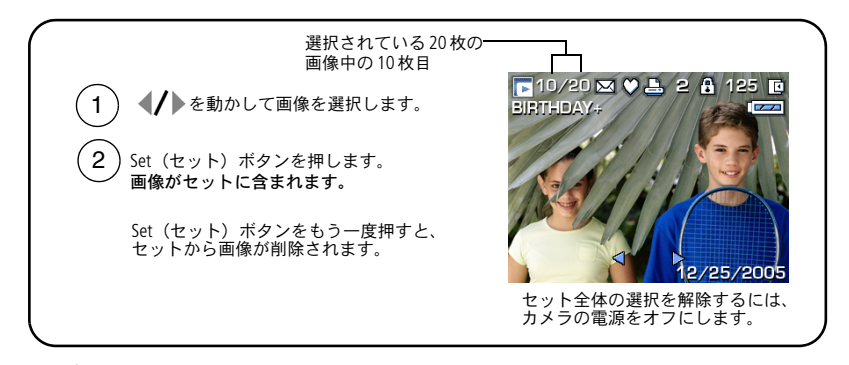

#### インデックス

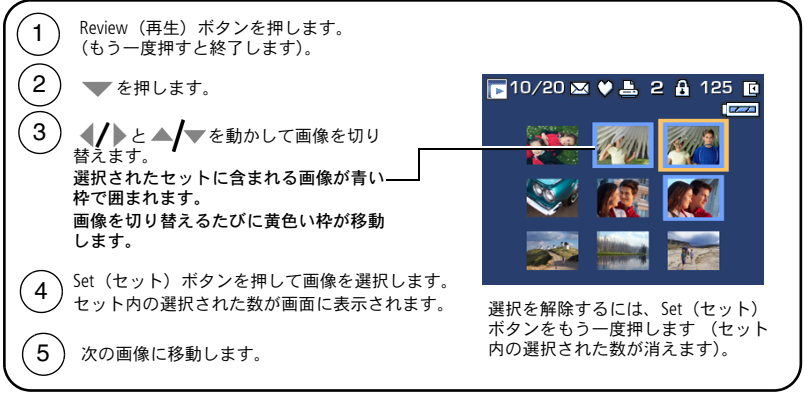

 $14$   $(JA)$ 

#### 再生モードのアイコンについて

#### 画像

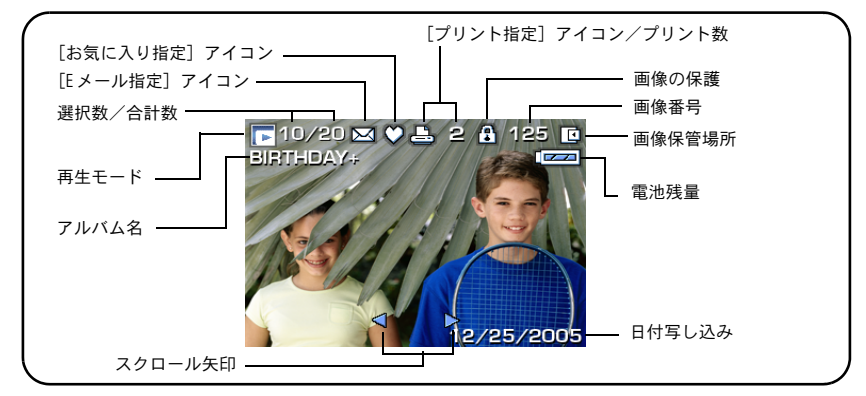

#### 動画

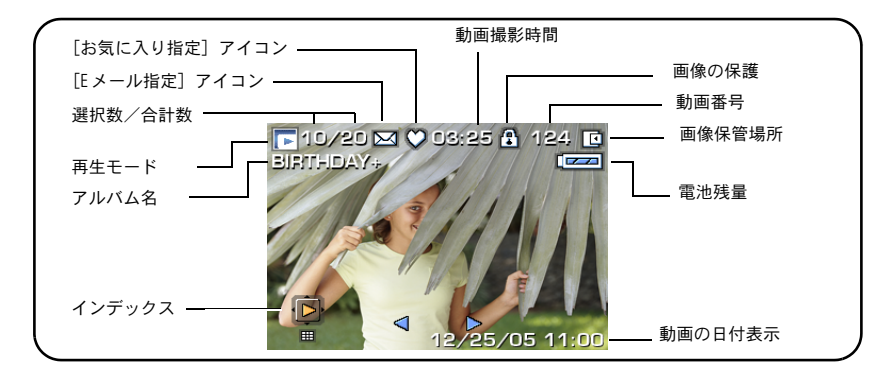

ハイライト/シャドウクリッピングについては48[ページ、](#page-55-0)ヒストグラムについ ては49[ページを](#page-56-0)参照してください。

#### 再生中の画像の拡大

画像を拡大するには、デジタルズームボタンまたはコマンドダイヤルを使用し ます。

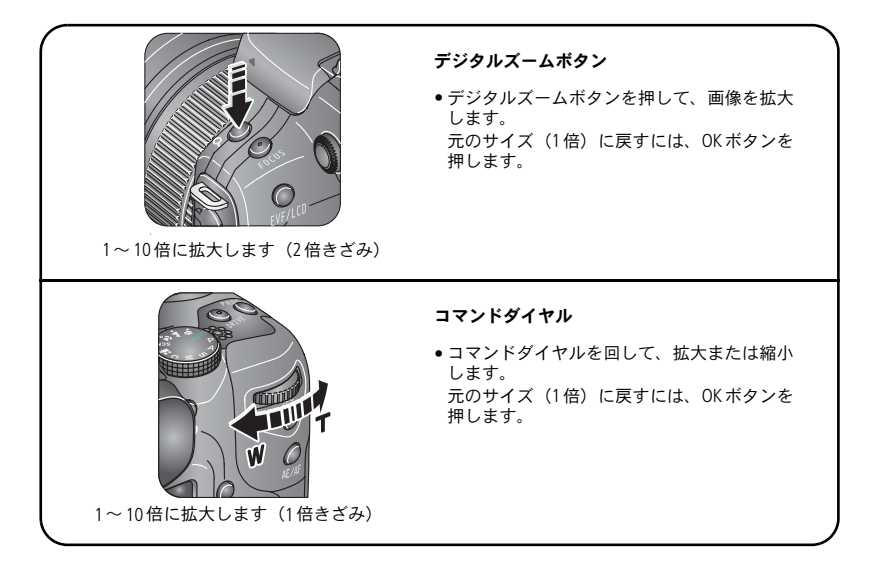

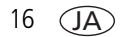

### <span id="page-24-1"></span><span id="page-24-0"></span>画像と動画の保護

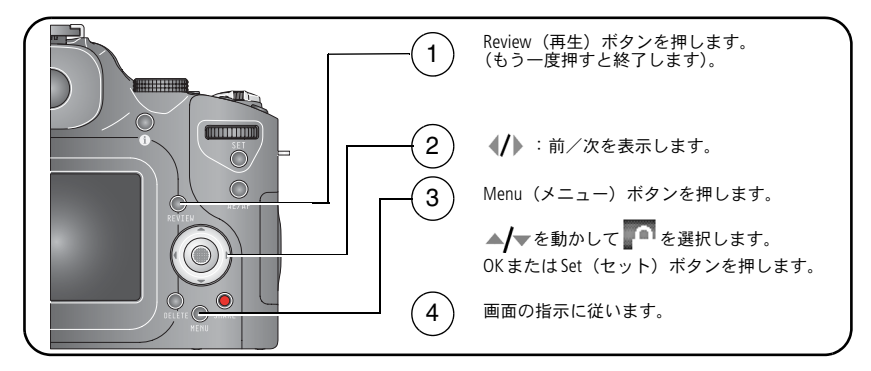

[画像]または[動画]**—** 表示されている画像または動画を保護します。

[終了]**—**[保護]画面を終了します。

[選択]**—** 現在の保管場所の選択された画像と動画を保護します。

[すべて]**—**現在の保管場所のすべての画像と動画を保護します。

画像または動画が保護され、削除できなくなります。保護された画像または 動画の横に画像の保護アイコン が表示されます。

#### 注意 **:**

内蔵メモリーまたは**SD**または**MMC**カードをフォーマットすると、 保護されたものを含むすべての画像と動画が削除されます (内蔵 メモリーをフォーマットすると、**E**メールアドレス、アルバム名、 およびお気に入りも削除されます。それらを復元する方法については、 **EasyShare**ソフトウェアのヘルプを参照してください)。

#### <span id="page-25-0"></span>画像と動画の削除

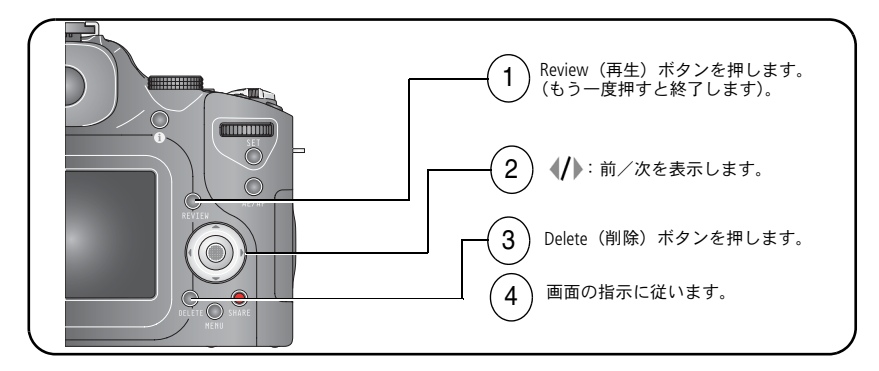

[この画像]または[この動画]**—** 表示されている画像または動画を削除し ます。

[終了]**—**[削除]画面を終了します。

[選択]**—** 現在の保管場所から選択された画像と動画を削除します。

[全て]**—** 現在の保管場所からすべての画像と動画を削除します。

注: 保護された画像や動画を削除するには、まず保護を解除する必要があり ます。

<span id="page-26-0"></span>**3** 画像の転送およびプリント

### <span id="page-26-1"></span>ソフトウェアのインストール

#### **4 注意:**

**Kodak EasyShare**ソフトウェアは、カメラまたはドック(別売)をコン ピュータに接続する前にインストールしてください。接続してからイン ストールすると、ソフトウェアが正しくインストールされない場合が あります。

- **1** コンピュータで開いているすべてのアプリケーションを閉じます。
- **2** Kodak EasyShareソフトウェアCDをCD-ROMドライブに挿入します。
- **3** ソフトウェアをインストールします。

**Windows —** インストールウィンドウが表示されない場合は、[スタート] メニューの[ファイル名を指定して実行]をクリックし、「**d:¥setup.exe**」 と入力します。**d**はCD-ROMドライブのドライブ文字です。

**Mac OS X —** デスクトップのCDアイコンをダブルクリックし、インストー ルアイコンをクリックします。

**4** 画面の指示に従ってソフトウェアをインストールします。

**Windows —** アプリケーションを自動的にインストールする場合は、[標準]を 選択します。インストールするアプリケーションを選択する場合は、[カス タム]を選択します。

**Mac OS X —** 画面の指示に従います。

注: ユーザー登録画面が表示されたら、カメラとソフトウェアの登録を行っ てください。登録処理では、お使いのシステムを最新の状態に保つため の

情報を入力します。後で登録する場合は[www.kodak.co.jp/go/register](http://www.kodak.co.jp/go/register)にアク セスしてください。

**5** コンピュータを再起動するように要求されたら、コンピュータを再起動し ます。ウイルス対策ソフトウェアをオフにした場合はオンに戻します。 詳しくは、ウイルス対策ソフトウェアのマニュアルを参照してください。

Kodak EasyShareソフトウェアCDに収録されているソフトウェアアプリケーション についての情報を参照するには、Kodak EasyShareソフトウェアの[ヘルプ] ボタンをクリックしてください。

#### <span id="page-27-0"></span>画像の転送

画像は、USBケーブルまたはEasyShareドックを使用して、コンピュータに転送 できます。

詳しくは、Kodak製品取扱店または[www.kodak.co.jp](http://www.kodak.co.jp)でご確認ください。

#### **USB**ケーブルを使用した画像の転送

パッケージにEasyShareドックが同梱されていない場合は、カメラに付属のUSB ケーブルを使用してください。

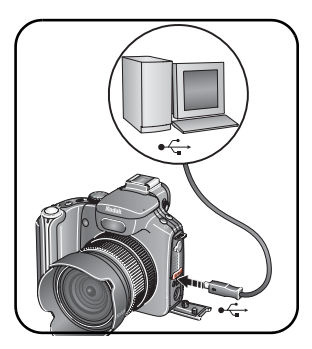

**1** カメラの電源をオフにします。

- 2 USBケーブルの<sup>れ</sup>という表示の付いた端をコン ピュータのUSBポートに差し込みます。詳しく は、コンピュータの取扱説明書を参照してくだ さい。
- **3** USBケーブルのもう一方の端をカメラのUSB端 子に差し込みます。
- **4** カメラの電源をオンにします。

Kodak EasyShareソフトウェアがコンピュー タ上で起動されます。ソフトウェアの指示に 従って、転送プロセスを実行します。

注: 接続に関するオンラインチュートリアルについては、 [www.kodak.com/go/howto](http://www.kodak.com/go/howto)を参照してください。

JA

#### **EasyShare**ドックを使用した画像の転送

パッケージにEasyShareドックが同梱されている場合は、EasyShareドックを使用 して画像を転送してください (詳しくは、ドックのユーザーガイドを参照して ください。購入については[www.kodak.co.jp](http://www.kodak.co.jp)でご確認ください。ドックの互換性 については24[ページを](#page-31-1)参照してください)。

### <span id="page-28-0"></span>**Kodak EasyShare**プリンタードックまたは コンピュータを使用したプリント

プリンタードック— Kodak EasyShareプリンタードックにカメラを装着すれば、 コンピュータを使用せずにプリントできます。お使いのカメラとドックの互換 性については、**24**[ページ](#page-31-1)を参照してください。詳しくは、Kodak製品取扱店 またはwww.kodak.co.jpでご確認ください。

コンピュータ - Kodak EasyShare ソフトウェアの [ヘルプ] ボタンをクリックし てください。

### <span id="page-28-1"></span>**SD**または**MMC**カードに保存されている画像の プリント

- SDまたはMMCカードスロット付きのプリンターにカードを挿入して、指定 された画像を自動的にプリントすることもできます。詳しくは、プリン ターの取扱説明書を参照してください。
- 最寄りの写真店にカードを持って行き、プリントをオーダーすることもでき ます。

### <span id="page-29-0"></span>プリントのオンラインオーダー

Kodakオンラインフォトサービス([www.kodakgallery.com](http://www.kodakgallery.com))は、Kodak EasyShare ソフトウェアで提供されているオンラインプリントサービスの1つです。次の ような処理を簡単に行うことができます(Kodakオンラインフォトサービスの 日本でのサービス開始時期は未定です)。

■ 画像のアップロード

- 画像の編集、拡張、枠の追加
- 画像の保管、家族や友人との共有
- <span id="page-29-1"></span>■ 画像のプリントオーダー

### **PictBridge**対応プリンターでのダイレクトプリント

このカメラはPictBridgeテクノロジに対応しており、コンピュータを使用せずに PictBridge対応プリンターでダイレクトプリントを行うことができます。ダイレ クトプリントには次のものが必要です。

■ フル充電済みのカメラ、または Kodak 5V AC アダプター (別売)に 接続したカメラ ■ PictBridge 対応プリンター ■ USBケーブル (モデルU-8)

#### プリンターへのカメラの接続

- **1** カメラとプリンターの電源をオフにします。
- **2** オプション: Kodak 5V ACアダプター(別売)を使用する場合は、カメラに 接続してから電気コンセントに差し込みます。
- **3** カメラのUSBケーブルを使用して、カメラとプリンターを接続します (詳しくは、プリンターの取扱説明書を参照してください)。

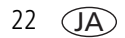

#### 画像のプリント

- 注: プリントサイズは、お使いのプリンターによって異なります。
- 1 モードスイッチをONまたは 70位置にします。
- 注: モードスイッチを回してお気に入りの位置にしてある場合は、現在のお気に 入り画像が表示されます。
- **2** プリンターの電源をオンにします。

PictBridgeロゴが表示された後、現在の画像とメニューが表示されます (画像が見つからない場合はそのことを知らせるメッセージが表示されます)。 メニュー表示が消えた場合は、いずれかのボタンを押すと再び表示されます。

- **3** を動かしてプリントオプションを選択し、OKボタンを押します。
- 注: ダイレクトプリントでは、画像はコンピュータまたはプリンターに転送 および保存されません。

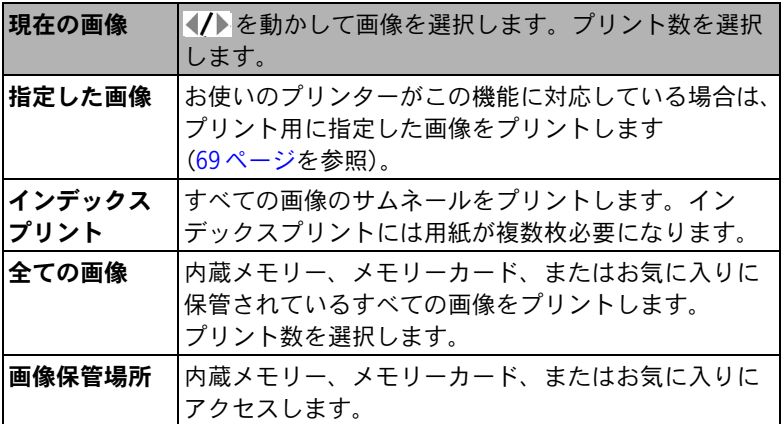

#### プリンターからのカメラの取り外し

- **1** カメラとプリンターの電源をオフにします。
- **2** カメラとプリンターからUSBケーブルを抜きます。

### <span id="page-31-1"></span><span id="page-31-0"></span>カメラとドックの互換性

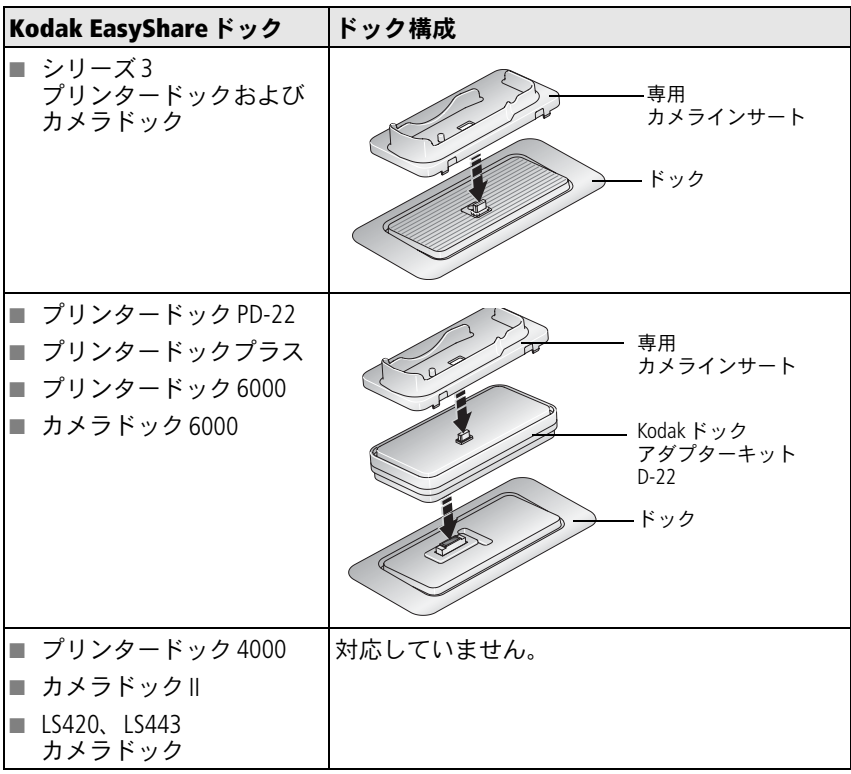

詳しくは、[www.kodak.co.jp](http://www.kodak.co.jp)でご確認ください。

24 $(JA)$ 

# <span id="page-32-0"></span>**4** カメラのさまざまな利用方法

### <span id="page-32-1"></span>撮影モード

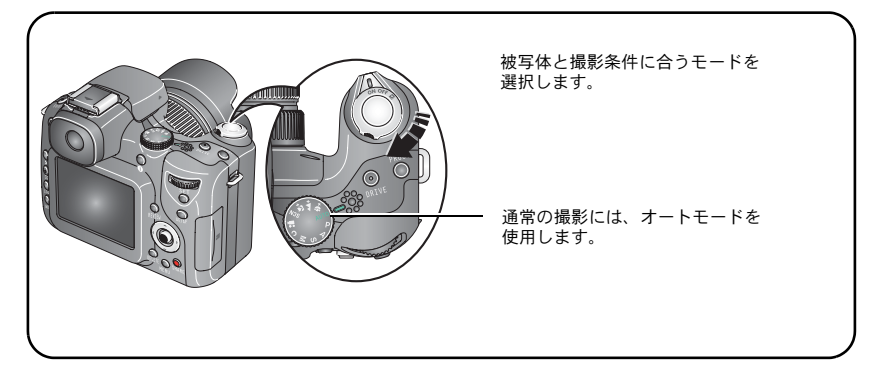

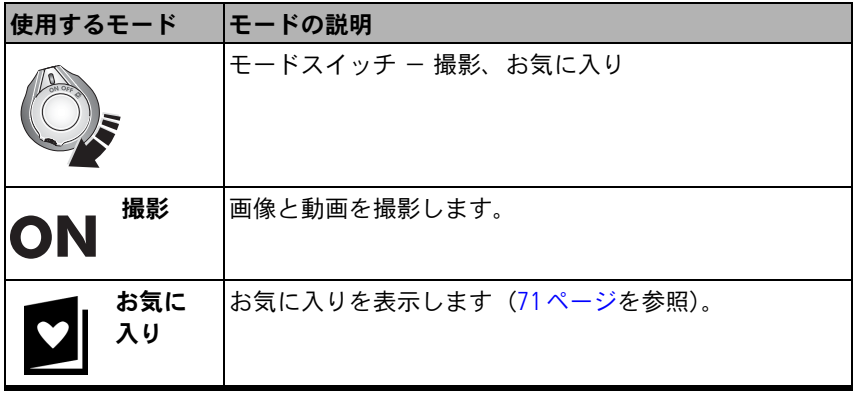

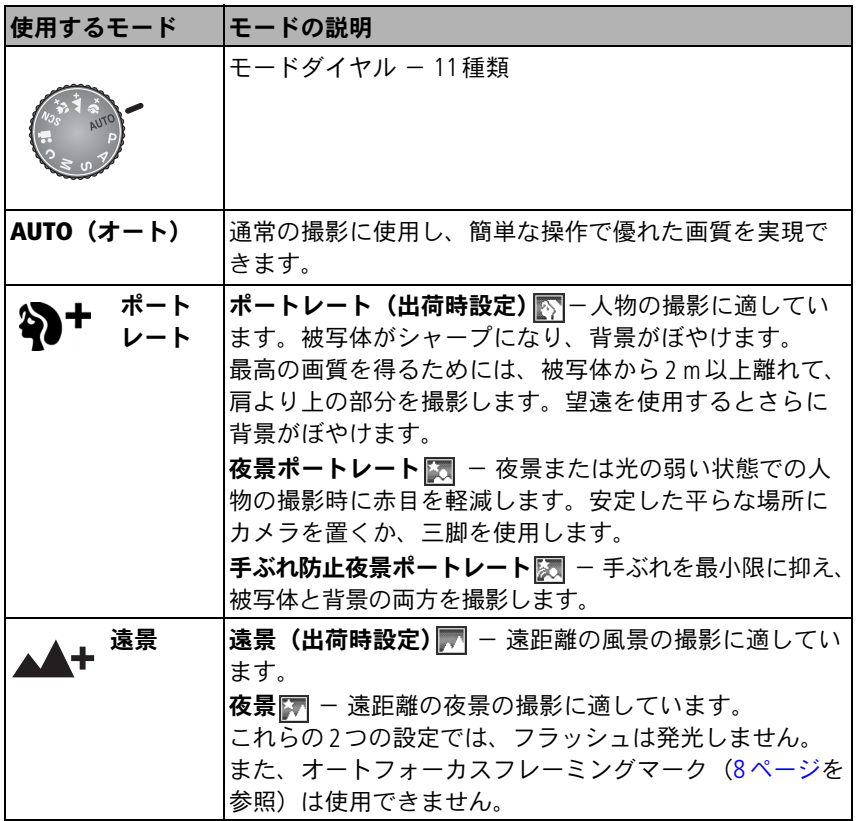

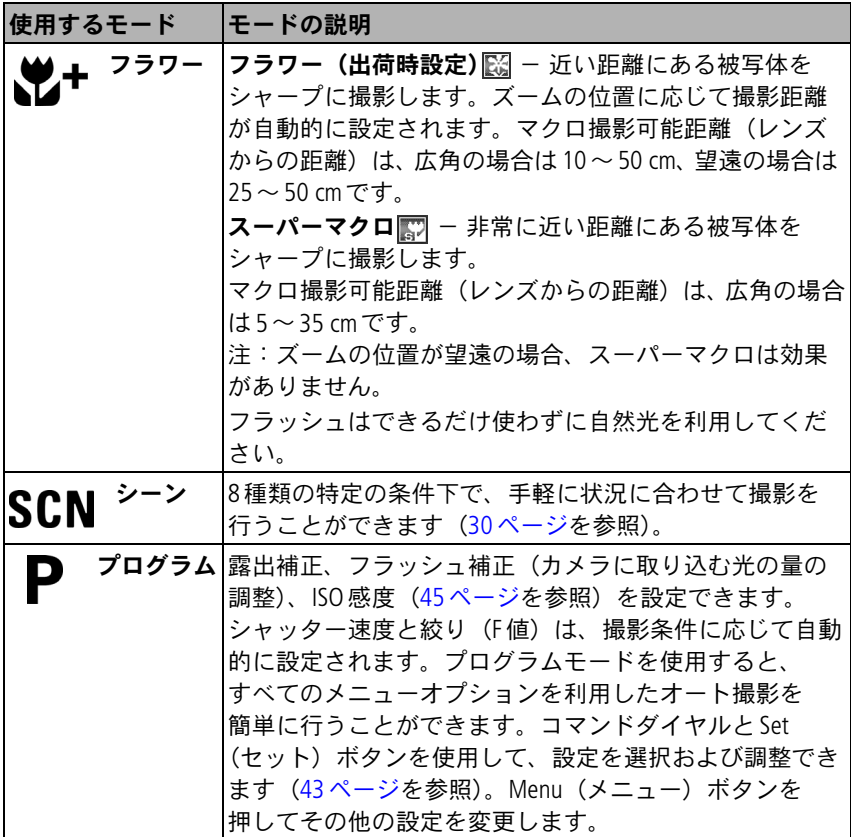

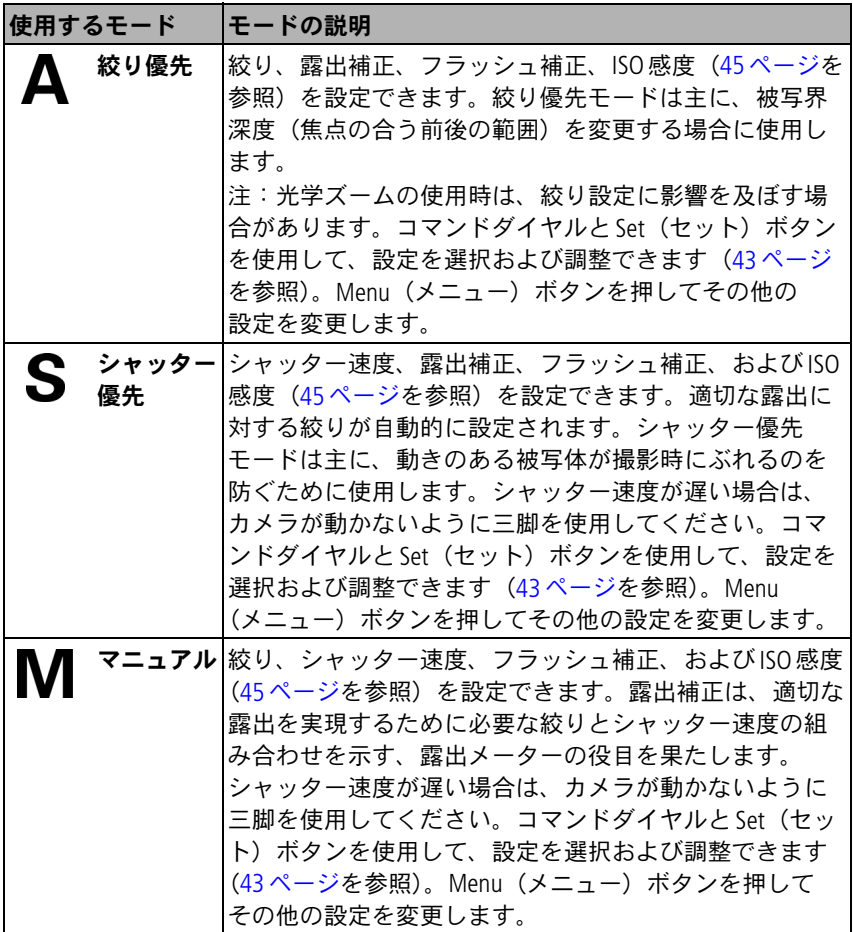

28 (JA)
<span id="page-36-0"></span>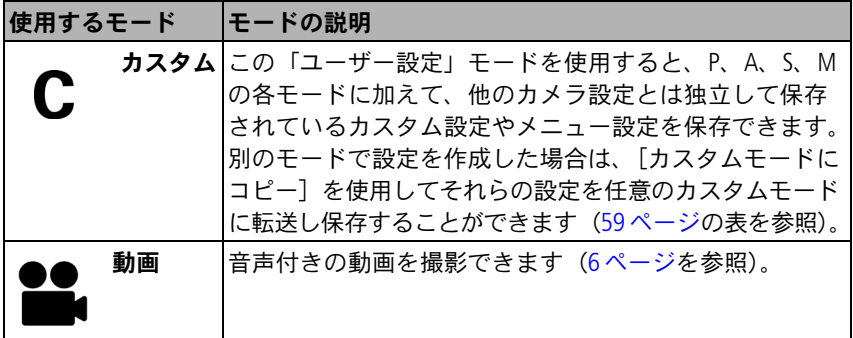

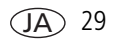

#### シーンモード

1 モードダイヤルを回してシーンSCNの位置にします。

2 (/) ▲ <
る動かして、シーンモードの説明を表示します。

注: ヘルプテキストがオフになっている場合は、OKボタンを押します。

**3** OKボタンを押して、シーンモードを選択します。

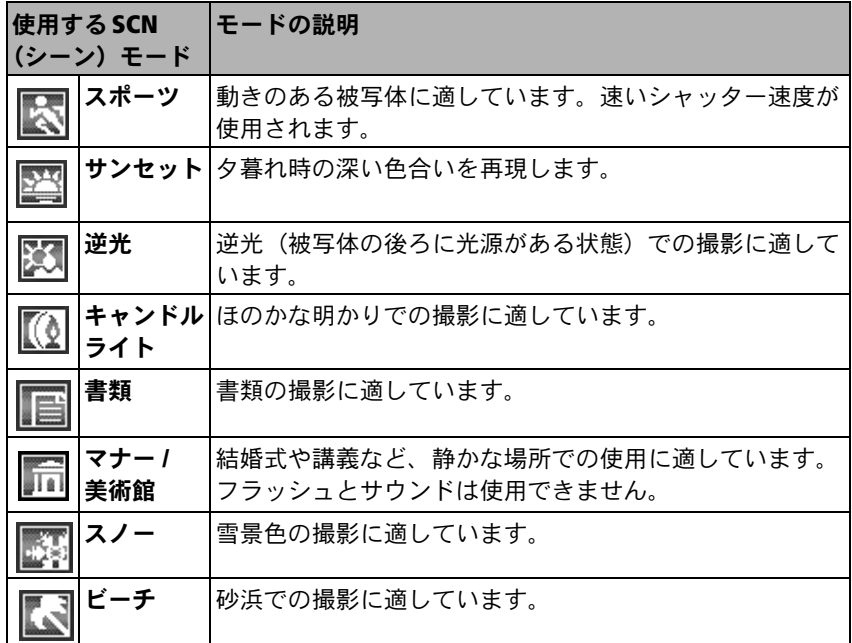

 $30 \sqrt{JA}$ 

## <span id="page-38-0"></span>**Focus (フォーカス) ボタンの使用**

近距離の被写体や遠景にフォーカスを合わせます。モードによっては使用でき ない設定もあります。

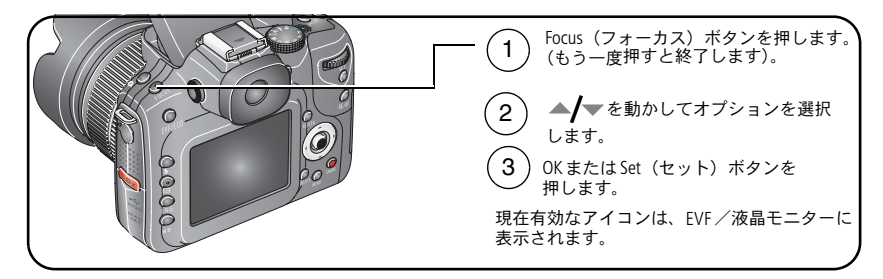

注: 高速設定変更については47[ページを](#page-54-0)参照してください。

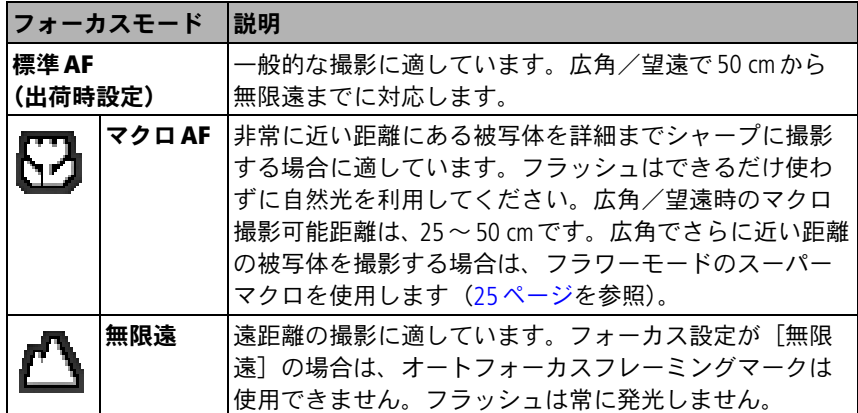

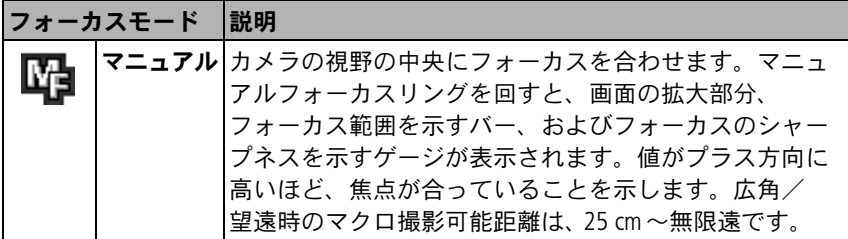

# <span id="page-39-0"></span>ドライブモードを使用した、セルフタイマー、 連写、測光ブラケティング設定

モードによっては使用できない設定もあります。

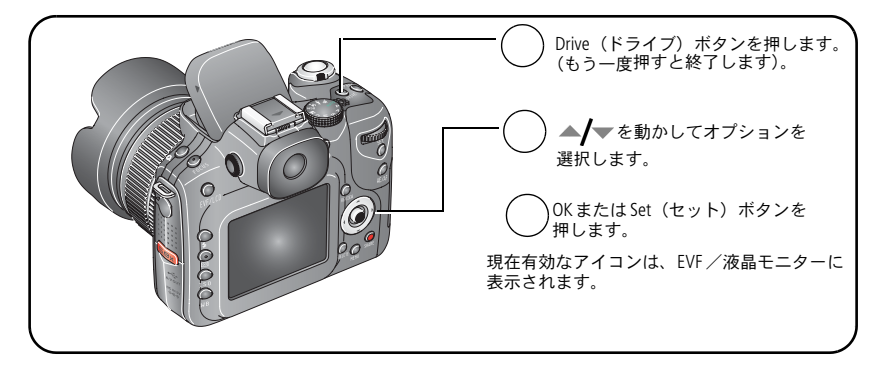

注: 高速設定変更については 47 [ページを](#page-54-0)参照してください。連写枚数につい ては35[ページを](#page-42-0)参照してください。

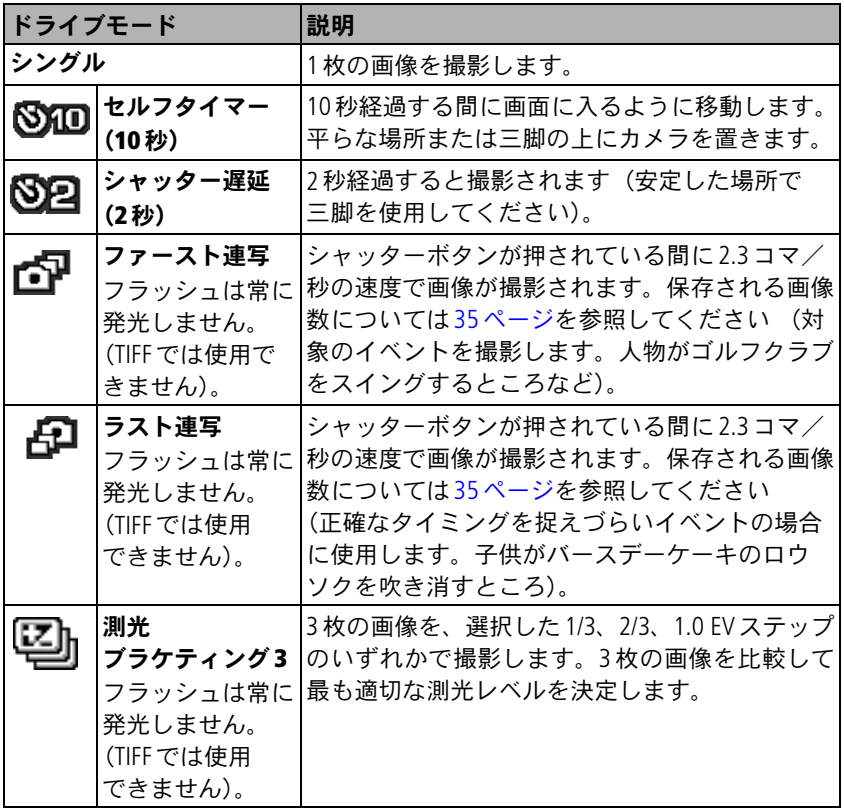

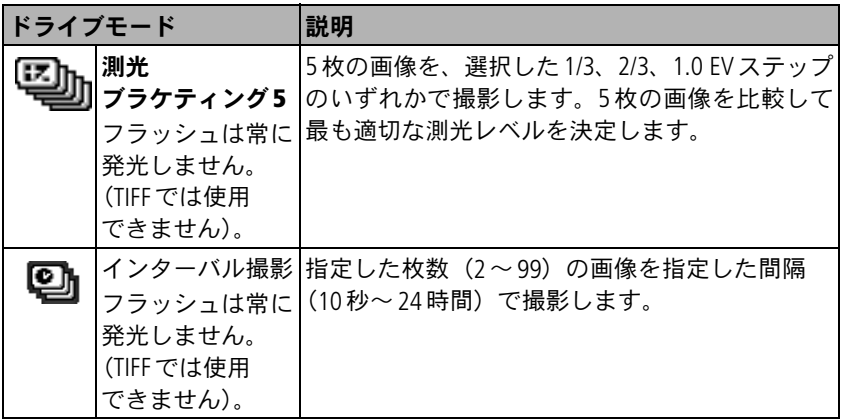

- **1** ドライブモードを設定します(32[ページ\)](#page-39-0)。
- **2** シャッターボタンを半分押した状態でAE/AFを設定します。
- **3** 連写以外に設定した場合は、まずシャッターボタンを完全に押し下げ、 次にボタンから指を離して撮影します。

連写に設定した場合は、シャッターボタンを完全に押し下げたままにします。 シャッターボタンを離すか、制限枚数の画像が撮影されるか、保管場所が いっぱいになると撮影が停止します。

- 注: セルフタイマーとシャッター遅延を開始した後で取り消すには、シャッ ターボタンをもう一度押します。
- 注: クイックビューの表示中は、連写した一連の画像すべてを削除できます。 画像を選択して削除するには、再生モード(18 [ページ](#page-25-0)を参照)で削除し ます。

 $34$   $(A)$ 

#### <span id="page-42-0"></span>連写枚数

連写枚数は、画質サイズとファイルタイプによって決まります。ファイルタイ プ(画像の圧縮)については、52[ページを](#page-59-0)参照してください。

注: TIFFフォーマットは、連写モードでは使用できません。

| 画像サイズ  | 解像度                | 圧縮/ファイルタイプ  枚数 |    |
|--------|--------------------|----------------|----|
| 8.0 MP | $3264 \times 2448$ | RAW            | 3  |
|        |                    | ファイン           | 7  |
|        |                    | スタンダード         | 12 |
|        |                    | ベーシック          | 19 |
| 7.1 MP | $3264 \times 2176$ | ファイン           | 8  |
|        |                    | スタンダード         | 13 |
|        |                    | ベーシック          | 21 |
| 5.0 MP | $2560 \times 1920$ | ファイン           | 11 |
|        |                    | スタンダード         | 19 |
|        |                    | ベーシック          | 29 |
| 3.1 MP | $2048 \times 1536$ | ファイン           | 17 |
|        |                    | スタンダード         | 29 |
|        |                    | ベーシック          | 45 |
| 0.8 MP | $1024 \times 768$  | ファイン           | 40 |
|        |                    | スタンダード         | 40 |
|        |                    | ベーシック          | 40 |

# <span id="page-43-0"></span>**AE/AF**(自動露出/オートフォーカス) ロックボタンの使用

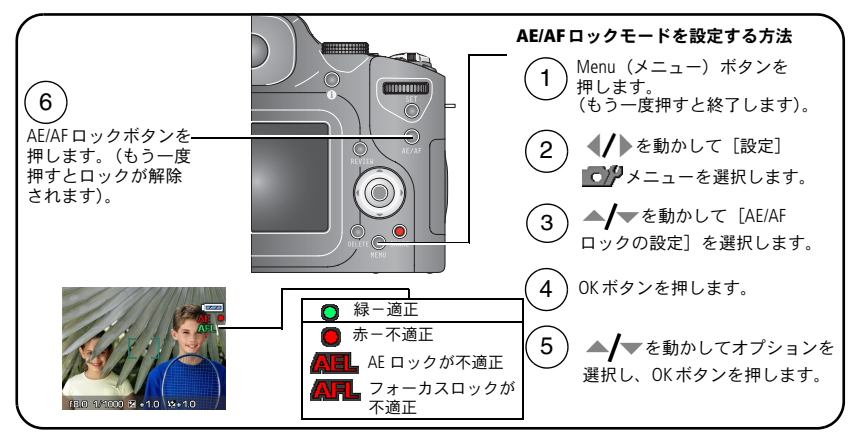

注: 高速設定変更については47[ページを](#page-54-0)参照してください。

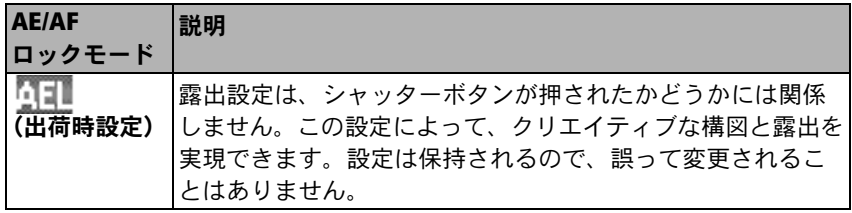

 $36 \sqrt{JA}$ 

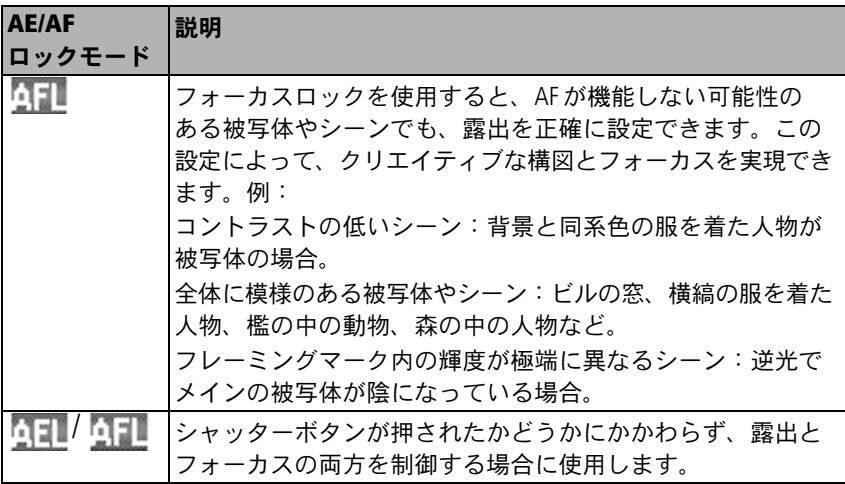

#### **AF**ロックを使用した撮影

AF が機能しない可能性のある特殊な状況の場合 (36[ページ](#page-43-0)):

- **1** AE/AFロックボタンの設定を[AF]に設定します。
- **2** メインの被写体にフレーミングマークを設定します。
- **3** AE/AFロックボタンを押します。
- **4** 構図を決め直してから、シャッターボタンを半分押し下げて、露出の位置を ロックします。
- **5** シャッターボタンを完全に押し下げて撮影します。

# <span id="page-45-0"></span>マニュアルフォーカス(**MF**)アシスト**AF**の使用

この機能を使用すると、より詳細なフォーカス調整を行うことができます。

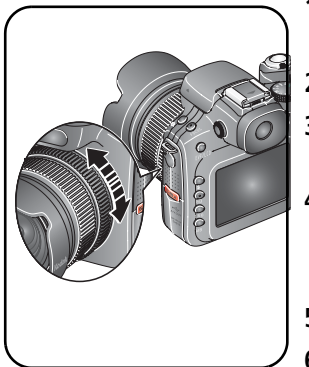

- **1** Menu(メニュー)ボタンを押します。 (もう一度押すと終了します)。
- 2 (A)を動かして [設定] のクを選択します。
- 3 ▲ を動かして「MFアシストAFI を選択し、 OKボタンを押します。
- **4 ▲/ ★を動かして「オン]を選択し、OKボタンを** 押します。

この設定は、変更するまで有効です。

- **5** シャッターボタンを半分押した状態にします。
- **6** マニュアルフォーカスリングを回して、焦点を 調整します (中央にフォーカスを合わせます)。 拡大画像が表示されます。
- **7** シャッターボタンを完全に押し下げて撮影し ます。

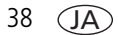

## <span id="page-46-0"></span>**Program**(プログラム)ボタンの使用

このボタンを押すだけで [撮影]および「再生]のサブメニューが表示される ようにプログラムすることができます。たとえば、カスタムホワイトバランス 設定を頻繁に調整する場合は、このボタンを押すだけで[カスタムホワイトバ ランス]サブメニューが表示されるようにプログラムしておくと、メニューに アクセスしてサブメニューを探す必要がなくなります。モードによっては Program (プログラム) ボタンが使用できない場合もあります。

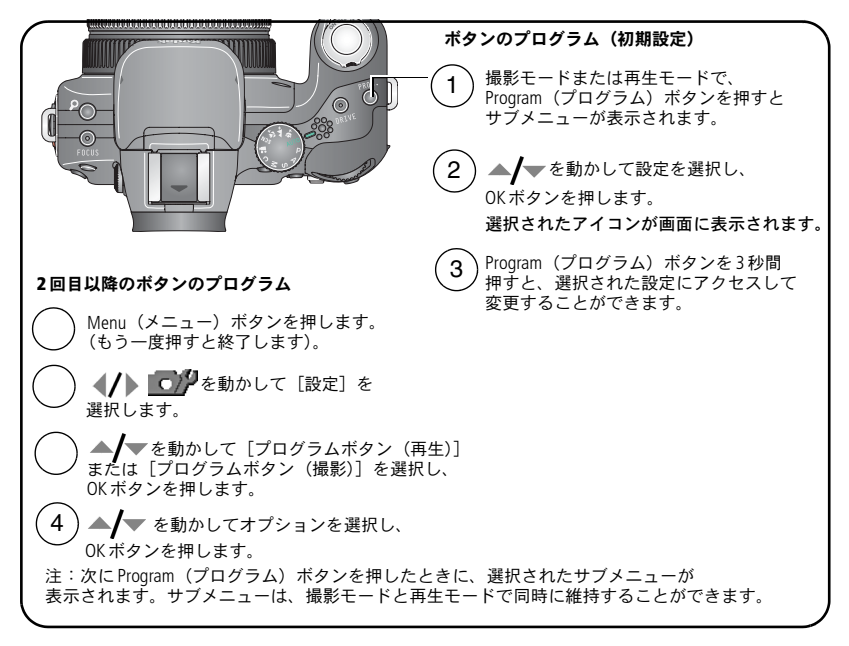

注: 高速設定変更については47[ページを](#page-54-0)参照してください。

### 撮影設定のプログラム

プログラムを設定した後で、撮影モードで Program (プログラム)ボタンを押す と、指定したサブメニューに直接アクセスすることができます。

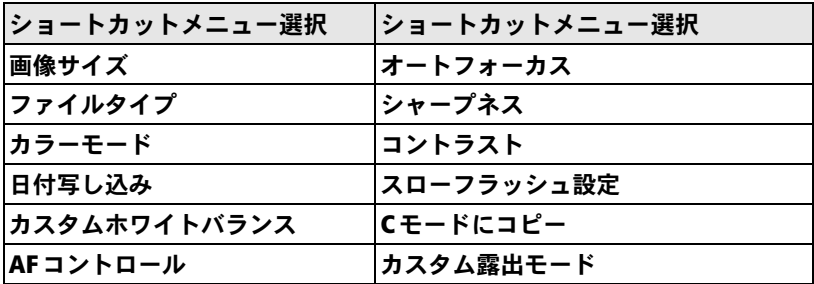

#### 再生設定のプログラム

プログラムを設定した後で、再生モードで Program (プログラム)ボタンを押す と、指定したサブメニューに直接アクセスすることができます。

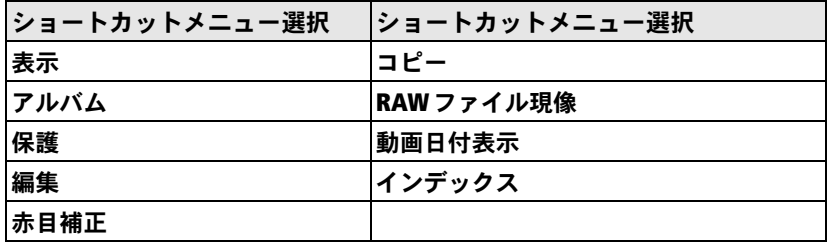

## <span id="page-48-0"></span>フラッシュ設定の変更

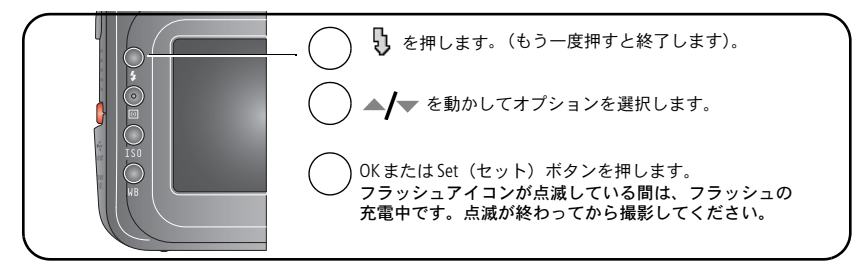

- 注: フラッシュは撮影モードに応じてあらかじめ設定されています。フラッ シュ設定によっては、使用できない撮影/SCNモードもあります。これ らのモードの一部でオート発光または赤目軽減発光に変更した場合は、 設定を変更するまで出荷時設定になります。
- 注: 高速設定変更については47[ページを](#page-54-0)参照してください。

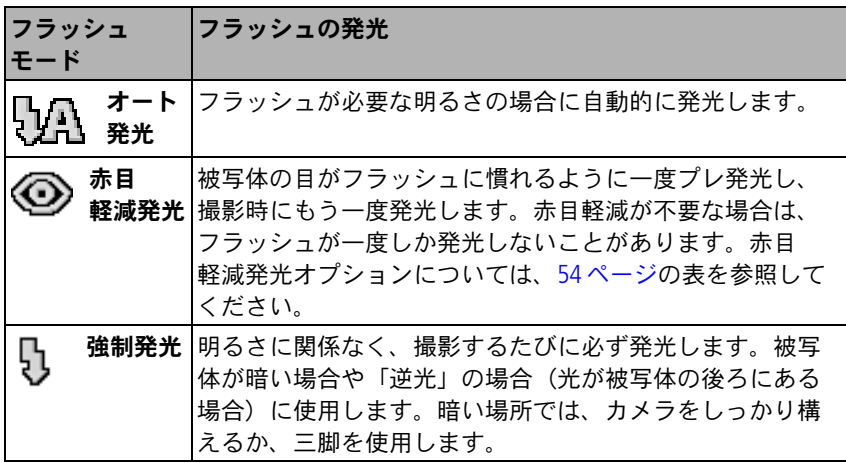

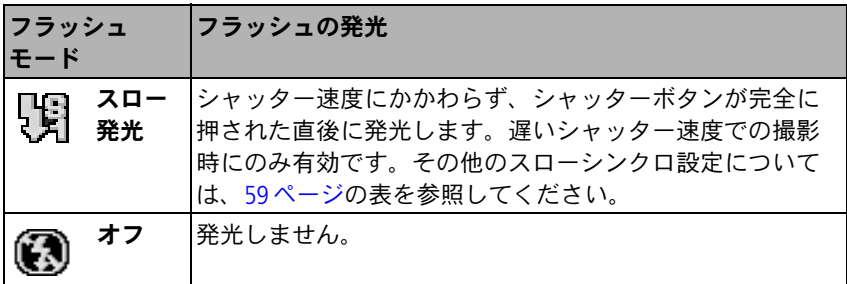

# **PASM**モードと**C**モード

PASMモードまたはCモードで変更された設定は、それらのモードのいずれかで 撮影された画像にのみ適用されます。

たとえば、P、A、S、Mモードでカラーモードをセピアに変更しても、オート およびSCNモードではデフォルトのカラー設定が維持されます。

注: PASMモードとCモードのフラッシュ、測光、ISO、ホワイトバランスなどの 設定は、モードを変更したりカメラの電源をオフにしても維持されます。 PASMを出荷時設定にリセットするには、[カメラのリセット]を使用します (57[ページ](#page-64-0)を参照)。

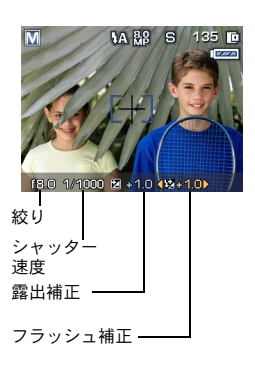

絞り - (またはF値) 被写界深度を決定するレ ンズ開口部のサイズを制御します。F2.8 などの 小さいF 値は、レンズ開口部が大きいことを示 します。F8 などの大きいF 値は、レンズ開口部 が小さいことを示します。

F値を大きくすると、被写体全体がシャープにな ります。風景や明るい場所での撮影に適してい ます。小さいF 値は、ポートレートや暗い場所 での撮影に適しています。絞り値を最大または 最小にして光学ズームを使用すると、何らかの 影響を受ける場合があります。

 $42 \overline{A}$ 

シャッター速度 - シャッターを開いたままにしておく時間を設定します。 手ぶれを示すアイコン (の)はシャッター速度が遅いことを警告するものです (シャッター速度が遅い場合は三脚を使用してください)。

露出補正 - 露出を手動で調整できます (± 2.0 EV、1/3 EVステップ)。逆光 での撮影や特殊なシーンの撮影に適しています。画像が明るすぎる場合は 設定値を低く、暗すぎる場合は設定値を高くしてください。

フラッシュ補正 - フラッシュの明るさを設定します(± 1.0、1/3ステップ)。 フラッシュの範囲内で設定してください。フラッシュ設定がオフの場合は 無効です。

#### <span id="page-50-0"></span>**PASM**モードと**C**モードの設定の変更

PASMモードとCモードは、F値(絞り)、シャッター速度、露出補正、フラッ シュ補正を設定できます。

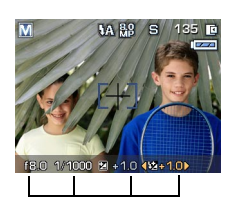

PASM、Cモードオプション

白-選択可能 グレーー選択不可能 黄色-変更可能な値 赤ー範囲外

- **1** モードダイヤルを回してP、A、S、M、または Cの位置にします。
- **2** コマンドダイヤルとSet(セット)ボタンを使用 します。
	- コマンドダイヤルを回して、選択可能な設 定に選択矢印を動かします。
		- 注: PASMモードとCモードでの高度な撮影 につては、59[ページの](#page-66-0) メニューを参照 してください。
	- Set (セット) ボタンを押して設定を開きます。
	- コマンドダイヤルを回して設定を調整して から、Set(セット)ボタンを押して閉じます。
- **3** Menu(メニュー)ボタンを押してその他の 設定を変更します (50[ページを](#page-57-0)参照)。
- **4** 画像を撮影します。

### <span id="page-51-0"></span>WB (ホワイトバランス) ボタンの使用

ライティング条件を選択します。

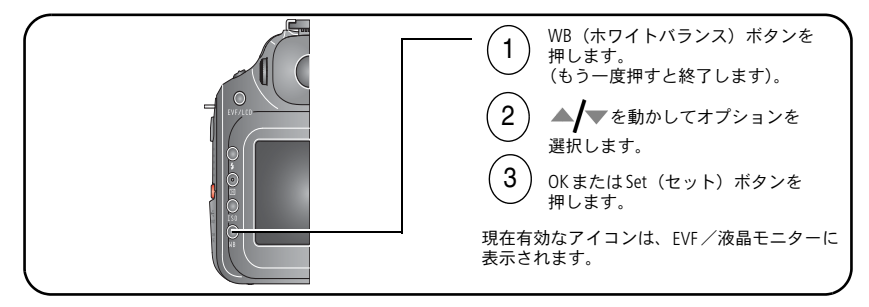

注: このボタンは、PASMモード、Cモードで使用できます。

注: 高速設定変更については47[ページを](#page-54-0)参照してください。

#### ホワイトバランス(**WB**)オプション

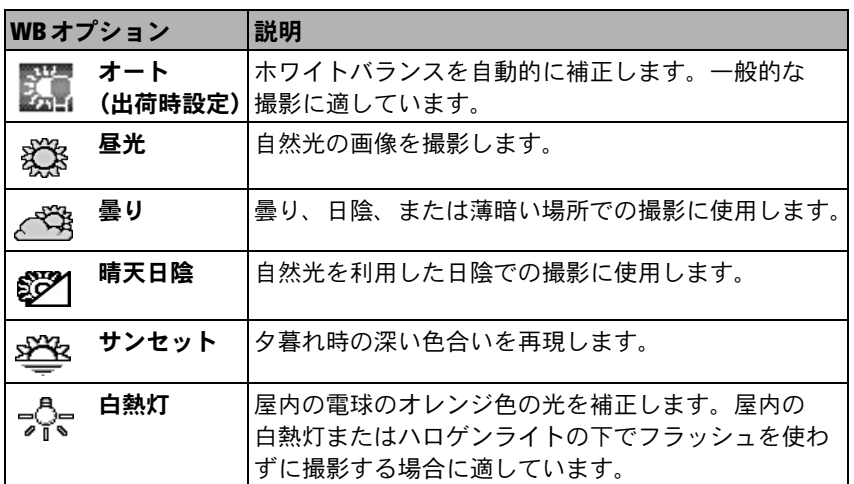

 $44$   $(JA)$ 

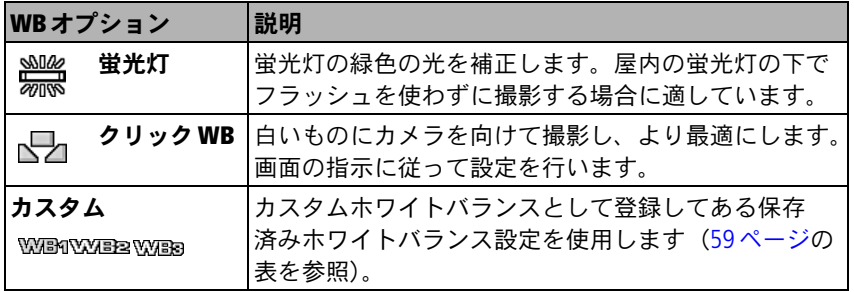

#### <span id="page-52-0"></span>**ISO**感度の設定

ISO感度は、カメラセンサーの感度を制御します。設定が高いほど光に対する感 度も高くなりますが、画像に「ノイズ」が発生する場合があります。オートモー ドとSCN(シーン)モード設定を使用すると、カメラセンサーの感度がライティ ング条件に合わせて自動的に調整されます。PASM モードとC モードでは、ISO ボタンを使用して設定を調整できます。

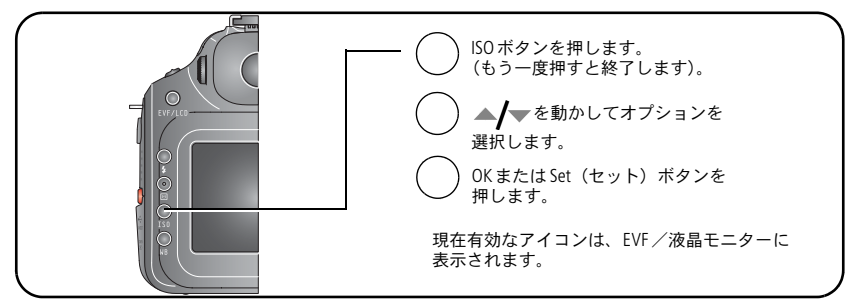

注: 高速設定変更については47[ページを](#page-54-0)参照してください。

#### **ISO**感度の設定と画像サイズの対応表:

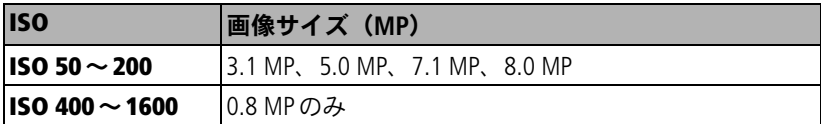

注: 画像サイズを選択するには、51[ページを](#page-58-0)参照してください。

#### <span id="page-53-0"></span>測光モードの使用

PASMモードまたはCモードで、撮影条件に応じて測光システムを選択します。

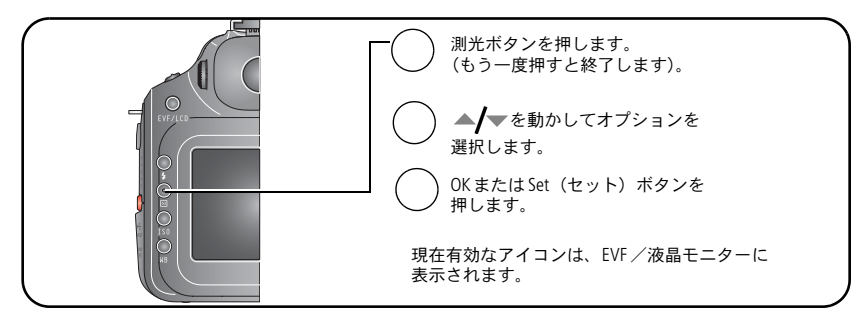

注: 高速設定変更については47[ページを](#page-54-0)参照してください。

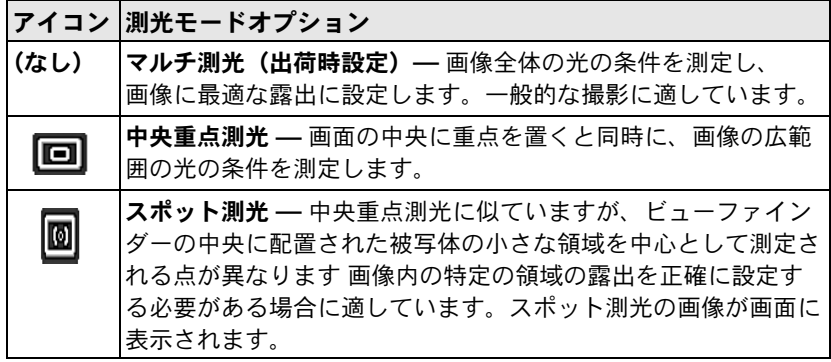

 $46$   $(JA)$ 

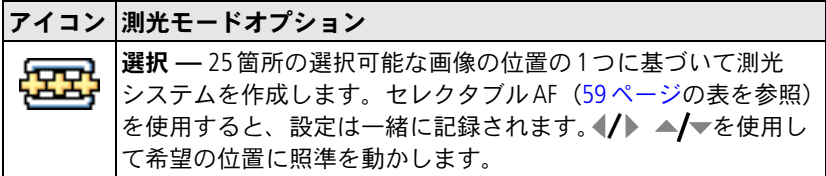

#### 測光ブラケティングでの露出補正の使用

PASモードでは、露出補正と測光ブラケティングを組み合わせて使用できます。

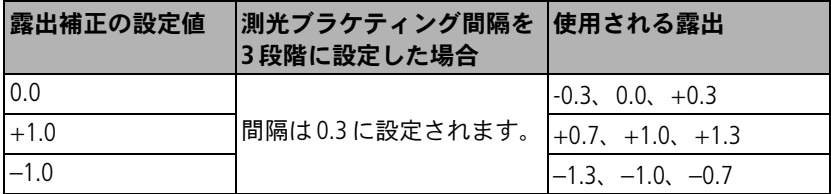

# <span id="page-54-0"></span>コマンドダイヤルを使用した高速設定変更

コマンドダイヤルとボタンを組み合わせて使用すると、設定をすばやく変更で きます。

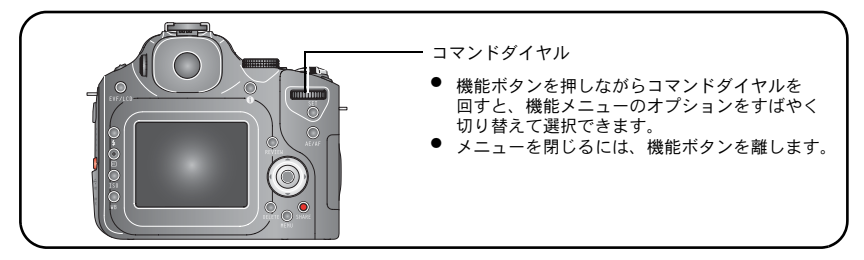

注: コマンドダイヤルを使用して、PASM モードで設定を調整することもでき ます。43[ページを](#page-50-0)参照してください。

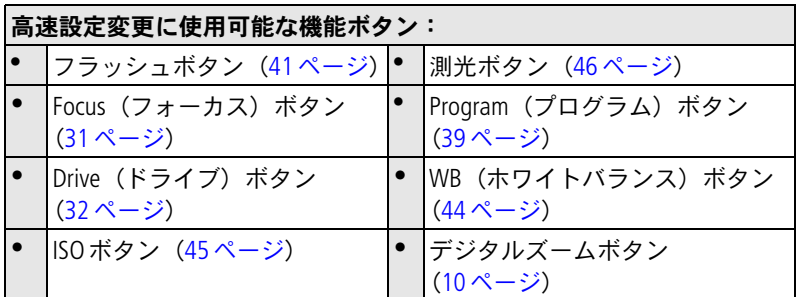

# ハイライト/シャドウクリッピングの使用

クイックビューまたは再生モードでは、画像のクリッピングされた領域を表示 して、露出過多および露出不足を示すハイライトとシャドウの詳細を確認する ことができます。シーンに反射部分が大きい場合は通常、ハイライトクリッ ピングやシャドウクリッピングが発生します。シーンの大部分がクリッピング される場合は、PASMモードで絞りやシャッター速度を変更して露出を調整し ます。

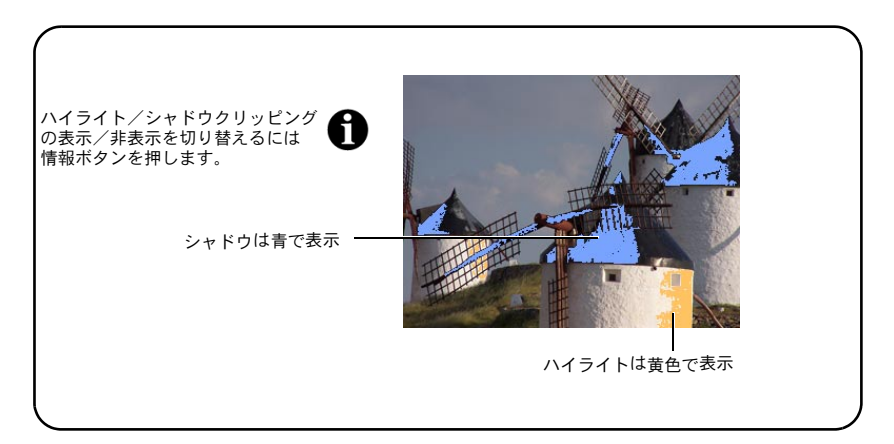

 $48 \sqrt{JA}$ 

# ヒストグラムの使用

クイックビューまたは再生モードでは、ヒストグラムは被写体の明るさ分布を 示します。ピークがグラフの右端にある場合は被写体が明るすぎることを示し ます。逆に左端にある場合は被写体が暗すぎることを示します(グレースケー ルバーを参照)。ヒストグラムの中央部分にピークがある場合は通常、露出が 最適になります。

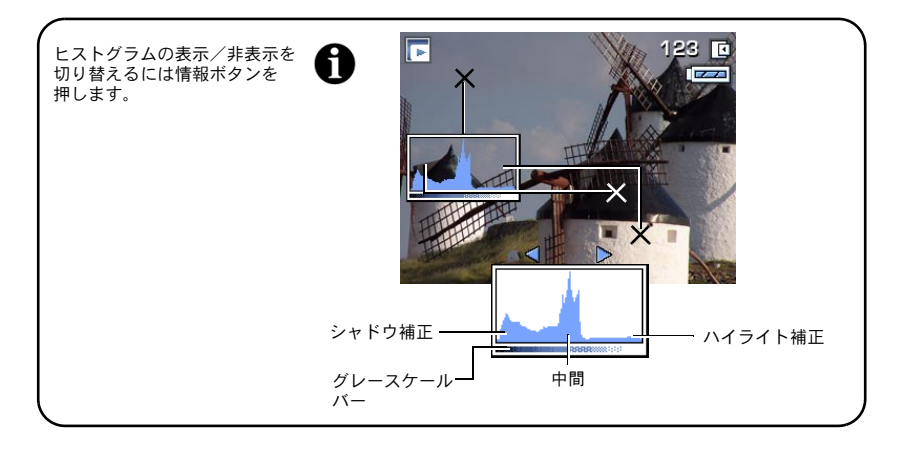

## <span id="page-57-0"></span>撮影設定の変更

撮影するときの設定を変更することができます。

- **1** Menu(メニュー)ボタンを押します(終了するにはもう一度押します)。
- 2 (A)を動かしてメニュータブを選択します。
	- 撮影:一般的な設定で静止画像を撮影する場合。
	- ■■ 動画を撮影する場合。
	- ■ ■ 設定:カメラ設定をカスタマイズする場合。
	- | でや 撮影+ : 高度な撮影を行う場合。 (PASMおよびC設定でのみ使用可能)。
- 3 ▲/ ▼を動かして変更する設定を選択し、OKボタンを押します。
- **4** 設定値を選択してOKボタンを押します。

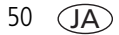

### <span id="page-58-0"></span>静止画メニューオプション

### 撮影

オートモードとSCN (シーン) モードなどでは使用できない設定もあります。

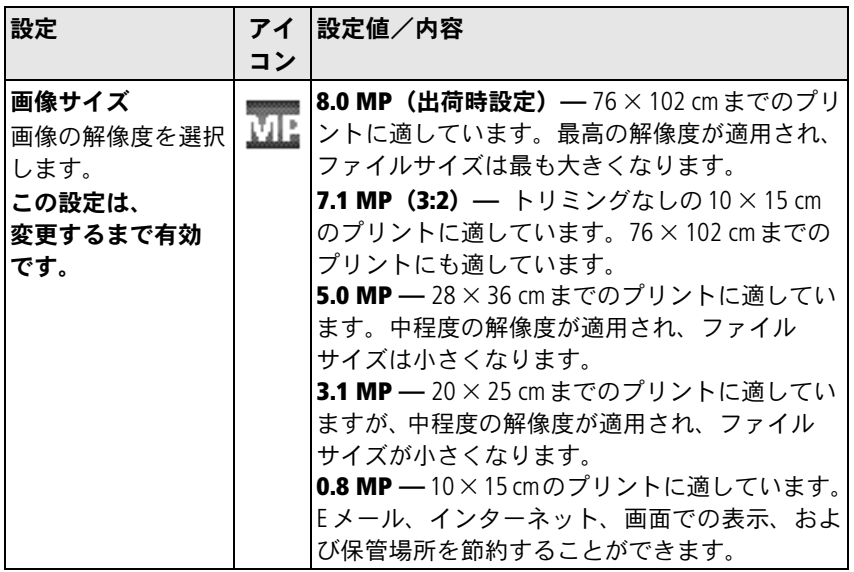

<span id="page-59-0"></span>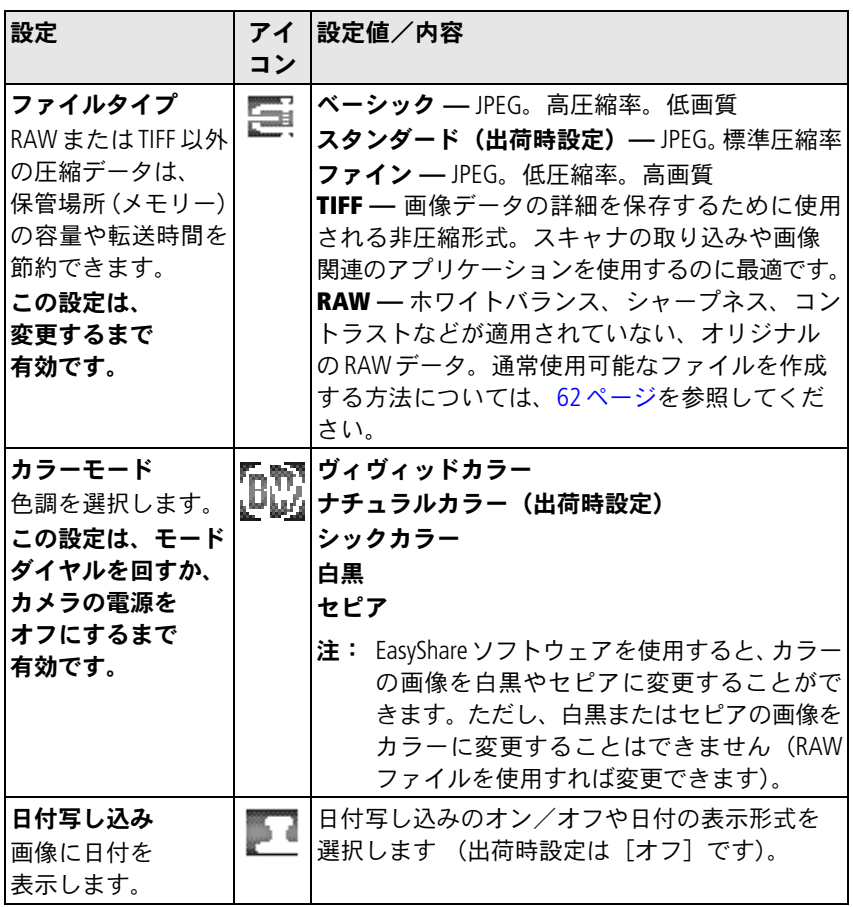

### 動画メニューオプション

## 動画

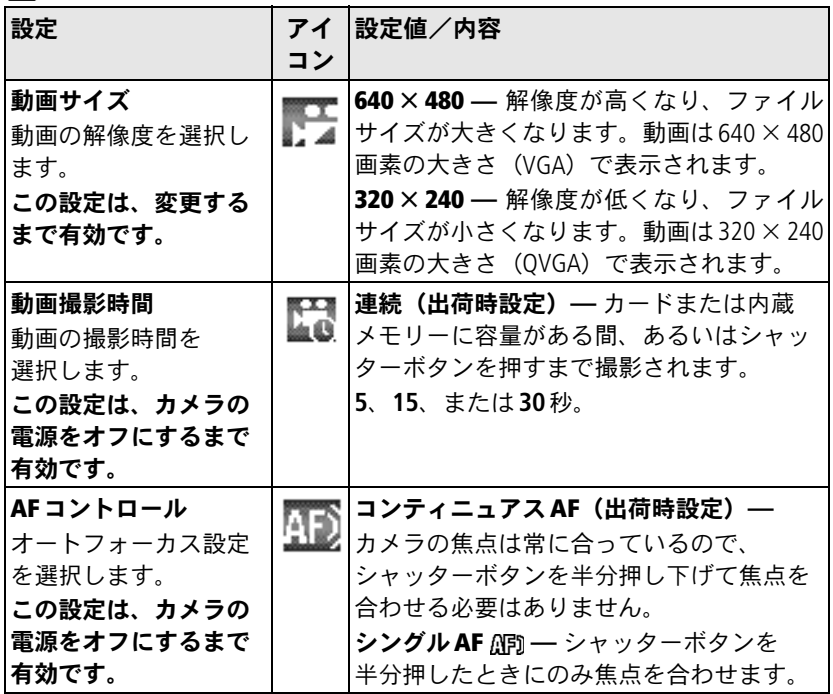

### <span id="page-61-0"></span>設定メニューオプション

### □ 沙設定

設定メニューのすべての設定は、変更するまで有効です。

<span id="page-61-1"></span>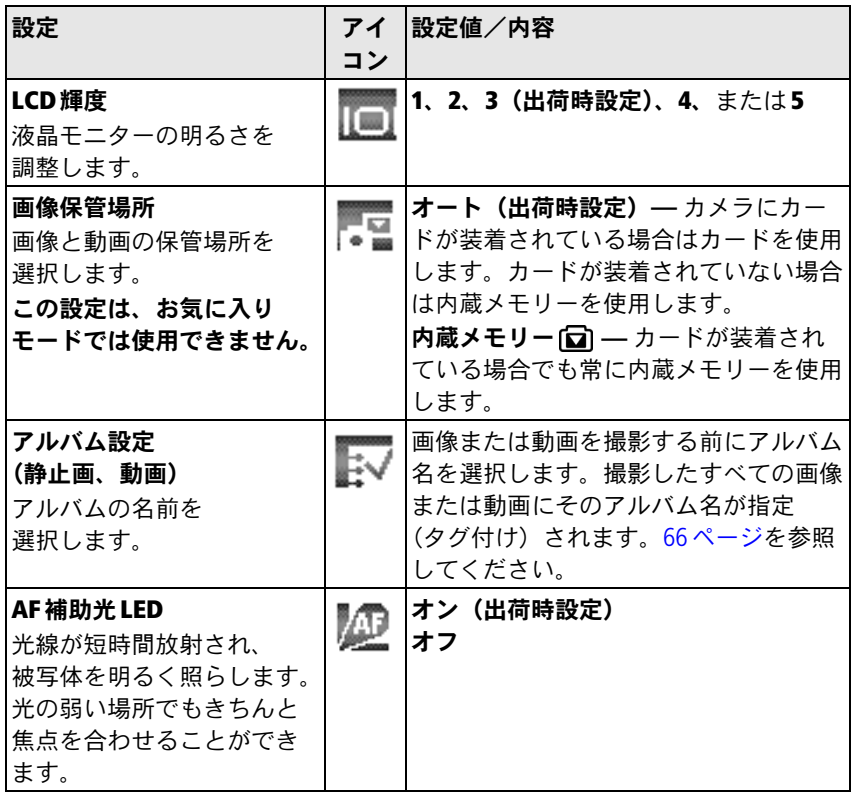

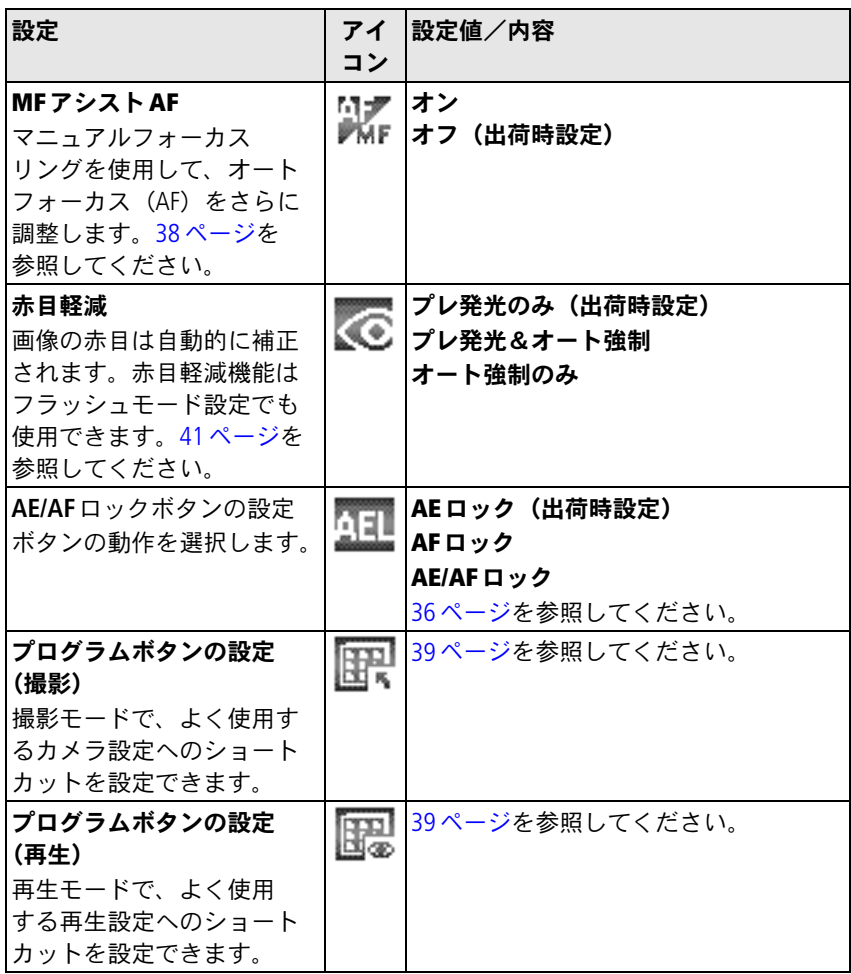

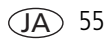

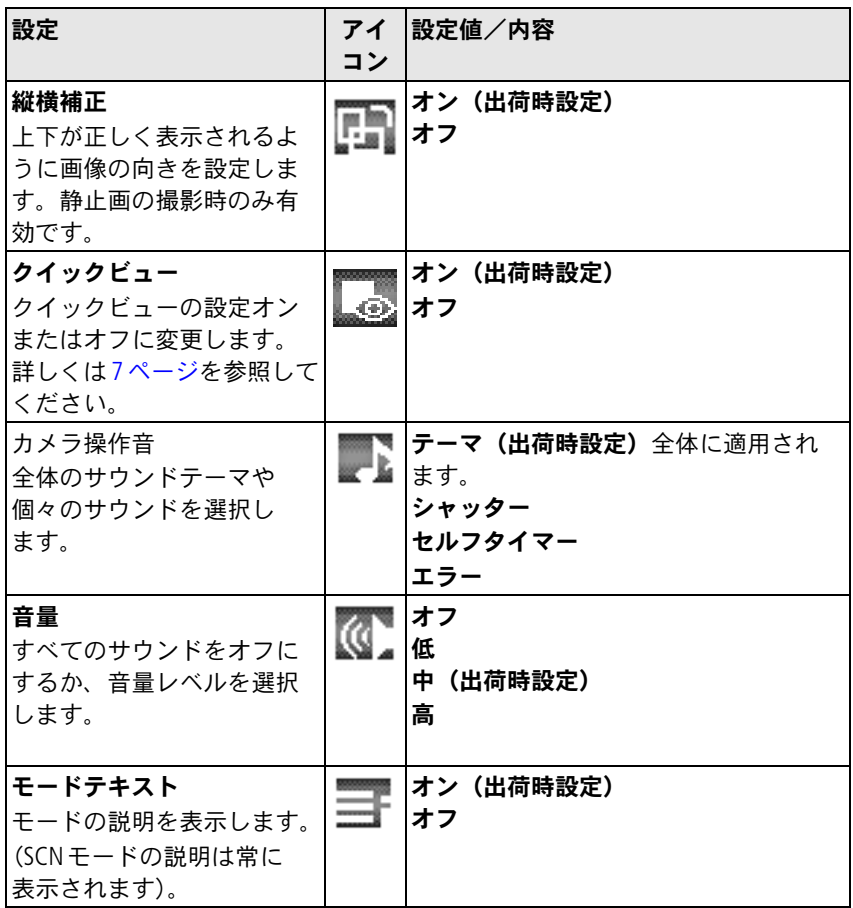

<span id="page-64-0"></span>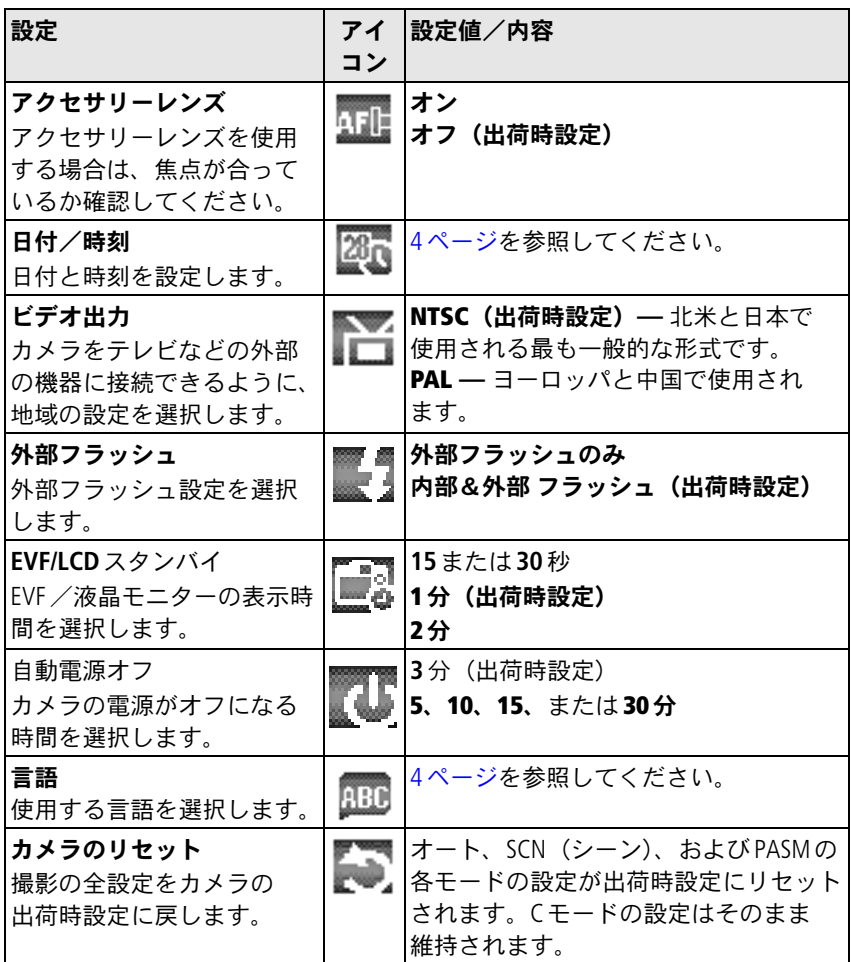

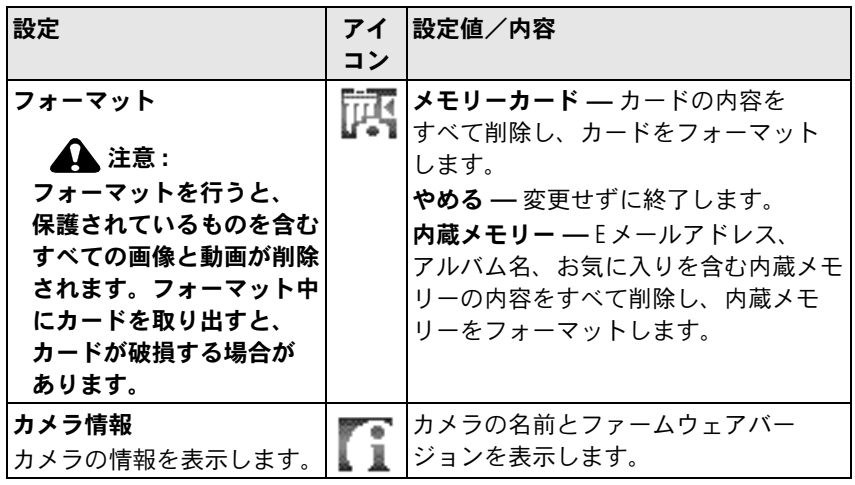

### <span id="page-66-0"></span>**PASM**メニューオプションと**C**メニューオプション

#### 撮影**+**

これらの設定は、オートモード、SCN(シーン)モード、動画モードなどでは 使用できません。

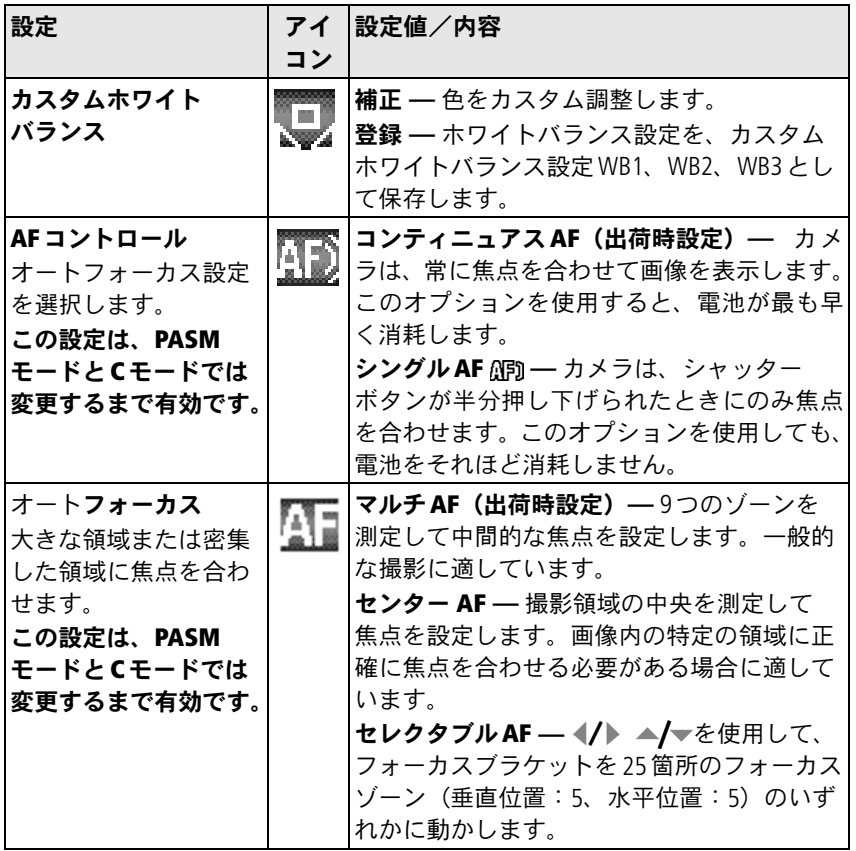

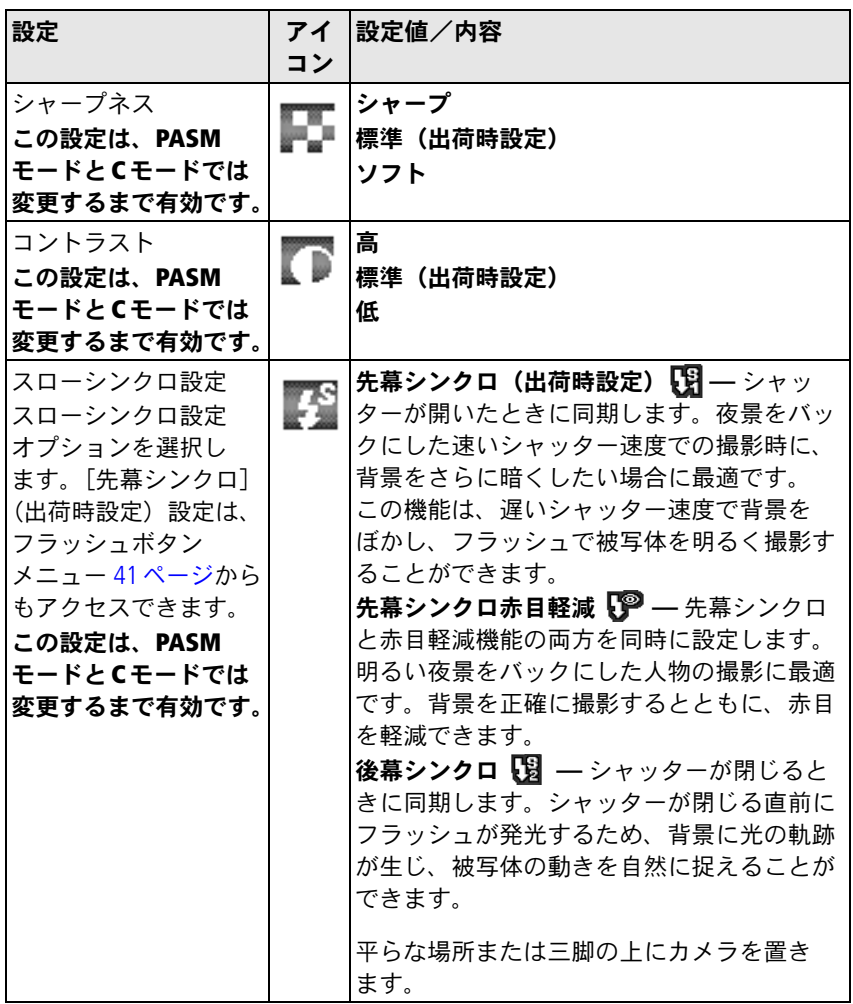

60 **JA** 

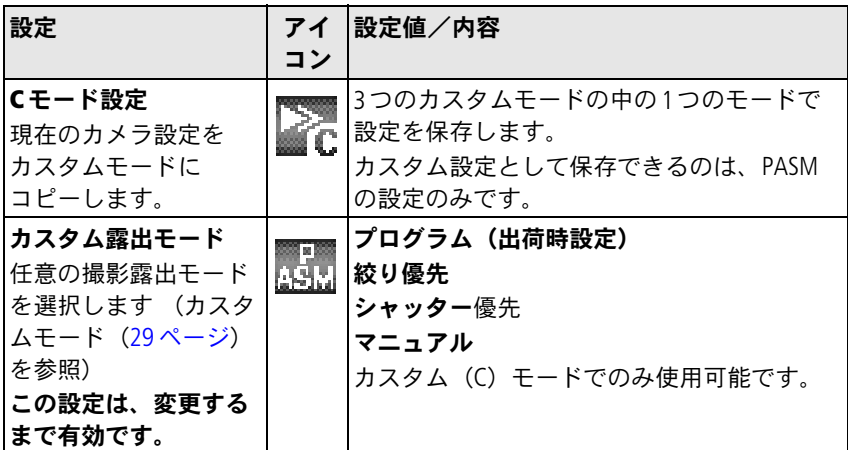

## 静止画と動画の編集機能

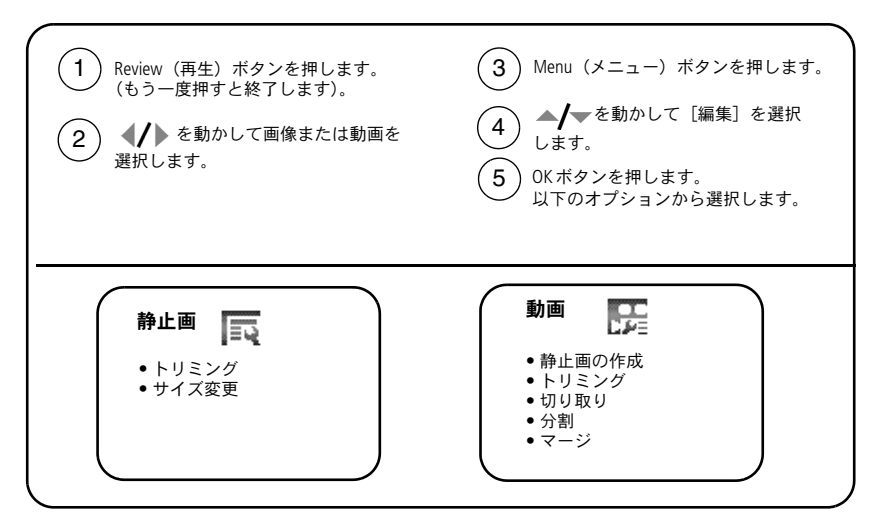

# <span id="page-69-0"></span>通常に使用可能な**RAW**ファイルのコピーの作成

この機能を使用すると、通常に使用可能なRAWファイルのコピーを作成し、 調整することができます。

元のファイルは変更されません。

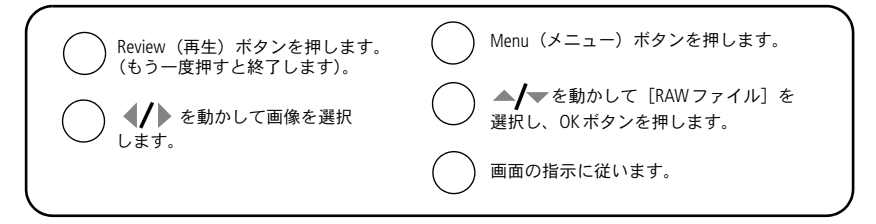

注: これらのオプションは、50[ページ](#page-57-0)のメニューオプションとは異なります。

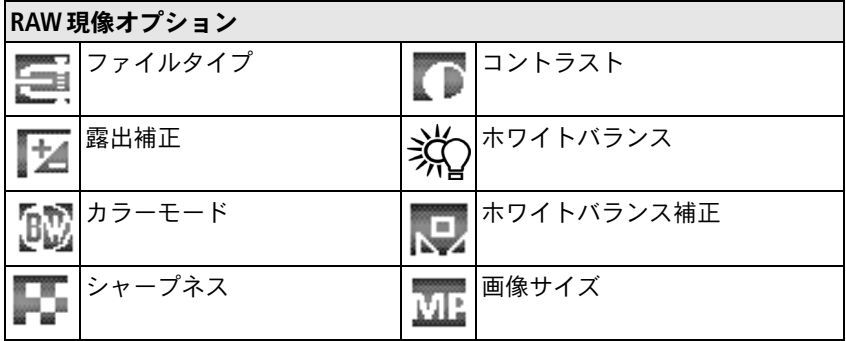

# 画像情報/動画情報の表示

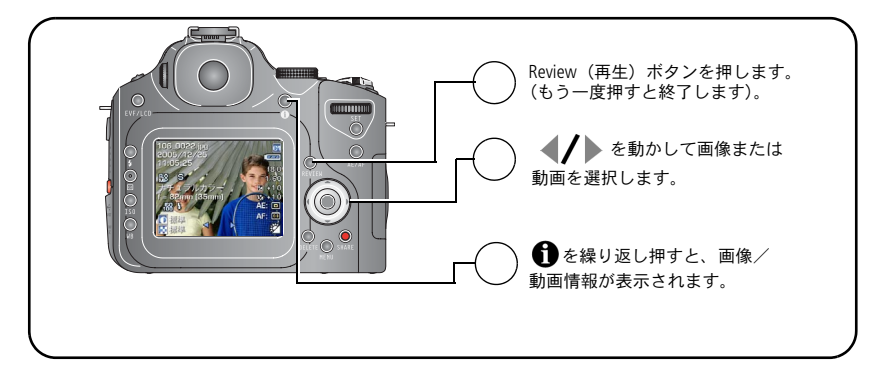

### オプションの再生メニューの使用

再生モードでMenu(メニュー)ボタンを押すと、再生機能が表示されます。

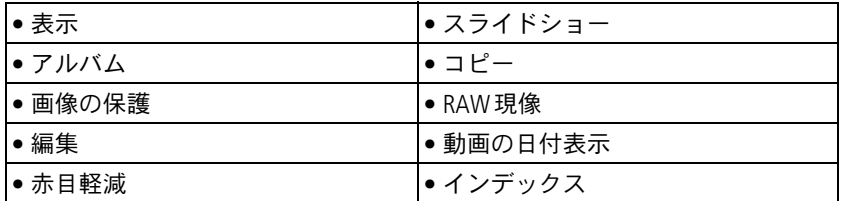

### 画像と動画のコピー

画像や動画をカードから内蔵メモリーにコピーしたり、内蔵メモリーからカー ドにコピーすることができます。

#### コピーする前の確認事項

- カードがカメラに装着されていることを確認します。
- カメラの画像保管場所が、コピー元の場所に設定されていることを確認し ます。画像保管場所(54[ページ\)](#page-61-1)を参照してください。

#### 画像または動画をコピーする方法

- 1 Review (再生) ボタンを押し、Menu (メニュー) ボタンを押します。
- 2 ▲ **/**▼を動かして [コピー] > を選択し、OKボタンを押します。
- **3 ▲ ▼を動かしてオプションを選択します。**

[この画像]または[この動画]**—** 現在の画像または動画をコピーします。

[終了]**—** Review(再生)メニューに戻ります。

[選択]**—** 選択された画像と動画を選択した保管場所から他の場所にコピー します。

[すべて]**—** すべての画像と動画を選択した保管場所から他の場所にコピー します。

- **4** OKボタンを押します。
- 注: 画像と動画は移動ではなくコピーされます。コピーした後に画像と動画を 元の場所から削除するには、それらを削除します (18[ページを](#page-25-0)参照)。 プリント、Eメール、またはお気に入り用に設定した指定や、保護の設定 はコピーされません。画像または動画に保護の設定を適用する方法につい ては、17[ページ](#page-24-0)を参照してください。

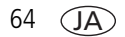
# <span id="page-72-0"></span>スライドショーの実行

スライドショーを使用すると、複数の画像や動画を液晶モニターに次から次へ と表示することができます。テレビまたは他の外部装置でスライドショーを実 行する方法については、66[ページ](#page-73-0)を参照してください。電池を節約するために、 別売のKodak 5V ACアダプターを使用してください ([www.kodak.co.jp](http://www.kodak.co.jp)を参照)。

### スライドショーの開始

1 Review (再生) ボタンを押し、Menu (メニュー) ボタンを押します。

- 2 ▲ ★を動かして [スライドショー] を選択し、OKボタンを押します。
- 3 ▲/ **▼を動かして「開始**】オプションを選択し、OKボタンを押します。

#### 各画像と動画は、1回ずつ表示されます。

スライドショーを中止するにはOKボタンを押します。

### スライドショーの表示間隔の変更

各画像の表示間隔の出荷時設定は5秒間です。表示間隔を3~60秒に設定する ことができます。

- 1 [スライドショー]メニューで▲/ を動かして [間隔]を選択し、OKボタン を押します。
- **2** 表示間隔を選択します。

秒数をすばやく変更するには▲/ を押したままにします。

**3** OKボタンを押します。

間隔の設定は、変更するまで有効です。

### <span id="page-73-0"></span>スライドショーの繰り返し再生

[繰り返し]をオンにすると、スライドショーが何度も繰り返されます。

- 1 [スライドショー]メニューで▲ ▼を動かして「繰り返し]を選択し、 OKボタンを押します。
- 2 ▲ **√** を動かして [オン] を選択し、OKボタンを押します。 [繰り返し]を選択すると、スライドショーは、OKボタンを押すか、電池が 切れるまで繰り返し再生されます。[繰り返し]機能は、設定を変更するま で有効です。

### 画像と動画のテレビでの表示

オーディオ/ビデオケーブルを使用して、テレビ、コンピュータのモニター、 またはビデオ入力のある任意の機器に画像と動画を表示することができます (テレビ画面上では、コンピュータのモニター上やプリント時よりも画質が低下 する場合があります)。

- 注:「ビデオ出力]の設定 (NTSC または PAL) が正しいことを確認します ([57](#page-64-0) [ページ](#page-64-0)を参照)。スライドショーの実行中にケーブルを抜き差しすると、 スライドショーが停止します。
- **1** A/Vケーブルを、カメラのA/V出力/USB端子からテレビのビデオ入力端子 (黄色)とオーディオ入力端子(白)に接続します。詳しくは、テレビの 取扱説明書を参照してください。
- **2** 画像や動画、スライドショーをテレビで再生できます。

## アルバム名の事前設定

[アルバム設定]機能を使うと、画像または動画を撮影する前にアルバム名を選 択することができます。撮影したすべての画像または動画にそのアルバム名が 指定(タグ付け)されます。

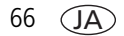

### **1.** コンピュータでの操作

このカメラに付属のKodak EasyShareソフトウェアを使用して、コンピュータ上 でアルバム名を作成します 次にカメラをコンピュータに接続したときに、最大 32 個のアルバム名をアルバム名のリストにコピーできます。詳しくは、Kodak EasyShareソフトウェアのヘルプを参照してください。

### **2.** カメラでの操作

- **1** 任意のモードでMenu(メニュー)ボタンを押します。
- 2 (A)を動かして「設定】のタを選択します。
- 3 ▲ **/** ▼を動かして [アルバム設定] まを選択し、OKボタンを押します。
- 4 ▲ **/** ▼を動かしてアルバム名を選択し、OKボタンを押します。手順を繰り返 して、画像または動画のアルバムを指定します。

選択したアルバムにはカラーボックスが表示されます。

- **5** アルバムの選択を解除するには、アルバム名を選択してOKボタンを押します。 すべてのアルバムの選択を解除するには、[指定の取り消し]を選択します。
- **6** [終了]を選択してOKボタンを押します。
- **7** Menu(メニュー)ボタンを押してメニューを終了します。

選択は保存されます。アルバムの選択状況は画面に表示されます。アルバム 名の後にプラス(+)記号が付いている場合は、複数のアルバムが選択され ていることを示します。

### **3.** コンピュータへの転送

指定した(タグ付けされた)画像や動画をコンピュータに転送すると、Kodak EasyShareソフトウェアによって画像が開かれ、適切なアルバムに分類されます。 詳しくは、Kodak EasyShareソフトウェアのヘルプを参照してください。

### 画像または動画のアルバムの指定

再生モードでアルバム機能を使用すると、カメラ内の画像や動画のアルバム名 を指定(タグ付け)することができます。

#### **1.** コンピュータでの操作

カメラに付属のKodak EasyShareソフトウェアを使用して、コンピュータ上でア ルバム名を作成し、最大32個のアルバム名をカメラの内蔵メモリーにコピーで きます。詳しくは、Kodak EasyShareソフトウェアのヘルプを参照してください。

### **2.** カメラでの操作

- 1 Review (再生) ボタンを押し、画像または動画を選択します。
- 2 Menu (メニュー) ボタンを押します。
- 3 ▲ **√** を動かして [アルバム] を選択し、OKボタンを押します。
- 4 ▲/ ▼を動かして [画像]、[動画]、[選択]、または [全て] を選択し、 OKボタンを押します。
- 5 ▲/ **↓** を動かしてアルバムフォルダを選択し、OKボタンを押します。

1つの画像または動画を指定した場合は、ジョイスティック ◀/▶を動かして 画像を変更し、他の画像を同じアルバムに追加することができます。追加す る画像が表示されたらOKボタンを押します。

複数のアルバムに画像を追加するには、各アルバムについて手順5を繰り 返します。

アルバムの選択を解除するには、アルバム名を選択してOKボタンを押します。 すべてのアルバムの選択を解除するには、[指定の取り消し]、[終了]を選択 し、OKボタンを押します。

### **3.** コンピュータへの転送

指定した(タグ付けされた)画像や動画をコンピュータに転送すると、Kodak EasyShareソフトウェアによって画像や動画が開かれ、適切なアルバムに分類さ れます。詳しくは、Kodak EasyShareソフトウェアのヘルプを参照してください。

 $68$   $(JA)$ 

画像の横にアルバム名が表示されます。アルバム名の後にプラス (+) 記号が 付いている場合は、複数のアルバムに画像が追加されていることを示します。

### 画像の共有

コンピュータに転送した画像や動画を共有するには、次のオプションを使用し ます。

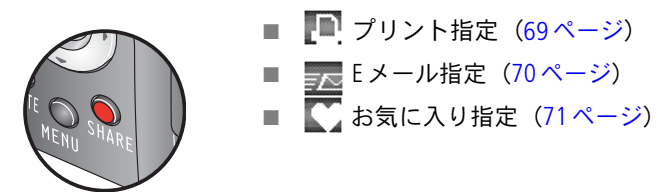

画像や動画を指定できるタイミング

次のタイミングで、**Share**(シェア/共有)ボタンを押して画像や動画を指定 します。

- 常時 (最後に撮影した画像または動画が表示されます)。
- 画像や動画の撮影直後のクイックビュー時(7[ページを](#page-14-0)参照)。

■ Review (再生) ボタンを押した後 (13[ページを](#page-20-0)参照)。

### <span id="page-76-0"></span>プリントする画像の指定

- 1 Share (シェア/共有) ボタンを押します。 1 を動かして画像を選択します。
- 2 ▲ <sup>★</sup>を動かして「プリント指定] を選択し、OKボタンを押します。\*
- 3 ▲ **/** ▼ を動かして「画像]、[動画]、[選択]、または [全て] を選択し、 OKボタンを押します。
- 4 ▲√ を動かしてプリント数 (0~99) を選択します。0を選択すると、その 画像の指定は削除されます。

#### 画面にアイコンが表示されます。出荷時設定は1枚です。

5 <//>を動かして画像を選択します。プリント数をそのままにするか、▲ 動かして変更します。必要なプリント数が画像に適用されるまでこの手順を 繰り返します。

**6** OKボタンを押します。Share(シェア/共有)ボタンを押してメニューを 終了します。

\* 保管場所内のすべての画像からプリント指定を削除するには、[プリント 指定取消]を選択して、OKボタンを押します。[全て取り消し]はクイック ビューでは使用できません。

#### 指定された画像のプリント

指定された画像をコンピュータに転送すると、Kodak EasyShareソフトウェアの プリント画面が表示されます。プリントについては、Kodak EasyShareソフトウェア の「ヘルプ」ボタンをクリックしてください。

コンピュータ、プリンタードック、PictBridge対応プリンター、カードからの プリントについては、22[ページを](#page-29-0)参照してください。

注: 10×15 cmのプリントで最高の画質を得るためには、カメラを[7.1 MP(3:2)] に設定します。

### <span id="page-77-0"></span>**E**メールで送信する画像と動画の指定

### **1.** コンピュータでの操作

Kodak EasyShareソフトウェアを使用して、コンピュータ上でEメール用のアドレス 帳を作成します。最大32個のEメールアドレスをカメラの内蔵メモリーにコピー します。詳しくは、Kodak EasyShare ソフトウェアの [ヘルプ] ボタンをクリック してください。

### **2.** カメラでの画像や動画の指定

- 1 Share (シェア/共有) ボタンを押します。 ノンを動かして画像や動画を選択 します。
- 2 ▲ **/** ▼を動かして [Eメール] 表を選択し、OKボタンを押します。
- 3 ▲ **/** ▼を動かして [画像]、[動画]、[選択]、または [全て] を選択し、 OKボタンを押します。
- 4 ▲ **/** ▼を動かしてEメールアドレスを選択し、OKボタンを押します。 OKボタンをもう一度押すと選択が解除されます。

JA

1つの画像または動画を指定した場合は、同じアドレスを持つ他の画像/ 動画を指定し、を押します。(ノ)を動かして変更します。該当する画像が 表示されたらOKボタンを押します。

画像や動画を複数のアドレスに送信するには、アドレスごとに手順4を繰り 返します。

選択したアドレスの横には、終了時にカラーボックスが表示されます。

- **5** 選択を解除するには、チェックマークの付いたアドレスを選択してOKボタン を押します。すべてのEメールアドレスの選択を解除するには、[指定の 取り消し]を選択します。
- **6 ▲/ を動かして「終了**】を選択し、OKボタンを押します。
- **7** Share(シェア/共有)ボタンを押してメニューを終了します。

#### **3.** 転送および**E**メール

指定された画像や動画をコンピュータに転送すると、Eメール画面が表示され、 指定したアドレスに画像や動画を送信することができます。詳しくは、Kodak EasyShare ソフトウェアの「ヘルプ]ボタンをクリックしてください。

### <span id="page-78-0"></span>お気に入りの画像の指定

お気に入りの画像をカメラの内蔵メモリー内のお気に入り■セクションに 保存すると、友人や家族と共有することができます。

注: カメラからコンピュータに画像を転送する場合、お気に入りを含むすべての 画像はフルサイズでコンピュータに保存されます。元の画像よりサイズの 小さいお気に入りの画像は、カメラの設定に応じてカメラに読み込まれ、 画像を共有して楽しむことができます。

### お気に入りの画像は次の**4**つの手順で簡単に共有できます。

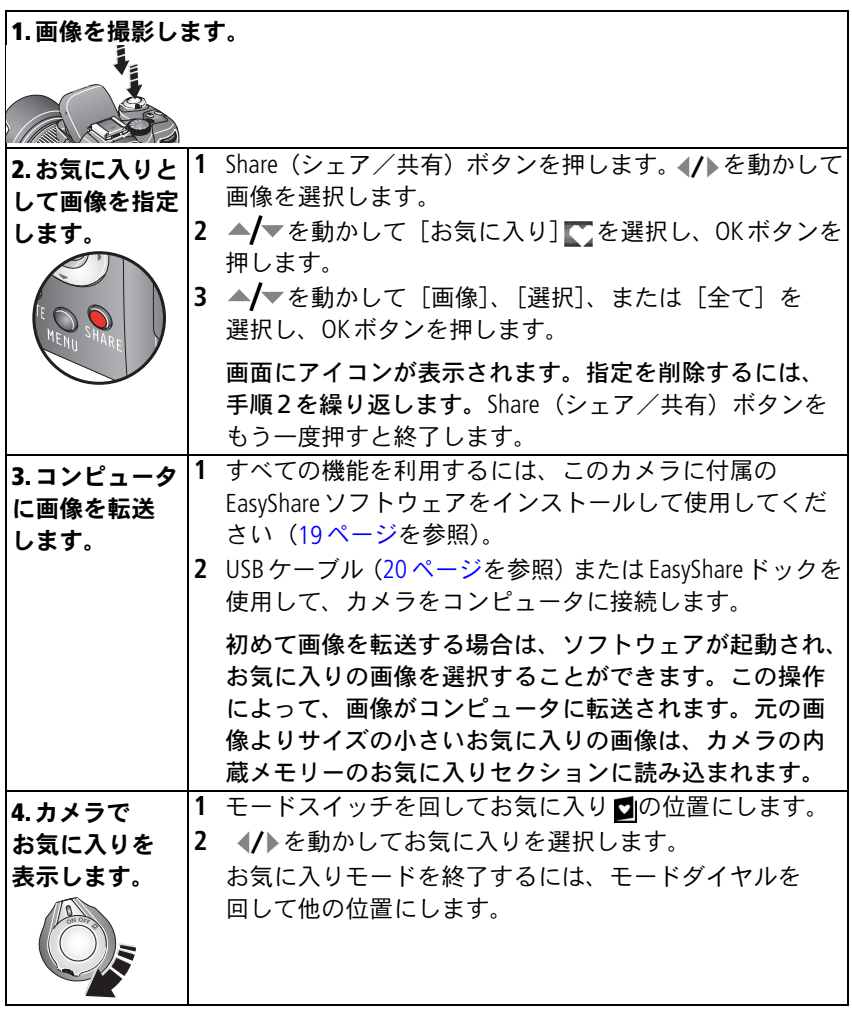

 $72 \sqrt{AA}$ 

注: カメラに保管できるお気に入りの数には制限があります。EasyShareソフト ウェアの[カメラのお気に入り]を使用して、カメラのお気に入りセク ションのサイズをカスタマイズします。お気に入りとして指定された動画 は、EasyShareソフトウェアの[お気に入り]フォルダに残り、カメラには 転送されません。詳しくは、Kodak EasyShareソフトウェアの[ヘルプ] ボタンをクリックしてください。

#### お気に入りの再生設定の変更

お気に入りモードでMenu(メニュー)ボタンを押すと、オプション設定が表示 されます。

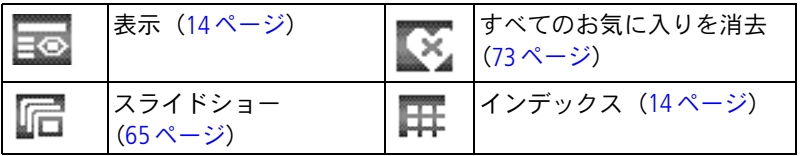

注: 7.1 MP(3:2)で撮影された画像は、3:2の比率で表示され、画面の上部が 黒く表示されます。

#### <span id="page-80-0"></span>カメラからのすべてのお気に入りの消去

撮影用の内蔵メモリーを増やすには、カメラからお気に入りを消去してください。

- 1 モードスイッチを回してお気に入り■の位置にします。
- **2** Menu(メニュー)ボタンを押します。
- **3** を選択してOKボタンを押します。

内蔵メモリーのお気に入りセクションに保管されているすべての画像が消 去されます。お気に入りは、次回画像をコンピュータに転送したときに復元 されます。

**4** Menu(メニュー)ボタンを押してメニューを終了します。

### お気に入りをカメラに転送しないようにする

- **1** Kodak EasyShareソフトウェアを起動します。[マイコレクション]タブを クリックします。
- **2** アルバムビューに進みます。
- **3** カメラの「カメラのお気に入りアルバム]をクリックします。
- **4** [アルバムの消去]をクリックします (元の画像は変更されません)。

次回画像をカメラからコンピュータに転送するときは、カメラのお気に入り ウィザード/アシスタントを使用して、カメラのお気に入りアルバムを再作 成するか、カメラのお気に入り機能をオフにします。

### お気に入りのプリント

- 1 モードスイッチを回してお気に入り■の位置にします。(/)を動かして 画像を選択します。
- 2 Share (シェア/共有) ボタンを押します。
- **3** [プリント指定] を選択し、OKボタンを押します。
- 4 ▲ **/** ▼を動かして「画像]、[動画]、[選択]、または「全て]を選択し、 OKボタンを押します。
- 5 ▲ **√** を動かして [プリント数] を選択し、OKボタンを押します。 画面にアイコンが表示されます。
- 注: このカメラで撮影したお気に入りは、10×15 cmまでのプリントに適して います (本カメラ以外から取り込んだものは除く)。

#### お気に入りの**E**メールでの送信

- 1 モードスイッチを回してお気に入り■の位置にします。(/)を動かして 画像を選択します。
- **2** Share(シェア/共有)ボタンを押します。
- **3** [Eメール指定] を選択し、OKボタンを押します。
- 4 ▲/▼を動かして「画像]、「動画]、「選択]、または「全て]を選択し、 OKボタンを押します。

 $74 \overline{A}$ 

- 5 ▲ **/** ▼を動かして複数のアドレスを選択し、OKボタンを押します。 選択したアドレスの横にカラーボックスが表示され、ステータス領域に Eメールアイコンが表示されます。
- 注: このカメラで撮影したお気に入りは、10×15 cmまでのプリントに適して います(本カメラ以外から取り込んだものは除く)。

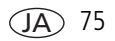

# **5** トラブルシューティング (こんなときは?)

# カメラに関して

詳細な製品サポートについては、[www.kodak.com/go/p880support](http://www.kodak.com/go/p880support)にアクセスして、 [Getting Service & Repairs]を選択してください。

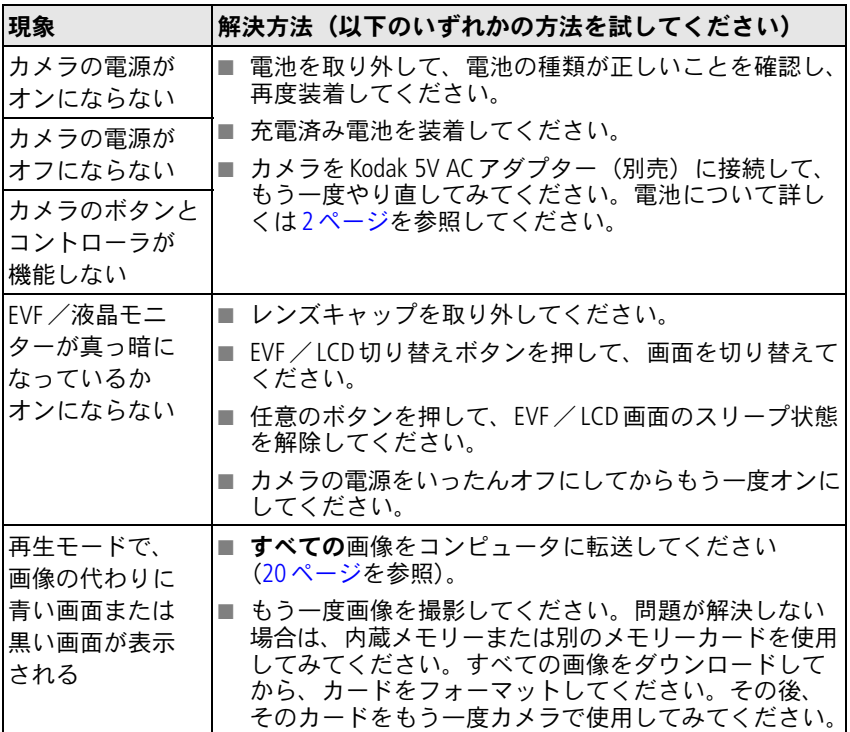

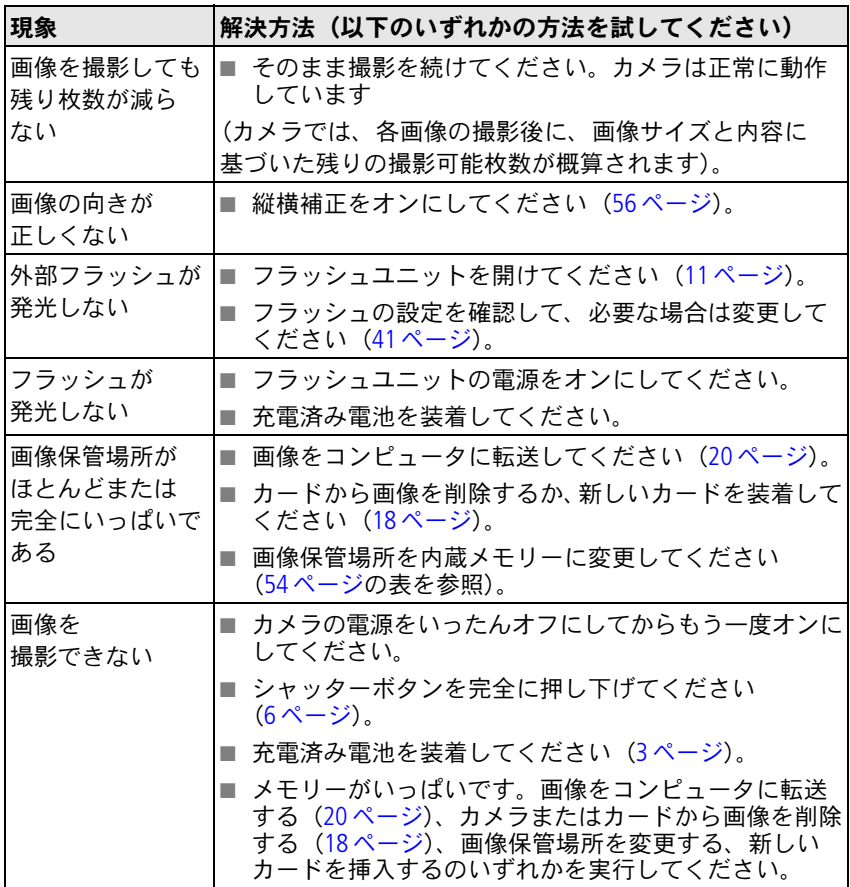

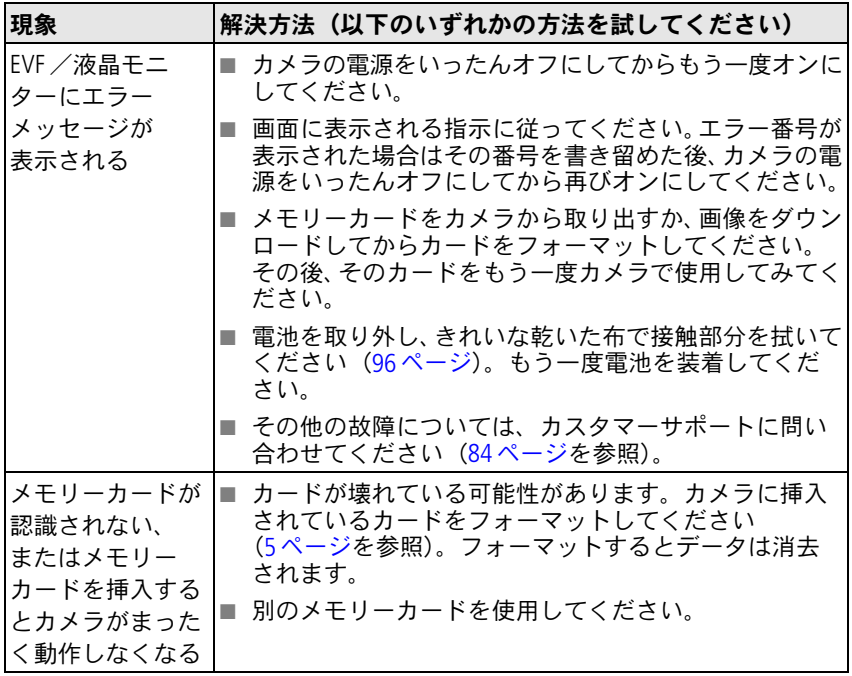

78 **JA** 

# コンピュータ/接続に関して

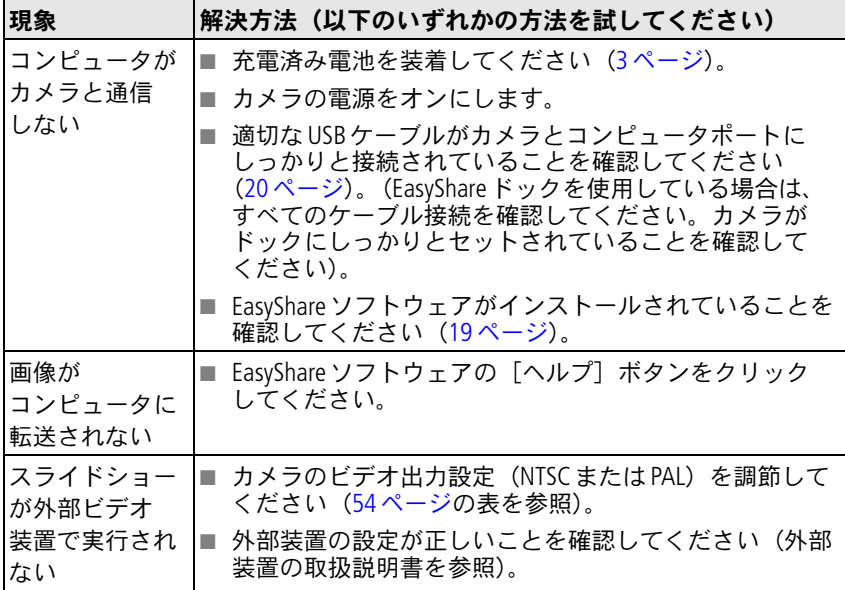

# 画質に関して

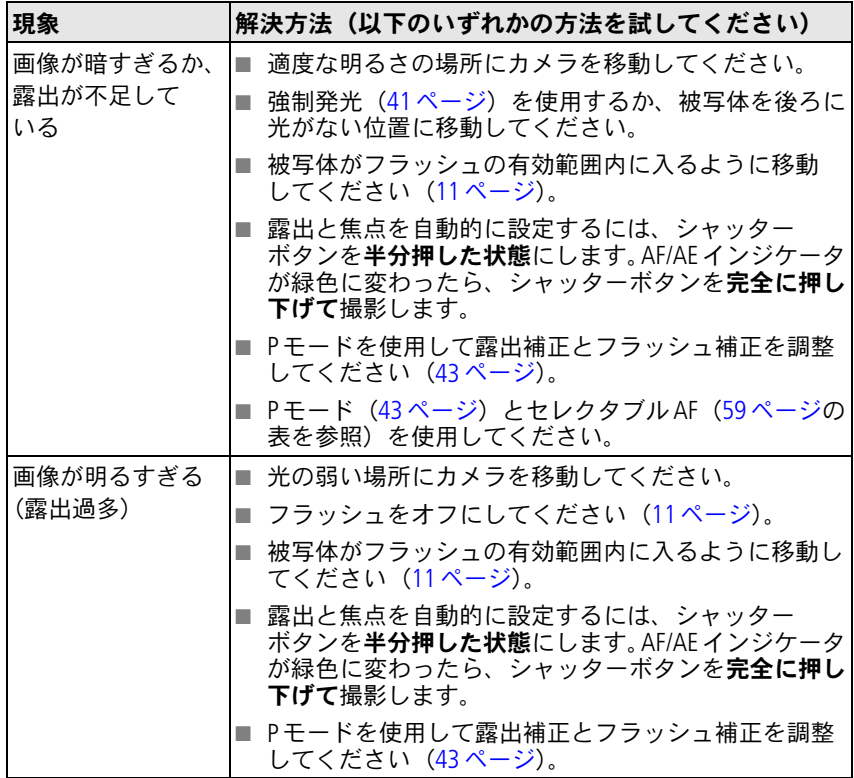

80 (JA)

トラブルシューティング(こんなときは?)

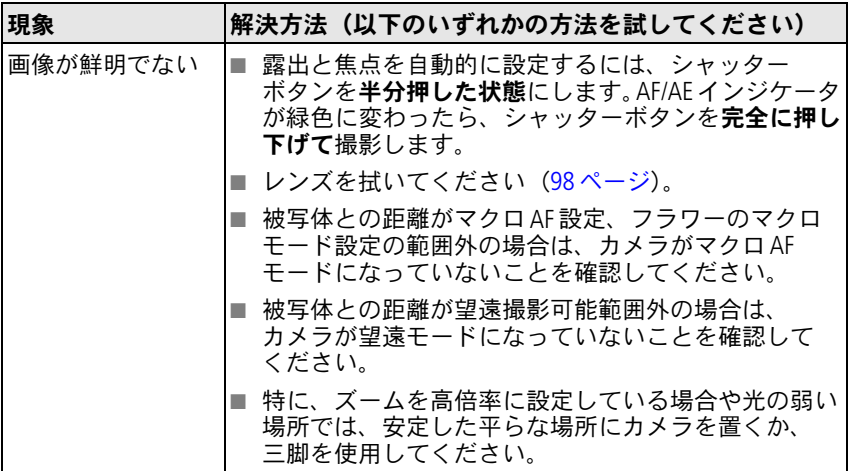

# ダイレクトプリント(**PictBridge**)に関して

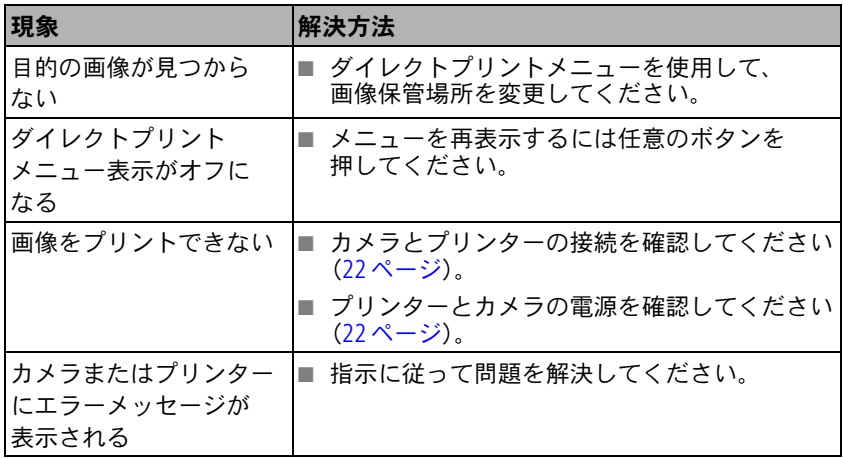

### 問題が解決しない場合

[www.kodak.co.jp](http://www.kodak.co.jp)または83[ページ](#page-90-0)を参照してください。

ダイレクトプリントに関する問題は、プリンターの製造会社に問い合わせてく ださい。

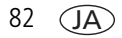

# **6** サポート情報

# <span id="page-90-0"></span>役に立つリンク集

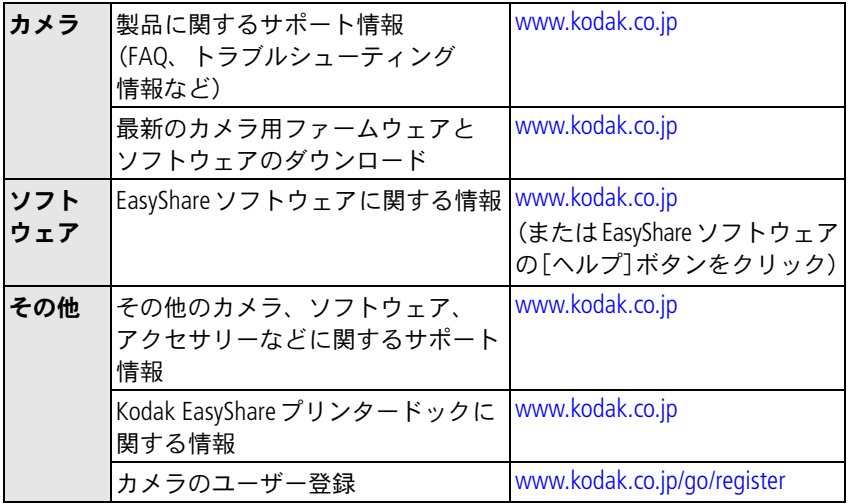

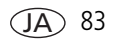

# <span id="page-91-0"></span>電話によるカスタマーサポート

ソフトウェアまたはカメラの操作に関するご質問は、デジタルサポートセン ター担当者にお問い合わせください。電話をかける前に、カメラまたはドック をコンピュータに接続しておいてください。次の情報を用意して、コンピュー タのそばから電話をかけてください。

- コンピュータのモデル、 オペレーティング システム
- プロセッサータイプおよび 速度(MHz)
- カメラのシリアル番号
- Kodak EasyShare ソフトウェアの バージョン
- 表示されたエラーメッセージ
- メモリー容量 (MB) と ハードディスクの空き容量

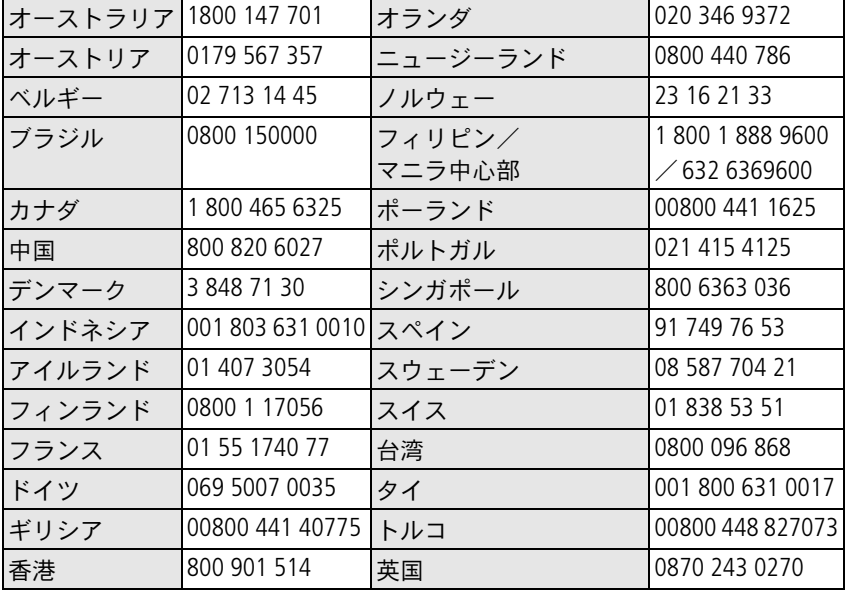

 $84 \overline{A}$ 

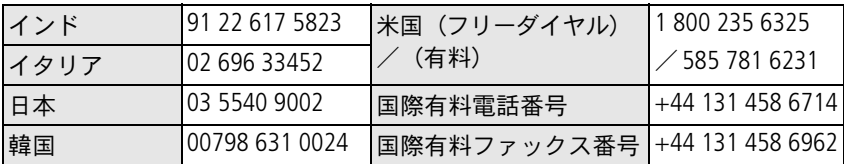

[www.kodak.com/go/dfiswwcontacts](http://www.kodak.com/go/dfiswwcontacts)を参照してください。

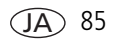

**7** 付録

# カメラの仕様

詳細な仕様については、[www.kodak.co.jp](http://www.kodak.co.jp)を参照してください。

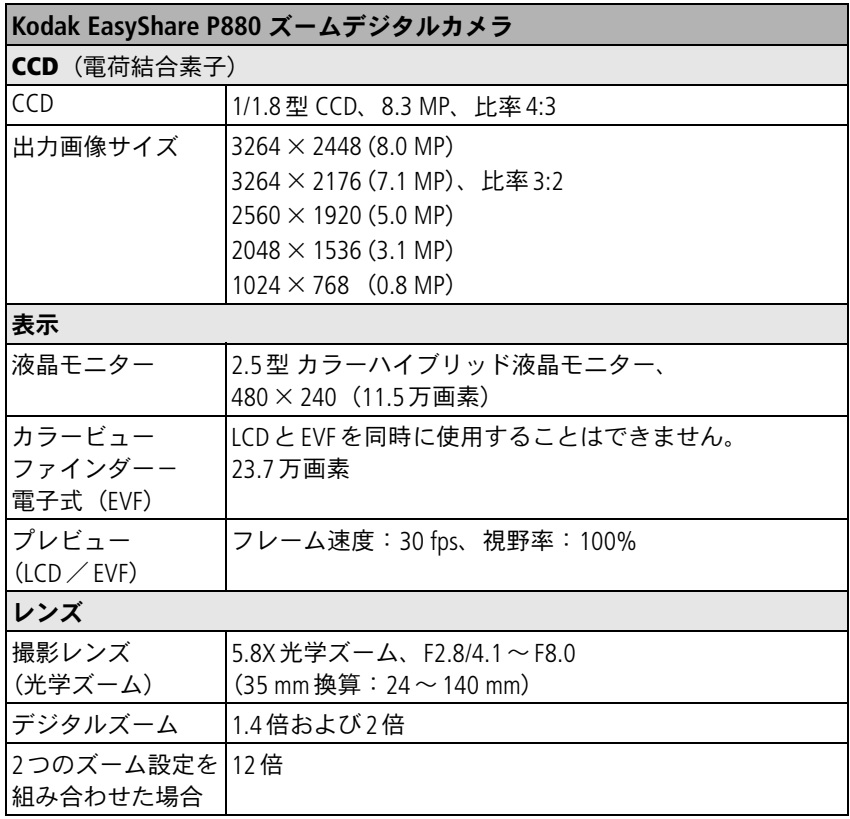

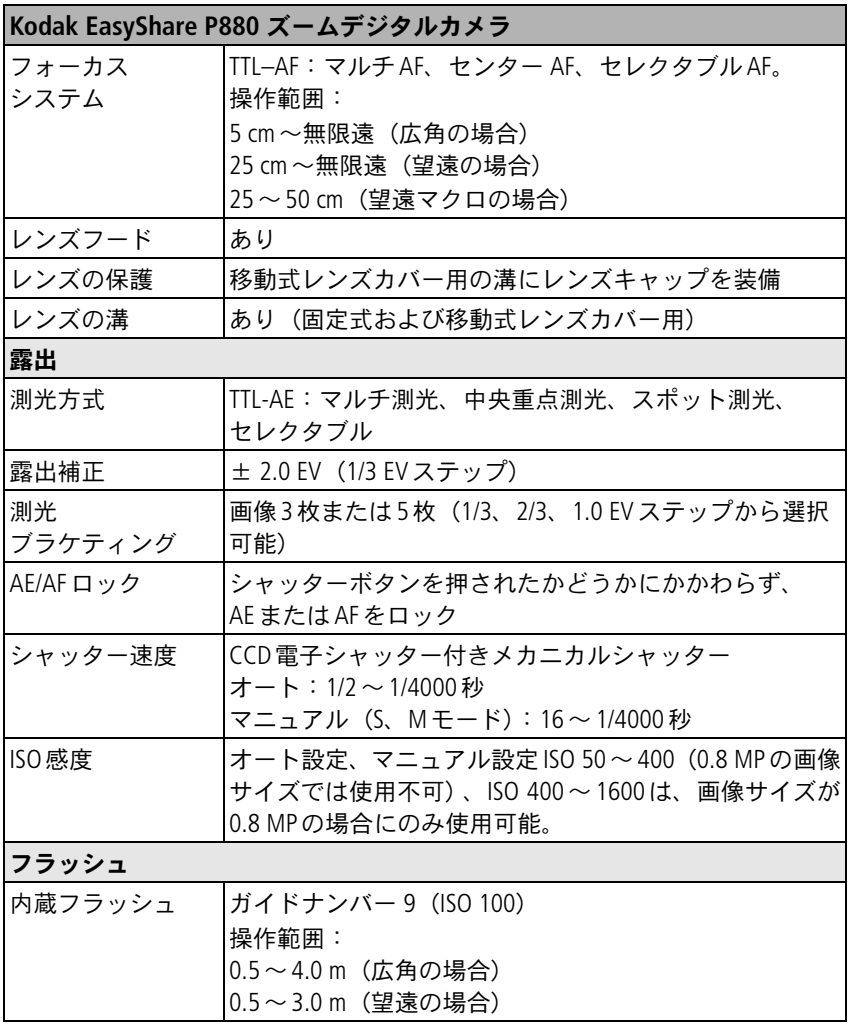

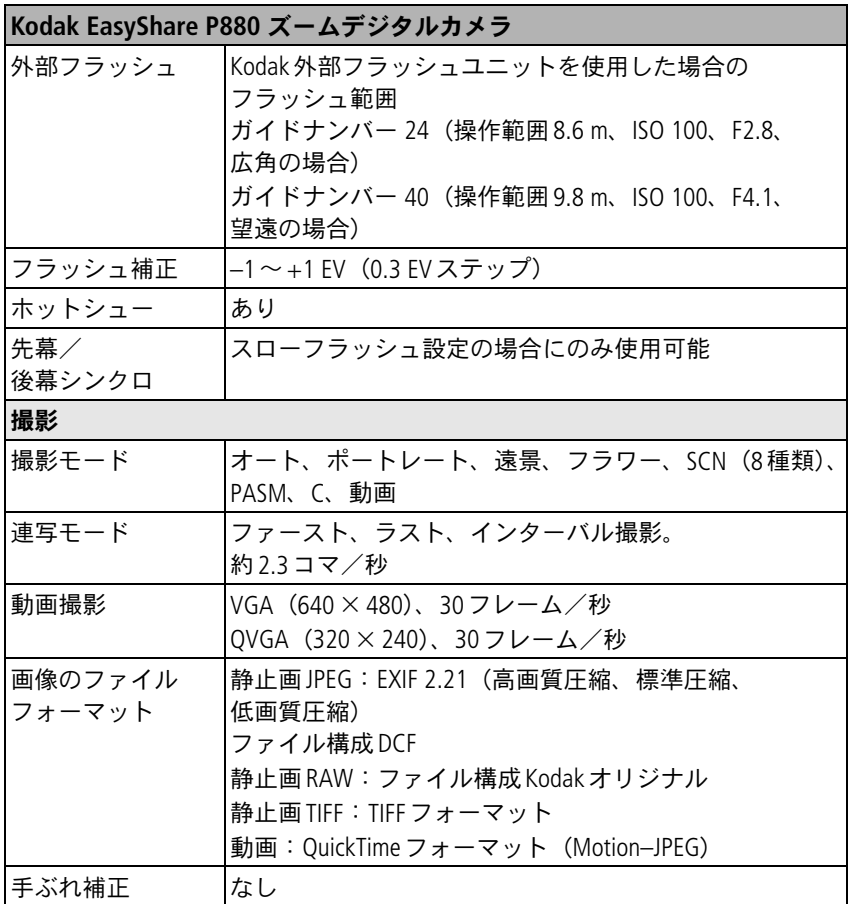

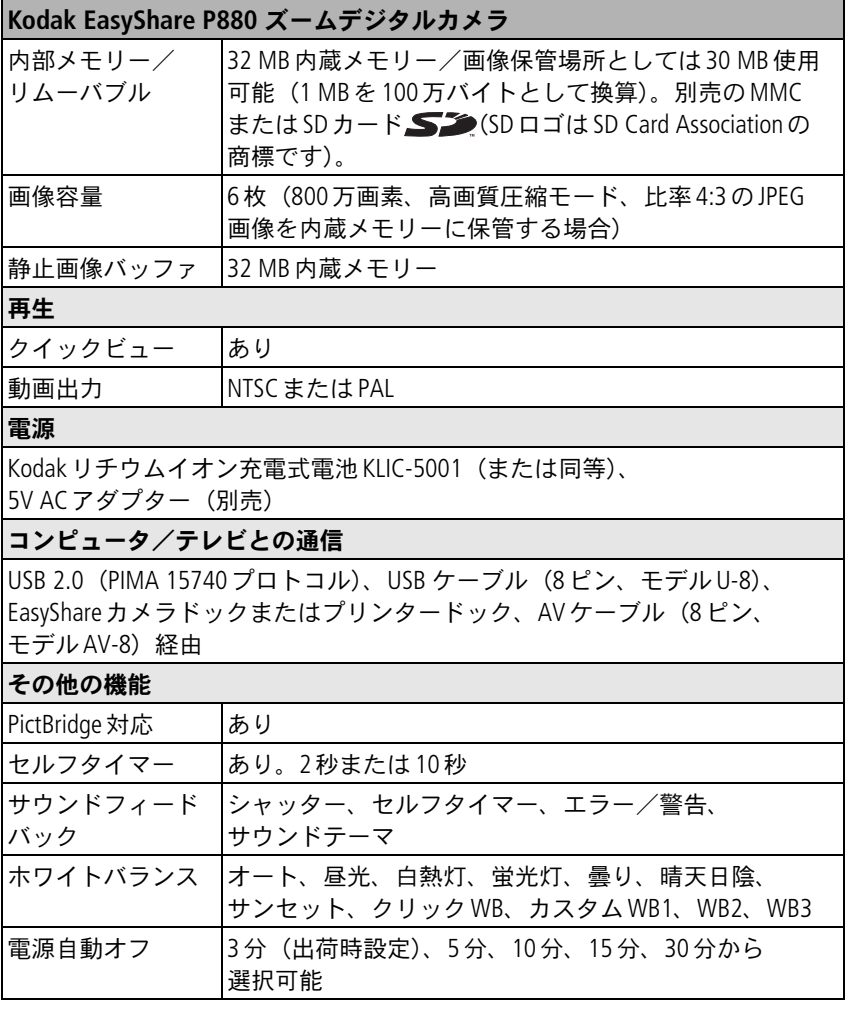

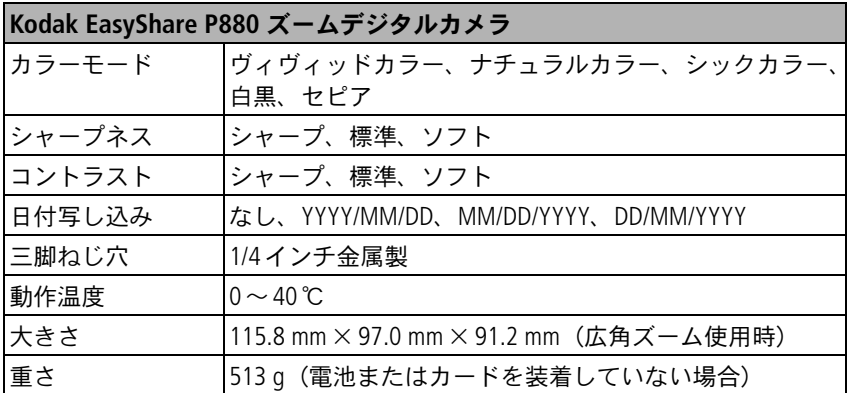

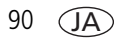

# 保管容量

実際の保管容量は、被写体の構図、カードのブランドなどさまざまな要因によっ て異なります。またはカードに他のファイルが含まれているかによって変わり ます。保管可能な画像/動画の枚数/時間は撮影状況によって異なります。

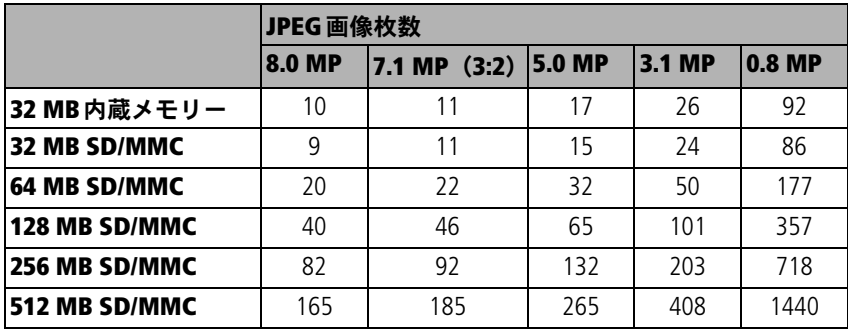

### 画像保管容量-**JPEG**スタンダード

### 画像保管容量-**JPEG**ベーシック

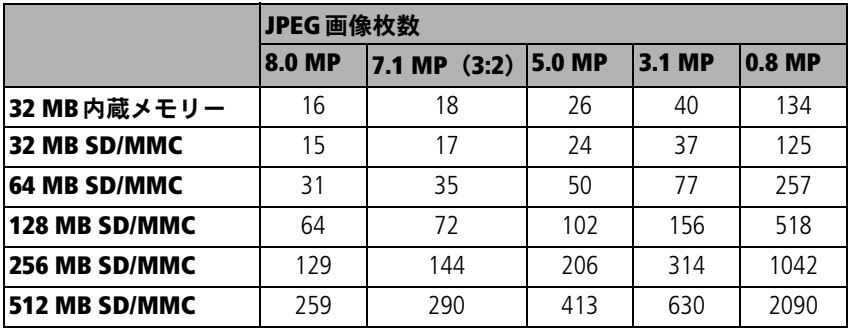

### 画像保管容量-**JPEG**ファイン

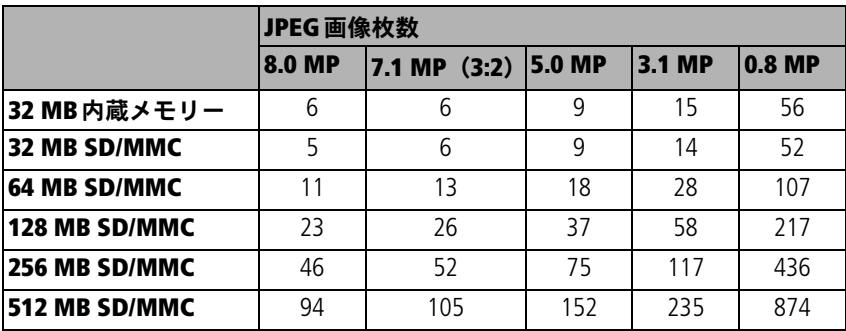

### 画像保管容量-**RAW**および**TIFF**

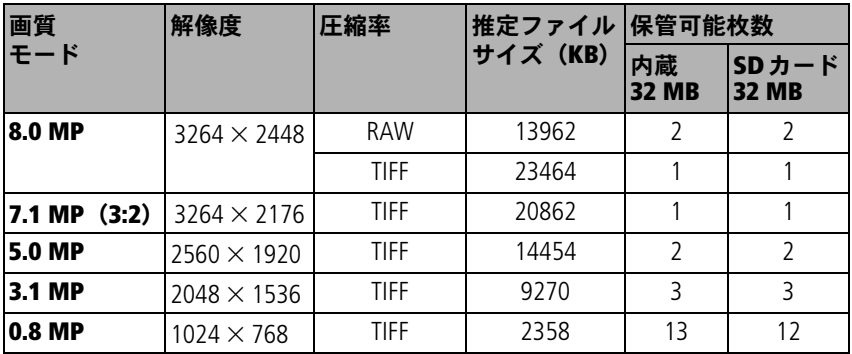

92 $(JA)$ 

### 動画保管容量

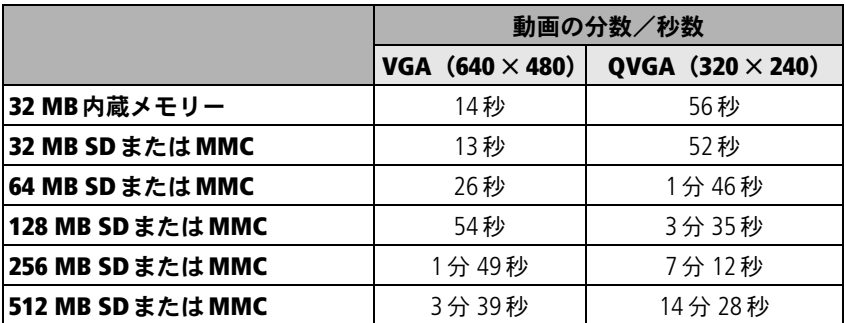

# 節電機能

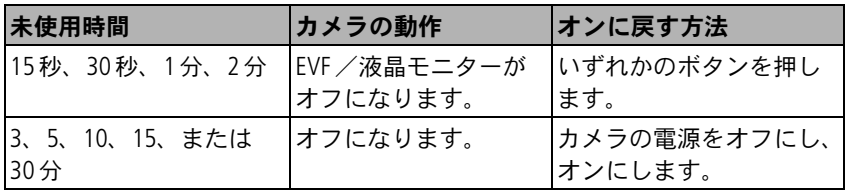

注: [設定] メニューの [EVF/LCDスタンバイ]と [電源自動オフ]を参照して ください(57[ページ\)](#page-64-1)。

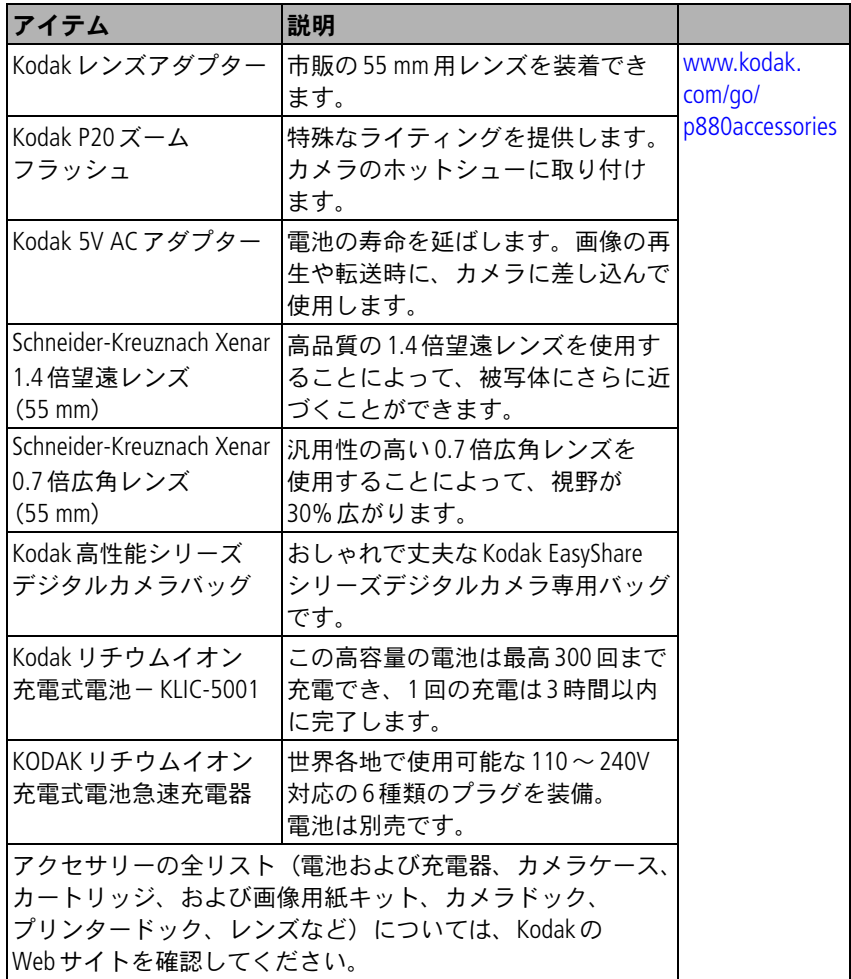

94 **JA** 

注: Kodak P880カメラには、52 mmのレンズ溝があり、52 mmのフィルターも 使用できます。

## 安全に関する重要事項

### 本製品の使用

- Kodak製品をご使用になる前に以下の指示をお読みになり、指示に従ってく ださい。安全に関する基本的な注意事項には必ず従ってください。
- USB対応コンピュータのみを使用してください。詳しくは、コンピュータの 製造会社に問い合わせてください。
- Kodakが推奨する付属アクセサリー (ACアダプターなど) 以外のアクセサ リーを使用すると、火事、感電、または負傷の危険性があります。
- 本製品を航空機内で使用する場合は、航空会社の指示に従ってください。

### 注意 **:**

本製品は分解しないでください。製品内部にお客様が修理可能な部品 はありません。修理については、コダックデジタルサポートセンター にお問い合わせください。本製品を液体、湿気、極度の高温/低温に さらさないでください。**Kodak AC**アダプターおよび充電器は必ず屋内 で使用してください。本ユーザーガイドで指定されている以外の制御、 調整、または手順を行った場合、感電や電気的または機械的な危害を 招く恐れがあります。液晶モニターが破損した場合は、ガラスや液体 に触れないでください。コダックデジタルサポートセンターにご連絡 ください。

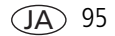

<span id="page-103-0"></span>**△**▲注意:

電池を取り出した後は冷ましてください。熱くなっている場合があり ます。

- 電池の製造元が提供する警告および指示をお読みになり、必ず従ってくだ さい。
- 爆発の危険性を避けるために、本製品での使用が認可されている電池を必ず 使用してください。
- 雷池は子供の手の届かないところに保管してください。
- 硬貨などの金属に電池が触れないようにしてください。金属に触れると、 ショート、放電、または液漏れが発生したり、熱くなったりすることが あります。
- 電池を分解したり、向きを逆にして装着しないでください。また、液体、 湿気、火気、極度の高温/低温にさらさないでください。
- 長期間に渡って本製品を使用しない場合は、電池を取り外してください。 万一、本製品内で電池が液漏れした場合は、修理が必要となります。
- 万一、電池の液漏れが皮膚に触れた場合は、すぐに水で洗い流し、最寄り の医療機関にご相談ください。
- 不要になった雷池は一般のゴミと一緒に捨てないでください。販売店に お持ちいただくか、コダック守谷物流センターへお送りください。 コダック株式会社守谷物流センターバッテリーリサイクル係 〒302-0106 茨城県守谷市緑2-27-1 Tel:0297-45-6150
- 充電式でない電池は充電しないでください。

電池については、[www.kodak.co.jp](http://www.kodak.co.jp)を参照してください。

 $96$   $(JA)$ 

# 電池に関する情報

### 交換可能な電池の種類と電池の寿命

実際の電池の寿命は、使い方によって異なる場合があります。

リチウムイオン充電式電池 (1回の充電につき)

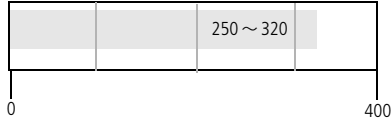

CIPA測定方法に基づく電池の寿命 (64 MB内蔵 メモリーを使用して、オートモードで撮影した 0 場合のおおよその画像枚数)

Kodakリチウムイオン充電式電池(KLIC-5001)以外の電池は使用しないでくだ さい。一部の製造会社の3.7Vリチウムイオン充電式電池は、このカメラとの互 換性がありません。承認されていないアクセサリーの使用による損害は、保証 の対象外となります。

別売の電池:このカメラには、Kodakリチウムイオン充電式電池(KLIC-5000)を 使用できますが、電池の寿命は短くなります。カメラに付属しているKLIC-5001 (または同等の)電池を使用する場合に比べ、撮影可能枚数は約30%少なくな ります。

#### 電池を長持ちさせる

- 次の操作を行うと電池が著しく消耗します。必要な場合以外はこれらの 操作を行わないようにしてください。
	- ‐ 画像をカメラの液晶モニターで表示する(13[ページを](#page-20-0)参照)。
	- ‐ EVF画面の代わりにカメラの液晶画面をビューファインダーとして使用 する
	- フラッシュ (41[ページ\)](#page-60-0) およびコンティニュアスAF (53ページ) を 必要以上に使用する
- 電池の接触部分に汚れがあると、電池の寿命に影響する場合があります。 電池をカメラに装着する前に、きれいな乾いた布で接触部分を拭いてくだ さい。

■ 気温が5℃以下になると電池の効率が悪くなります。低温の場所でカメラを 使う場合は、予備の電池を持参し、冷えないように保管してください。 冷たくなって使用できなくなった電池は捨てないでください。室温に戻せば 再び使用できる場合があります。

次のアクセサリーについては、**[www.kodak.co.jp](http://www.kodak.co.jp)**を参照してください。

**Kodak EasyShare**カメラドック **—** カメラへの電力の供給、コンピュータへの 画像の転送、およびKodakリチウムイオン充電式電池の充電を行います。

**Kodak EasyShare**プリンタードック **—** カメラへの電力の供給、コンピュータ を使用した(または使用しない)Lサイズのプリント、画像の転送、付属のKodak リチウムイオン充電式電池の充電を行います。

**Kodak 5V AC**アダプター **—** カメラへの電力の供給を行います。

重要: Kodak EasyShareカメラドックまたはプリンタードックに付属の ACアダプターは使用しないでください。

# ソフトウェアとファームウェアのアップグレード

Kodak EasyShare ソフトウェアCD に添付されているソフトウェアとカメラの ファームウェア(カメラ上で実行されているソフトウェア)の最新バージョンを ダウンロードするには、[www.kodak.co.jp](http://www.kodak.co.jp)を参照してください。

# <span id="page-105-0"></span>その他の手入れとメンテナンス

- 荒天時などでカメラ内部に水が入った場合は、カメラの電源をオフにし、 電池とカードを取り出してください。カメラを再び使用する前に、すべての 部品を24時間以上乾かしてください。
- レンズまたは液晶モニターの埃や塵を軽く吹いて飛ばします。起毛のない 柔らかい布か、化学処理されていないレンズ用ティッシュでそっと拭きます。 クリーニング液を使用する場合は、カメラレンズ用のクリーニング液を使用 してください。日焼けローションなどの薬品が塗布面につかないように注意 してください。

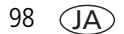

- 国によってはサービス契約があります。詳しくは、Kodak製品取扱店に問い 合わせてください。
- デジタルカメラの廃棄やリサイクル情報については、最寄りの自治体に問い 合わせてください。米国内の場合は、Electronics Industry AllianceのWebサイト ([www.eiae.org](http://www.eiae.org))またはKodak のWeb サイト([www.kodak.com/go/p880support](http://www.kodak.com/go/p880support)) を参照してください。

# 保証

### 限定保証

Kodakは、Kodak EasyShareデジタルカメラおよびアクセサリー(電池を除く)が 購入日から一年間、素材および製造上に起因する不具合がないことを保証します。 購入日が明記された保証書または領収書のオリジナルは保管しておいてくだ さい。保証期間内の修理には、購入日の証明が必要になります。

### 限定保証の対象

### この制限付きの保証は、**Kodak**デジタルカメラおよびアクセサリーを購入した 地域においてのみ有効です。

保証期間中にKodak EasyShareデジタルカメラおよびアクセサリーが正しく機能 しない場合は、ここに記載した条件および制限付きで、それらを修理または交 換いたします。この修理サービスには、必要な調整や交換部品に加え、労務費 のすべてが含まれます。これらの修理または交換が唯一の保証手段となります。

修理に交換部品を使用する場合、それらの部品は再生品であったり、再製造さ れた部品が含まれている可能性があります。製品全体を交換する必要のある場 合は、再生品と交換する可能性もあります。

### 制限

保証による修理の要請には、購入日が明記されたKodak EasyShareデジタルカメラ またはアクヤサリーの領収書のコピーなどの証明が必要になります(領収書の オリジナルは記録として必ず保管しておいてください)。

この保証は、デジタルカメラまたはアクセサリーに使用されている電池には適用 されません。Kodakの管理の及ばない状況や、お客様がKodak EasyShareデジタル カメラおよびアクセサリーのユーザーガイドの操作指示に従わなかったために 発生した問題は、この保証の対象外となります。

出荷による損傷、事故、改造、変更、認可されていない修理、誤用、乱用や、 互換性のないアクセサリーや機器と併用した場合、Kodakの操作、保守、開梱の 指示に従わなかった場合、Kodak提供の製品(アダプターやケーブル)を使用し なかった場合に生じた故障、または保証期間が過ぎてからのクレームには、この 保証は適用されません。

Kodakは、この製品に対してこれ以外の明示的または黙示的な保証を行いません。 法律によって黙示的な保証の除外が無効とされる場合、黙示保証の期間は購入日 から一年間とします。

Kodakが負う唯一の責務は交換オプションです。Kodakは、原因にかかわらず、 この製品の販売、購入、または使用から生じた特別、必然的または偶発的な損害 に対しては一切責任を負いません。特別、必然的、または偶発的な損害(製品の 購入、使用、故障のために発生した場合の収入または利益の損失、ダウンタイム の費用、機器が使用できないための損害、代替機器の費用、設備やサービス、 顧客のクレームなどを含みますが、この限りではありません)に対する責任は、 原因や書面または黙示的な保証の違反にかかわらず、明示的に否認し、これを 除外します。

 $100 \overline{AB}$
# 規格との適合

# **FCC**準拠および勧告

<span id="page-108-0"></span>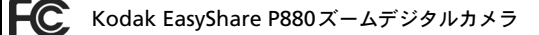

この装置はテストの結果、FCC規制パート15によるクラスBデジタル装置の制 限に準拠していることが証明されています。これらの制限は、住宅地区で使用 した場合に、有害な電波干渉から適正に保護することを目的としています。

この装置は電波を発生、使用しており、放出する可能性があるため、説明書に 従って設置または使用しないと、無線通信を妨害することがあります。ただし、 特定の設置条件で電波干渉が起こらないという保証はありません。

この装置がラジオやテレビの受信を妨害している場合は(装置をオフ/オンに して調べます)、次の方法をいくつか試して、問題を修正することをお勧めし ます。1)受信アンテナの方向や位置を変える、2)装置と受信機の距離を離す、 3)受信機を接続している回路とは別の回路の差し込みに装置を接続する、

4)ラジオ/テレビの販売店か経験ある技術者に相談する。

準拠に関する責任当事者の明示的な承認なしに変更や修正を行うと、ユーザーは 装置を操作する権利を喪失することがあります。製品、指定の追加部品、また は製品の取り付けに使用される付属品と一緒にシールドインターフェイスケー ブルが提供されている場合、FCC規制に確実に準拠するためにはそれらを使用 する必要があります。

# <span id="page-108-1"></span>カナダ通信局声明文

通信局クラス**B**準拠 **—** このクラスBデジタル装置は、カナダのICES-003に 準拠しています。

**Observation des normes-Class B —** Cet appareil numérique de la classe B est conforme à la norme NMB-003 du Canada.

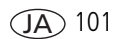

# オーストラリア**C-Tick**マーク

**M** N137

# 廃電気電子機器に関するラベル

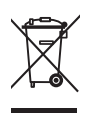

<span id="page-109-0"></span>EU (欧州連合) 諸国では、本製品を無分別の都市ゴミとして 廃棄しないでください。リサイクルプログラムに関する情報に ついては、最寄りの自治体に問い合わせるか、 [wwww.kodak.com/go/recycle](http://www.kodak.com/go/recycle)を参照してください。

# 韓国**Class B ITE**

이 기기는 가정용으로 전자파적합등록을 한 기기로서 주거지역에서는 꿀론 │모든 지역에서 사용할 수 있습니다

#### 英語訳

As this equipment has obtained EMC registration for household use, it can be used in any area including residential areas.

# **VCCI Class B ITE**

この装置は、情報処理装置等電波障害自主規制協議会 (VCCI) の基準 に基づくクラスB情報技術装置です。この装置は、家庭環境で使用すること を目的としていますが、この装置がラジオやテレビジョン受信機に近接して 使用されると、受信障害を引き起こすことがあります。 取扱説明書に従って正しい取り扱いをして下さい。

#### <span id="page-109-1"></span>英語訳

This is a Class B product based on the standard of the Voluntary Control Council for Interference from Information Technology Equipment (VCCI). If this is used near a radio or television receiver in a domestic environment, it may cause radio interference.Install and use the equipment according to the instruction manual.

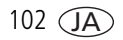

# 索引 **1**

# **A**

ACアダプター , [98](#page-105-0) AE/AFのロック, [36](#page-43-0) AE/AFロックボタン, [ii,](#page-3-0) [36](#page-43-0) AE/AFロックボタンの設定, [55](#page-62-0) AFコントロール, [53,](#page-60-0) [59](#page-66-0) AF補助光LED, [11](#page-18-0), [54](#page-61-0) A/V出力, [i,](#page-2-0) [66](#page-73-0)

# **C**

Class B ITE, [102](#page-109-0) CモードとPASMモード, [43](#page-50-0)

## **D**

DC入力 (5V) , [i](#page-2-1) Delete (削除) ボタン, [ii](#page-3-1) Dr[i](#page-2-2)ve (ドライブ) ボタン, i

# **E**

EasyShareソフトウェア, [19](#page-26-0) EVF/LCD切り替えボタン, [ii](#page-3-2) EVF/LCDスタンバイ, [57](#page-64-0)

## **F**

FCC準拠, [101](#page-108-0) Focus (フォーカス) ボタン, [i](#page-2-3)

#### **I**

ISO感度, [45](#page-52-0) ISOボタン, [ii](#page-3-3)

#### **J** JPEG, [52](#page-59-0)

**K**

Kodak EasyShareソフトウェア アップグレード, [98](#page-105-1) インストール, [19](#page-26-1) Kodak Webサイト, [83](#page-90-0)

# **L**

LCD輝度, [54](#page-61-1) LEDインジケータ, [i](#page-2-4)

#### **M**

Macintosh、 ソフトウェアのインストール, [19](#page-26-2) Menu (メニュー) ボタン, [ii](#page-3-4) MFアシストAF, [38](#page-45-0)

## **O**

OKボタン, [ii](#page-3-5)

#### **P**

PASMモードとCモード, [42](#page-49-0) PictBridgeプリンター , [22](#page-29-0) Program (プログラム) ボタン, [27](#page-34-0) Program (プログラム) ボタン、 サブメニューに直接アクセス, [39](#page-46-0)

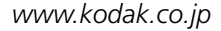

 $1$ a $>103$ 

# **R**

RAW, [52](#page-59-0), [62](#page-69-0), [92](#page-99-0) Review (再生) ボタン, [ii](#page-3-6), [13](#page-20-0)

# **S**

SCN (シーン) モード, [30](#page-37-0) SD/MMCカード スロット, [ii](#page-3-7) 挿入, [5](#page-12-0) プリント元, [21](#page-28-0) 保管容量, [91](#page-98-0)

#### **T**

TIFF, [52](#page-59-0), [92](#page-99-0)

## **U**

URL、Kodak Webサイト, [83](#page-90-0) USBケーブル (モデル U-8), [20](#page-27-0) USB端子, [i](#page-2-0) USB(ユニバーサルシリアルバス) 画像の転送, [19](#page-26-0)

#### **V**

VCCI準拠, [102](#page-109-1)

#### **W**

WB (ホワイトバランス) ボタン, [ii](#page-3-1) **Windows** 

ソフトウェアのインストール, [19](#page-26-3)

### あ

アイコン、モードダイヤル, [25](#page-32-0) 赤目, [55](#page-62-1) アクセサリー ACアダプター , [98](#page-105-0) SD/MMCカード, [5](#page-12-0) 外部フラッシュ, [12](#page-19-0) カメラ, [94](#page-101-0) カメラドック, [98](#page-105-2) 電池, [97](#page-104-0) プリンタードック, [21](#page-28-1), [98](#page-105-3) レンズ, [57](#page-64-1) 後幕, [88](#page-95-0) アルバム、画像の指定, [66](#page-73-1), [68](#page-75-0) アルバムの事前設定, [54](#page-61-2) 安全 電池, [96](#page-103-0)

#### い

インストール ソフトウェア, [19](#page-26-1) インターバル撮影, [34](#page-41-0)

う ヴィヴィッドカラー , [52](#page-59-1)

#### え

液晶モニター, [ii](#page-3-4)

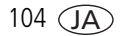

お オート フォーカスフレーミングマーク, [8](#page-15-0) オート発光, [41](#page-48-0) オートフォーカス, [59](#page-66-1) オートフォーカス(AF), [36](#page-43-0) お気に入り, [25](#page-32-1) Eメール送信, [74](#page-81-0) 指定, [71](#page-78-0) 消去, [73](#page-80-0) 設定, [73](#page-80-1) プリント, [74](#page-81-1) お気に入りの消去, [73](#page-80-0) オフ、フラッシュ , [42](#page-49-1) オンラインプリント、オーダー , [22](#page-29-1) 音量, [56](#page-63-0) か 共有, [69](#page-76-0) 再生, [13](#page-20-0) 削除, [18](#page-25-0) 保護, [17](#page-24-0) 画像のコピー

ガイドライン、電池, [97](#page-104-0) 外部ビデオ装置 画像、動画の表示, [66](#page-73-0) 外部フラッシュ, [i,](#page-2-5) [12](#page-19-0), [57](#page-64-2) 画質, [40,](#page-47-0) [51](#page-58-0), [52](#page-59-2) カスタマーサポート, [84](#page-91-0) カスタマイズ、ホワイトバランス, [59](#page-66-2) カスタム, [29](#page-36-0) カスタムにコピー , [61](#page-68-0) カスタム露出モード, [61](#page-68-1) 画像 Eメール送信用に指定, [70](#page-77-0) USBケーブルでの転送, [19](#page-26-0)

圧縮, [52](#page-59-0) コピー , [64](#page-71-0) 撮影、モード, [25](#page-32-0) 指定, [66](#page-73-1), [68](#page-75-0) 情報の表示, [63](#page-70-0) 設定の確認, [7](#page-14-0) 設定の変更, [50](#page-57-0) プリント用に指定, [69](#page-76-1) 保管容量, [91](#page-98-0) 画像、動画情報の表示, [58](#page-65-0) 画像、動画のEメール送信, [70](#page-77-0) 画像、動画の情報, [58](#page-65-0) 画像、動画の保護, [17](#page-24-0) USBケーブルでコンピュータに, [19](#page-26-0) カードからメモリー , [64](#page-71-0) メモリーからカード, [64](#page-71-0) 画像の再生 削除, [18](#page-25-0) 撮影時, [7](#page-14-1) スライドショー , [65](#page-72-0) 複数画像の選択, [14](#page-21-0) 保護, [17](#page-24-0) 画像の撮影, [6](#page-13-0) 画像の指定

アルバム, [66](#page-73-1), [68](#page-75-0)

*www.kodak.co.jp* 

 $J_{A}$  105

画像のダウンロード, [19](#page-26-0) 画像の表示 撮影後, [7](#page-14-1) 画像保管場所, [54](#page-61-3) カナダ準拠, [101](#page-108-1) カメラアクセサリー , [94](#page-101-0) カメラドック, [98](#page-105-2) カメラの設定のカスタマイズ, [54](#page-61-4) カメラの電源のオンとオフ, [3](#page-10-0) カメラの取り扱い, [98](#page-105-4) カメラを出荷時設定にリセット, [57](#page-64-3) カラーモード, [52](#page-59-3) 簡易圧縮, [52](#page-59-0)

#### き

規格情報, [101](#page-108-0) Class B ITE, [102](#page-109-0) 逆光, [30](#page-37-1) キャンドルライト, [30](#page-37-2) 強制発光, [41](#page-48-1) 切り取り、動画, [61](#page-68-2)

# く

クイックビュー , [56](#page-63-1) 使用, [7](#page-14-1) 設定のオン/オフ, [56](#page-63-2) クリッピング、ハイライト, [48](#page-55-0) グリップ, [i](#page-2-6)

## け

ケーブル オーディオ/ビデオ, [66](#page-73-0) 言語, [4,](#page-11-0) [57](#page-64-4)

#### こ

光学ズーム, [10](#page-17-0) 高画質圧縮, [52](#page-59-0) コネクタ ドック, [ii](#page-3-3) このカメラの情報, [58](#page-65-1) コマンドダイヤル、高速設定変更, [ii](#page-3-8), [47](#page-54-0) **ごみ箱、削除, [7](#page-14-1)** コンティニュアスAF, [53,](#page-60-1) [59](#page-66-3) コントラスト, [60](#page-67-0) コンピュータ カメラの接続, [19](#page-26-0) 転送先, [19](#page-26-0)

# さ

サービスとサポート 電話番号, [84](#page-91-0) サイズ変更、静止画, [61](#page-68-2) 再生モードのアイコン, [15](#page-22-0) サウンドテーマ, [56](#page-63-3) 削除 SD/MMCカードから, [18](#page-25-0) 画像、動画の保護, [17](#page-24-0) クイックビュー時, [7](#page-14-1) 内蔵メモリーから, [18](#page-25-0)

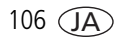

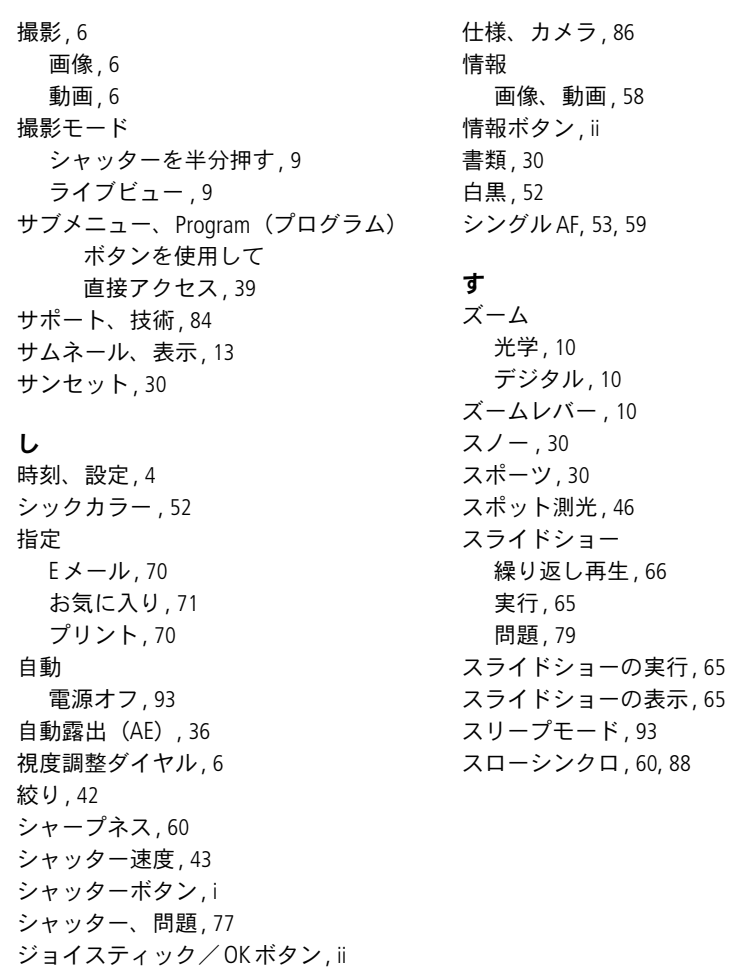

**JA** 107

#### せ

設定

AE/AFボタン, [55](#page-62-0) AFコントロール, [53](#page-60-0), [59](#page-66-0) EVF/液晶モニターの タイムアウト, [57](#page-64-0) LCD輝度, [54](#page-61-1) オートフォーカス, [59](#page-66-1) 画質, [40,](#page-47-0) [51](#page-58-0), [52](#page-59-2) 画像保管場所, [54](#page-61-3) カラーモード, [52](#page-59-3) 言語, [4,](#page-11-0) [57](#page-64-4) 撮影モード, [25](#page-32-0) 電源自動オフ, [57](#page-64-5) 動画画質, [53](#page-60-3) 動画撮影時間, [55,](#page-62-2) [56](#page-63-4) 日付写し込み, [52](#page-59-4) 日付/時刻, [4](#page-11-1), [57](#page-64-6) ビデオ出力, [57](#page-64-7) 設定モード、使用, [54](#page-61-4) セピア, [52](#page-59-1) セルフタイマー , [33](#page-40-0) セルフタイマー/AF補助光LED, [i](#page-2-8) セルフタイマーを使った撮影, [33](#page-40-0) セレクタブルAF, [47,](#page-54-1) [59](#page-66-5) センター AF, [59](#page-66-6)

# そ

装着

電池, [3](#page-10-1)

挿入

SD/MMCカード, [5](#page-12-0) 測光ブラケティング, [34](#page-41-1), [87](#page-94-0) 測光ブラケティングによる露出補正, [47](#page-54-2) 測光方式, [46](#page-53-1), [87](#page-94-1) 測光ボタン, [i](#page-2-9) 測光モード スポット, [46](#page-53-0) セレクタブルAF, [47](#page-54-1) 中央重点, [46](#page-53-2) マルチ, [46](#page-53-3) ソフトウェア アップグレード, [98](#page-105-1) インストール, [19](#page-26-1) ソフトウェアのアップグレード、 ファームウェア, [98](#page-105-1)

#### た

ダイヤル コマンド, [ii](#page-3-8) モード, [i](#page-2-10) 縦横補正, [56](#page-63-5)

# ち

中央重点測光, [46](#page-53-2)

# て

デジタルズーム, [10](#page-17-2) デジタルズームボタン, [i](#page-2-11) 手ぶれ補正, [88](#page-95-1)

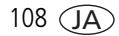

テレビ、スライドショー , [66](#page-73-0) 電源, [i](#page-2-7) カメラ, [3](#page-10-0) 自動オフ, [93](#page-100-0) 電源オフ、自動, [93](#page-100-0) 転送、USBケーブル経由, [19](#page-26-0) 電池 安全, [96](#page-103-0) 充電, [2](#page-9-0) 寿命, [97](#page-104-1) 装着, [3](#page-10-1) 挿入口, [ii](#page-3-10) 電池の充電, [2](#page-9-0) 電話によるサポート, [84](#page-91-0)

# と

動画, [29](#page-36-1) Eメール送信用に指定, [70](#page-77-0) コピー , [64](#page-71-0) コンピュータに転送, [19](#page-26-0) 再生, [13](#page-20-2) 削除, [18](#page-25-0) 情報の表示, [63](#page-70-0) 設定の確認. [7](#page-14-0) 保管容量, [91](#page-98-0) 保護, [17](#page-24-0) 動画画質, [53](#page-60-3) 動画撮影時間, [55,](#page-62-2) [56](#page-63-4)

動画の再生 削除, [18](#page-25-0) スライドショー , [65](#page-72-0) 保護, [17](#page-24-0) 時計、設定, [4](#page-11-1) ドック カメラ, [98](#page-105-2) プリンター , [21](#page-28-1), [98](#page-105-3) ドックコネクタ, [ii](#page-3-3) ドライブモード インターバル撮影, [34](#page-41-0) シャッター遅延, [33](#page-40-1) セルフタイマー , [33](#page-40-0) 測光ブラケティング, [34](#page-41-1) ファースト連写, [33](#page-40-2) ラスト連写, [33](#page-40-3) トラブルシューティング, [76](#page-83-0) 取り付け フラッシュユニット, [12](#page-19-0) トリミング、静止画, [61](#page-68-2) トリミング、動画, [61](#page-68-2)

# な

内蔵メモリー 画像保管場所の選択, [54](#page-61-5) 保管容量, [91](#page-98-0) ナチュラルカラー , [52](#page-59-1)

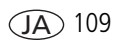

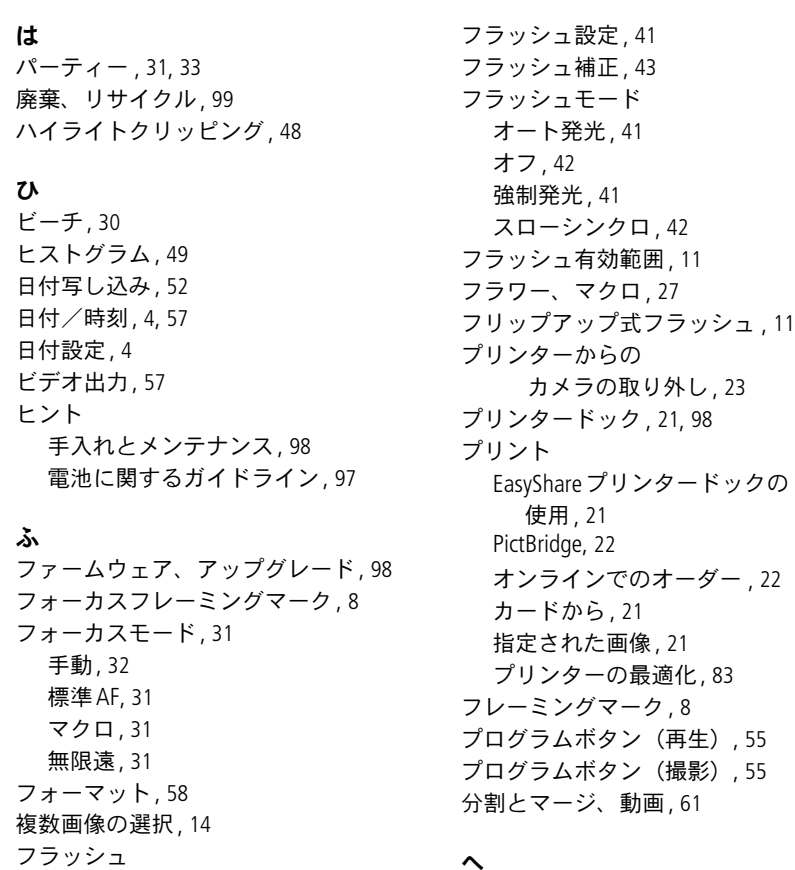

ヘルプ Webリンク, [83](#page-90-0) 編集、静止画/動画, [61](#page-68-2)

110 $\overline{(\overline{AA})}$ 

ボタン, [i](#page-2-11)

オート発光, [46](#page-53-4) オン/オフ, [11](#page-18-1) 外部, [12,](#page-19-0) [57](#page-64-2) スローシンクロ, [60](#page-67-2)

# ほ

ポートレート, [33](#page-40-4) 保管容量, [91](#page-98-0), [92](#page-99-1), [93](#page-100-1) 保証, [99](#page-106-1) ボタン AE/AF, [ii](#page-3-0) Delete (削除), [7](#page-14-1) Drive(ドライブ), [i](#page-2-2) Focus (フォーカス), [i](#page-2-3) ISO, [ii](#page-3-3) Menu(メニュー), [ii](#page-3-4) Review (再生), [ii,](#page-3-6) [13](#page-20-0) WB (ホワイトバランス), [ii](#page-3-1) シャッター , [i](#page-2-7) 情報, [ii](#page-3-9) 測光, [i](#page-2-9) デジタルズーム, [i](#page-2-11) フラッシュ , [i](#page-2-11) ホットシュー、外部フラッシュ, [i](#page-2-5), [88](#page-95-2) ホワイトバランス, [59](#page-66-2)

# ま

マイクロフォン, [i](#page-2-12) 枚数、連写, [35](#page-42-0) マクロ, [31](#page-38-2) マクロ、フラワー , [27](#page-34-1) マナー , [30](#page-37-8) マニュアル, [28](#page-35-0) マニュアルズームリング, [i](#page-2-13) マニュアルフォーカスアシストAF, [55](#page-62-5) マニュアルフォーカスリング, [i](#page-2-14)

マルチAF, [59](#page-66-7) マルチ測光, [46](#page-53-3)

#### む

無限遠フォーカス, [31](#page-38-3)

#### め

メモリー カードの挿入, [5](#page-12-0) 保管容量, [91](#page-98-0) メンテナンス、カメラ, [98](#page-105-4)

#### も

モード, [25](#page-32-1), [29](#page-36-1) オート, [26](#page-33-0) カスタム, [29](#page-36-0) カスタム露出, [61](#page-68-1) 逆光, [30](#page-37-1) キャンドルライト, [30](#page-37-2) サンセット, [30](#page-37-3) 書類, [30](#page-37-4) スノー , [30](#page-37-5) スポーツ, [30](#page-37-6) パーティー , [31](#page-38-0), [33](#page-40-4) ビーチ, [30](#page-37-7) プログラム, [27](#page-34-0) マナー , [30](#page-37-8) マニュアル, [28](#page-35-0) モードスイッチ, [i](#page-2-7) モードダイヤル, [i](#page-2-10), [25](#page-32-0) モードテキスト, [56](#page-63-0)

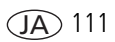

# よ

読み込み ソフトウェア, [19](#page-26-1)

# ら

ライト セルフタイマー、AF補助光LED, [i](#page-2-8) ランプ 充電器, [2](#page-9-0)

#### り

リサイクル、廃棄, [99](#page-106-0)

## れ

連写枚数, [35](#page-42-0) 連写モード, [33](#page-40-2) レンズ, [i](#page-2-15) クリーニング, [98](#page-105-4) レンズキャップ, [1](#page-8-0) レンズの絞り, [42](#page-49-2) レンズフード, [i](#page-2-16), [2](#page-9-1), [87](#page-94-2) 連続撮影, [33](#page-40-2), [34](#page-41-1)

# ろ

露出補正, [43](#page-50-3)

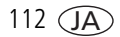